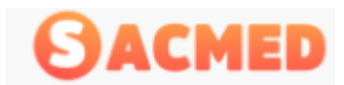

MANUAL DEL USUARIO SISTEMA DE ADMINISTRACION PARA CENTRO MEDICOS.

## Bienvenido al Manual de Uso de **SACMED**

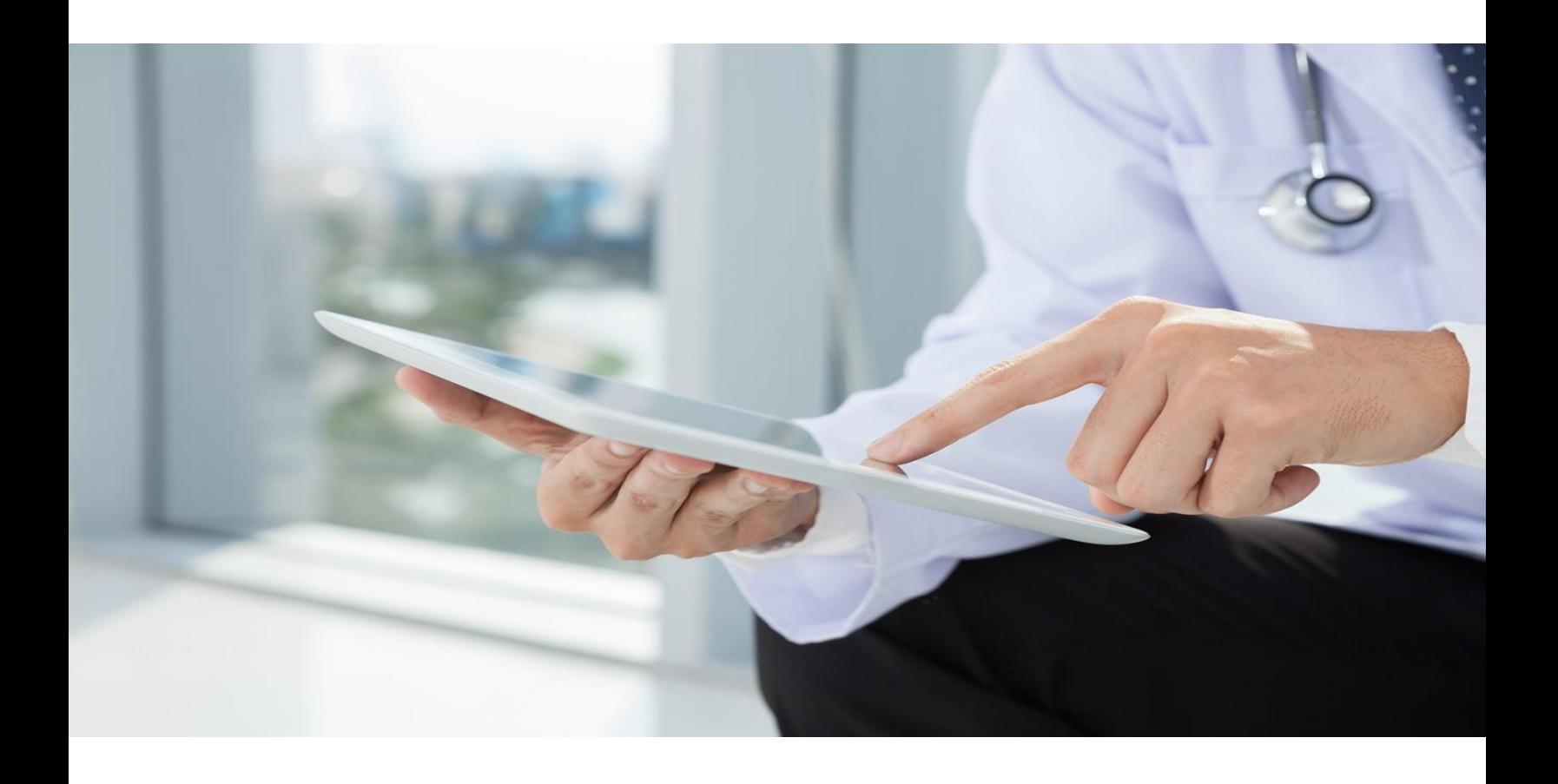

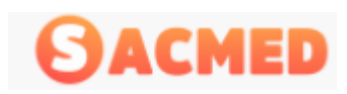

# Índice

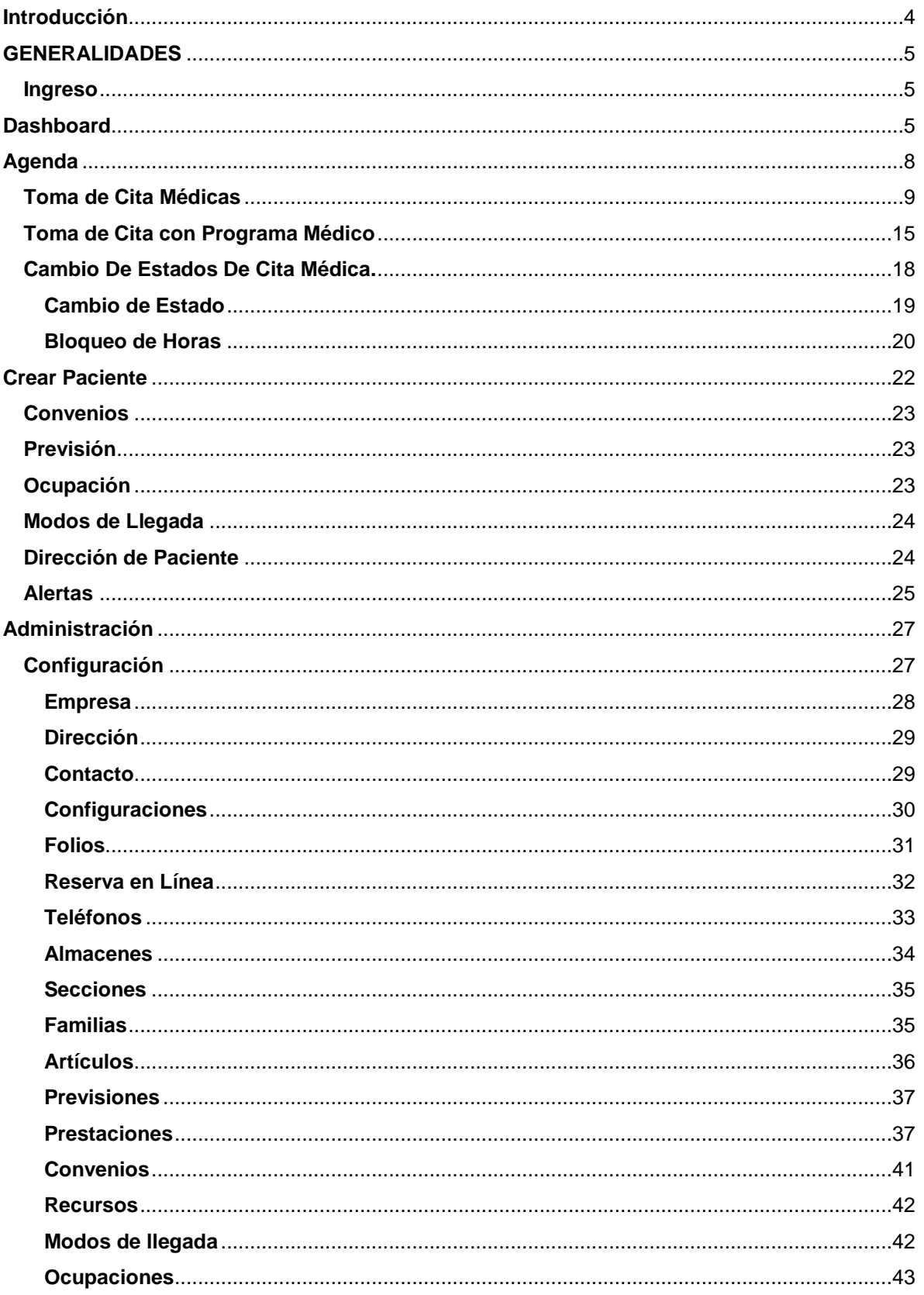

# **SACMED**

#### MANUAL DEL USUARIO

#### SISTEMA DE ADMINISTRACION PARA CENTRO MEDICOS.

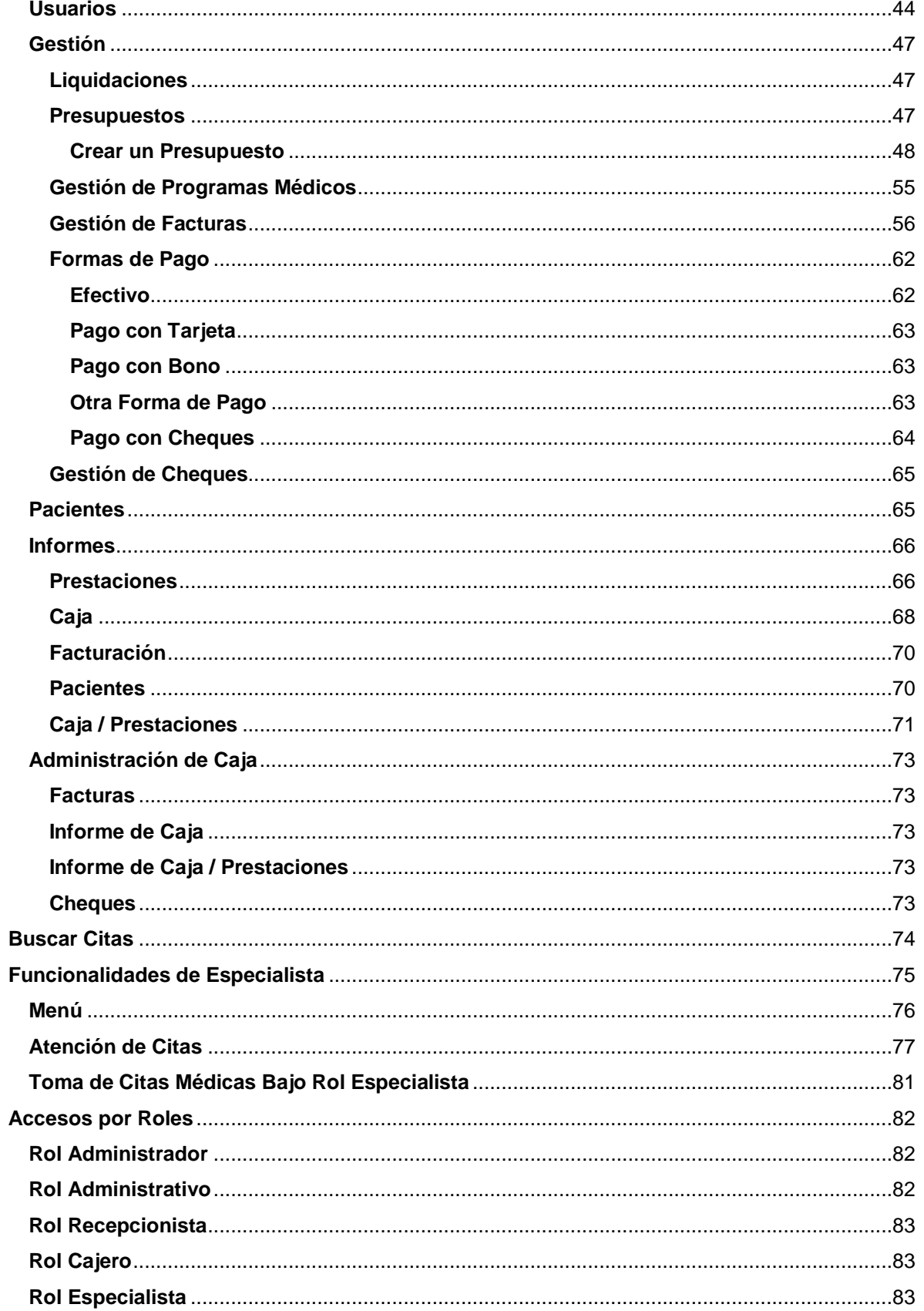

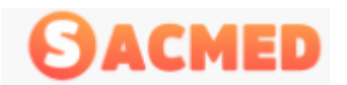

## <span id="page-3-0"></span>Introducción

SACMED es un Sistema de Administración para Centros Médicos que permite registrar desde una cita médica hasta extraer información esencial de campañas para el ingreso de más clientes.

SACMED es una potente herramienta que permite tener el control de la toma de horas, facturación, pago de honorarios y control de insumos médicos.

Además permite asignar a cada usuario del sistema un ROL especifico de acuerdo a sus funciones y responsabilidades dentro del Centro Médico, es así que se definen roles como Cajero, Administrador, Administrativo, Recepcionista y Especialista, este último con la responsabilidad especial propia de sus funciones.

Este manual tiene como objetivo dar a conocer todas las funcionalidades y accesos de cada uno de los roles, roles que pueden ser aplicados a más de un usuario y un usuario con más de un rol.

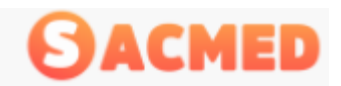

### <span id="page-4-0"></span>GENERALIDADES

#### <span id="page-4-1"></span>Ingreso

El ingreso al sistema se realiza por una URL o dirección web que será entregada por el proveedor. Habitualmente https://beta-sacmed.novacaribe.com/

El acceso al sistema para cualquier Rol siempre será el mismo, ingresando el usuario y contraseña correspondiente, se selecciona el idioma de preferencia ( Español, Portugués, Inglés).

El número que aparece en la imagen corresponde a la identificación del centro médico será entregado por el proveedor.

Por último se ingresan usuario y contraseña correspondiente.

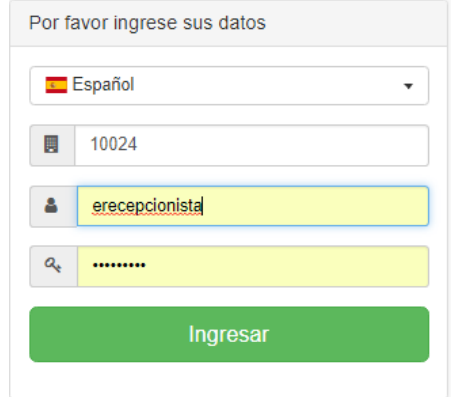

Para todos los roles, el panel de control que se mostrará a continuación del ingreso mostrará más o menos información de acuerdo a las funciones y permisos específicos de ese rol.

## <span id="page-4-2"></span>**Dashboard**

Una vez ingresados los datos de acceso veremos el DASHBOARD que corresponde al panel inicial o de control del rol correspondiente. En él se verá al costado izquierdo el menú con las correspondientes opciones del Rol que permiten realizar la administración del sistema, más adelante detallaremos cada una de ellas.

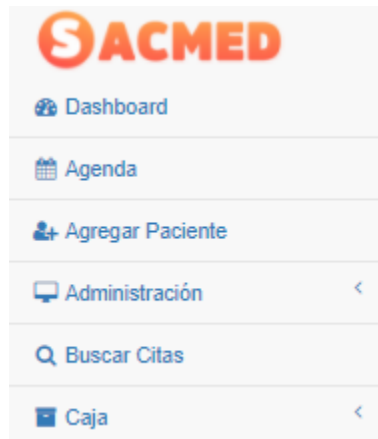

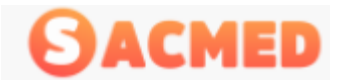

#### En la sección central se verán cuadros informativos con información de las citas y las facturas

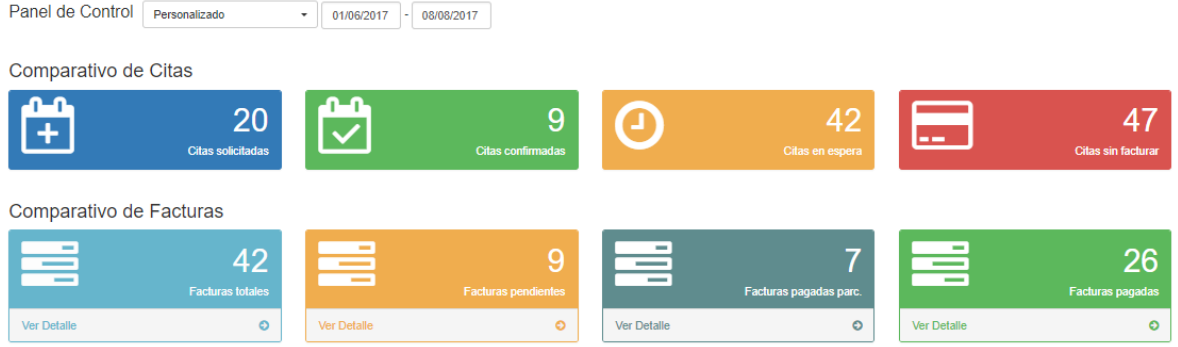

En cuanto al comparativo de citas se aprecia el cuadro con la cantidad de citas solicitadas, cantidad de citas confirmadas, cuantas citas en espera y citas sin facturar.

En relación a las facturas, se muestra el cuadro Facturas Totales, Facturas Pendientes, Facturas Pagadas Parcialmente y por último el cuadro con la cantidad de facturas pagadas.

Los números que muestre cada cuadro están dados por la selección de rangos de fecha que se realice en Panel de Control

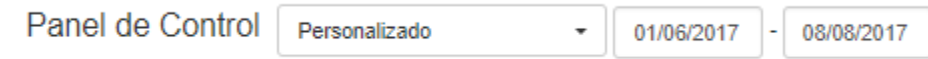

En la parte inferior se encuentra información adicional que puede ser relevante para el centro

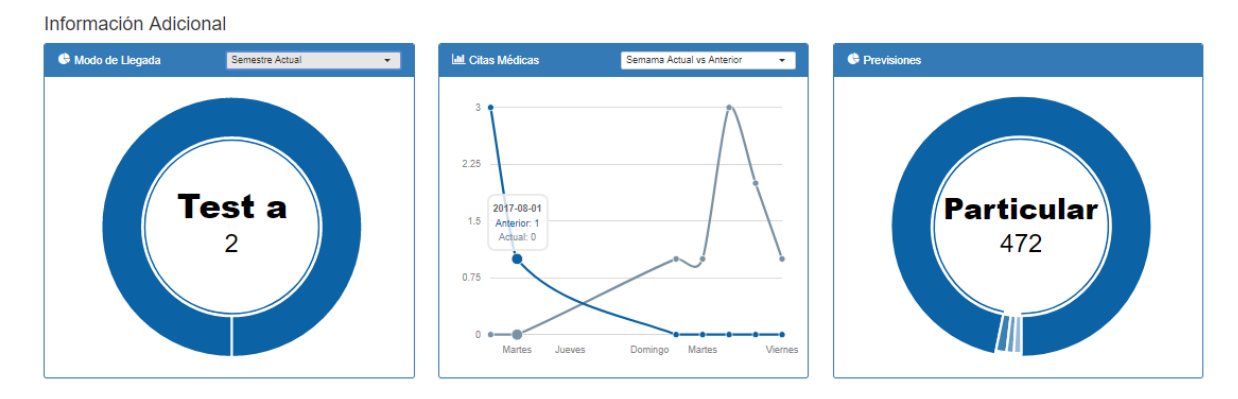

En el cuadro "Modo de Llegada", está la estadística de las formas de llegada de los pacientes al centro. Explicado de mejor manera, supongamos que el centro está haciendo campaña vía redes sociales Facebook, Twitter, etc. al momento de ingresar al nuevo paciente tendrá la opción de registrar el modo de llegada.

Al ingresar esta opción, aparecerá reflejado el modo de llegada en el panel del mismo nombre bajo el perfil administrador, lo que puede dar una referencia de efectividad de la campaña, para el caso de la imagen, ingresaron pacientes nuevos a través del Test A.

Este cuadro de citas médicas nos mostrará un comparativo de acuerdo a la selección que se realice

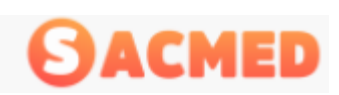

#### MANUAL DEL USUARIO

#### SISTEMA DE ADMINISTRACION PARA CENTRO MEDICOS.

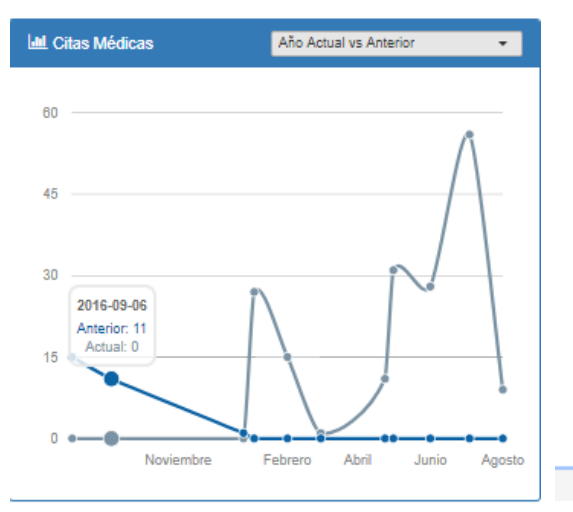

Semama Actual vs Anterior [Semana 31 / Semana 32] Mes Actual vs Anterior [jul. 2017 / ago. 2017] Trimestre Actual vs Anterior [[abr. 2017 - jun. 2017] / [jul. 2017 - sep. 2017]] Semestre Actual vs Anterior [[ene. 2017 - jun. 2017] / [jul. 2017 - dic. 2017]] Año Actual vs Anterior [2016 / 2017]

Esta estadística se puede utilizar para conocer el crecimiento en citas médicas o la variación que ha tenido en cierto periodo de tiempo.

Por último está el cuadro de previsiones, el que mostrará la cantidad de prestaciones que se han realizado y bajo que previsión fueron realizadas.

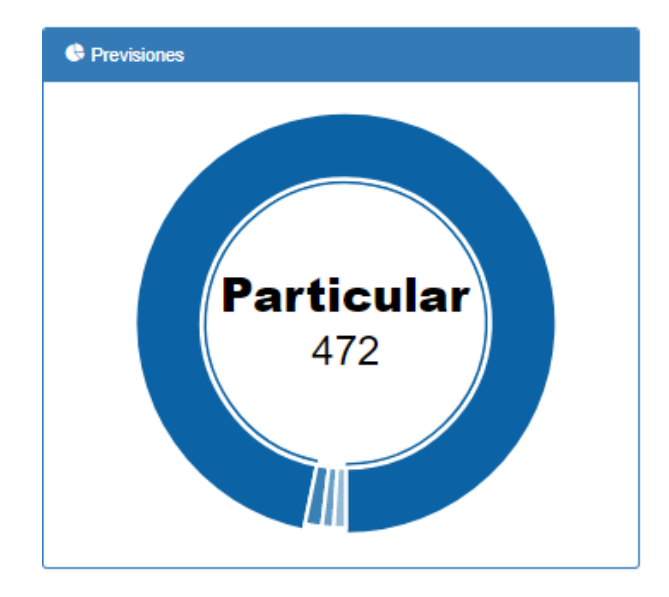

La información que mostrará el Dashboard, está directamente relacionada al Rol con el cual se ingresó, por lo tanto la información mostrada en este apartado puede que no se muestre en su totalidad con el rol ingresado.

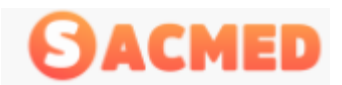

## <span id="page-7-0"></span>Agenda

En la Agenda se verán las citas programadas para el día seleccionado y del especialista especifico, la agenda mostrara la información del día, la semana o del mes.

Agenda

| Especialista: Alvaro Gaete                                                            |          |                                                           |               |               |      |                |
|---------------------------------------------------------------------------------------|----------|-----------------------------------------------------------|---------------|---------------|------|----------------|
| Julio 2017 <sup>O Estados</sup><br>Semana <sup>1</sup><br>Hoy<br>Mes<br>Día<br>≻<br>≺ |          |                                                           |               |               |      |                |
| Lun.                                                                                  | Mar.     | Mié.                                                      | Jue.          | Vie.          | Sáb. | Dom.           |
| 26                                                                                    | 27       | 28                                                        | 29            | 30            |      | $\overline{2}$ |
| 3                                                                                     | $+2$ más | 5<br>9:40 Alvaro Gaete Ostoo                              | 6<br>$+3$ más | 7<br>$+4$ más | 8    | 9              |
| 10                                                                                    | 11       | 12<br>10:10 Alvaro gaete osorio<br><b>Comentario: IPL</b> | 13            | 14            | 15   | 16             |
| 17                                                                                    | 18       | 19                                                        | 20            | 21            | 22   | 23             |
| 24                                                                                    | 25       | 26                                                        | 27            | 28            | 29   | 30             |
| 31                                                                                    |          |                                                           |               |               |      |                |

El botón al lado del mes en la agenda médica, mostrará un cuadro con el significado de los colores de las citas médicas, los que representan los estados: solicitado, agendado, confirmado, en espera, atendido y facturado, estado que indica que la cita ya fue pagada.

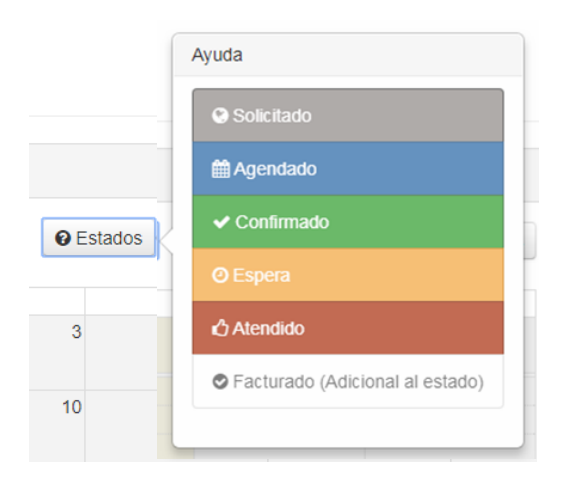

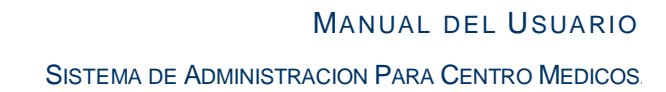

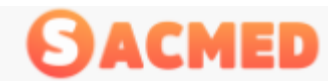

Al lado izquierdo se mostrará el calendario donde podrá ver los días con citas médicas encerrados en un círculo y de acuerdo al especialista seleccionado.

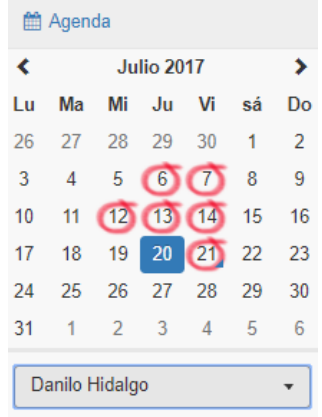

Bajo este calendario, se encuentra el listado de especialistas, dependiendo del que se seleccione mostrará la agenda de éste, tanto para el día, semana o el mes que se desea seleccionar.

#### <span id="page-8-0"></span>Toma de Cita Médicas

Imaginemos que don Juan Alberto Pérez Jáuregui, RUT 22.222.222-2, llama al centro y solicita una cita médica para el día martes 8 de agosto de 2017 con el especialista Danilo Hidalgo, a las 15 horas, el proceso de toma de horas médicas es el siguiente:

Primero se selecciona el especialista bajo el calendario al lado izquierdo del panel:

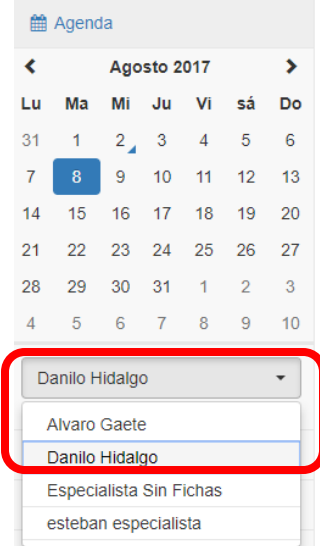

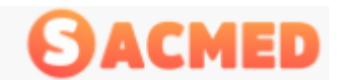

Luego se busca el día en el panel central.

#### Agenda

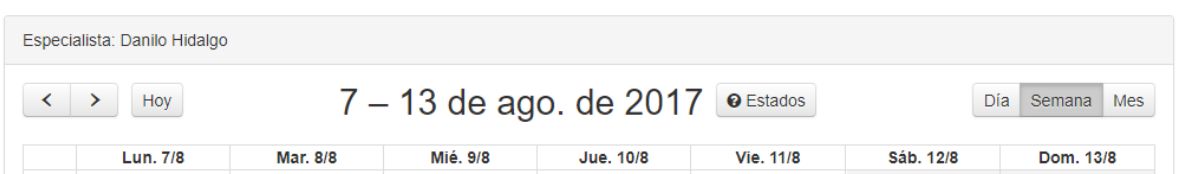

Se selecciona la hora indicada por el paciente, recordemos que es el día 8 de Agosto a las 15 horas:

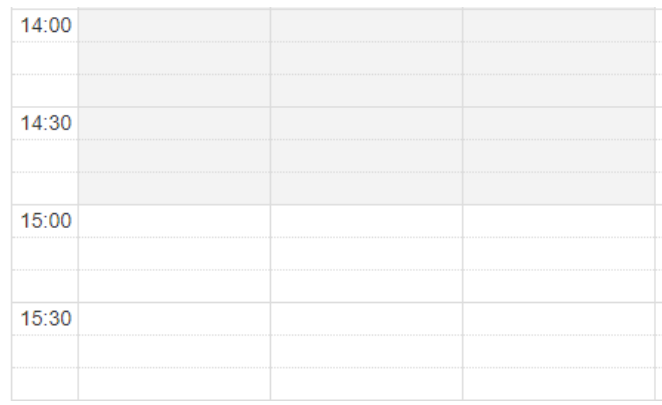

*NOTA: Como se aprecia en la imagen, hay bloques de hora que aparecen en color gris, estas horas corresponden a las horas que el especialista NO atiende. Tanto el rango de horario de la agenda, el horario de atención, como los días disponibles de los especialistas se definen bajo el perfil Administrador.*

Al hacer clic en el bloque horario solicitado, se levantará una ventana llamada Nueva Cita donde se registrará los datos del paciente.

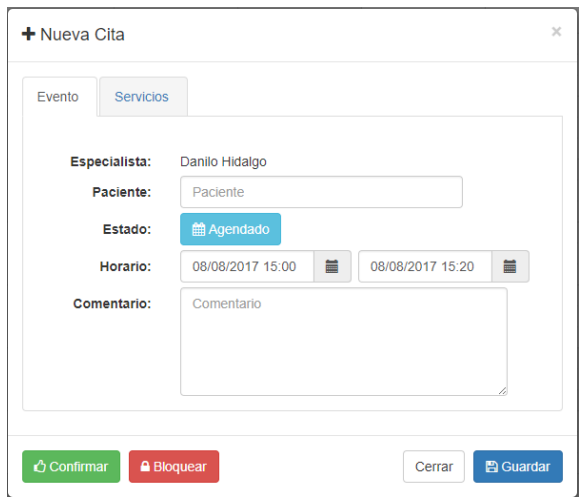

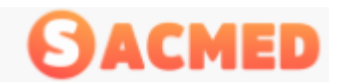

En esta ventana encontraremos el nombre del especialista seleccionado.

En el campo "Paciente", debemos escribir el nombre o RUT del paciente, para luego seleccionarlo desde la lista que sugiere el sistema, tal y como se muestra en la imagen a continuación.

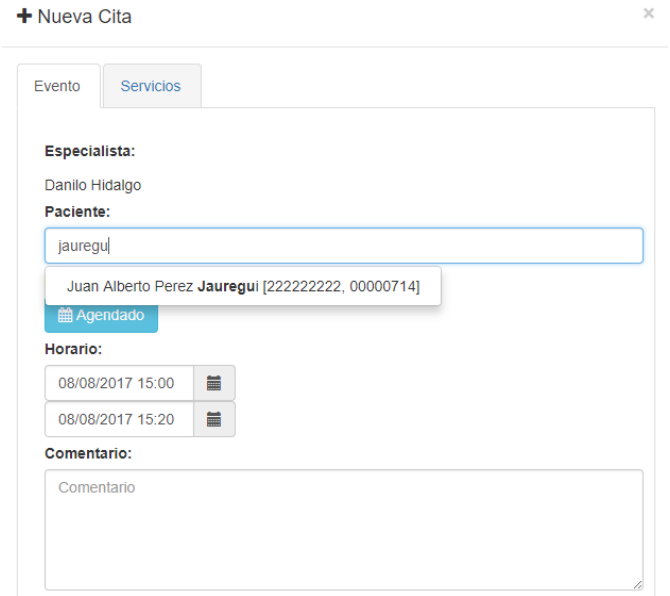

Si ingresamos solo el nombre, el sistema nos entregará las sugerencias de los nombres de los pacientes encontrados de acuerdo al nombre ingresado.

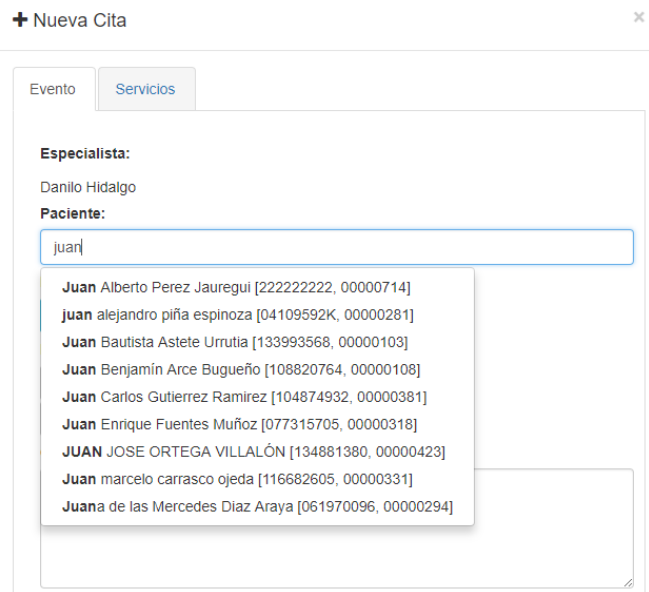

Nota: *En caso de que el paciente no esté registrado diríjase a la sección* **[Crear Paciente](#page-21-0)** *de este manual*

Una vez seleccionado el paciente se verifica el horario

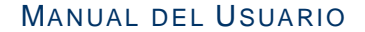

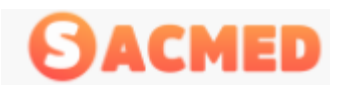

SISTEMA DE ADMINISTRACION PARA CENTRO MEDICOS.

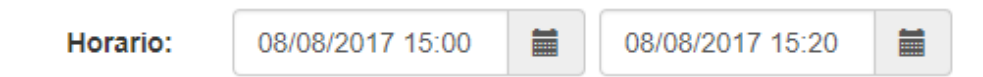

De acuerdo al tipo de atención que se debe prestar es muy probable que se deba modificar la duración del rango horario, esto se puede modificar presionando en el icono de calendario al final de la sección, aquí se modificará la duración de la atención.

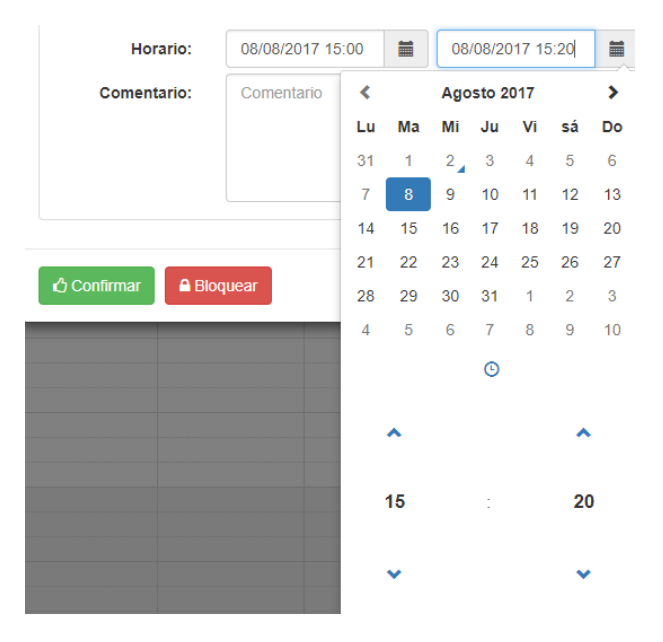

En la sección Comentario, se puede ingresar cualquier comentario que pueda ayudar al especialista u otra información relacionada con el paciente.

#### Comentario:

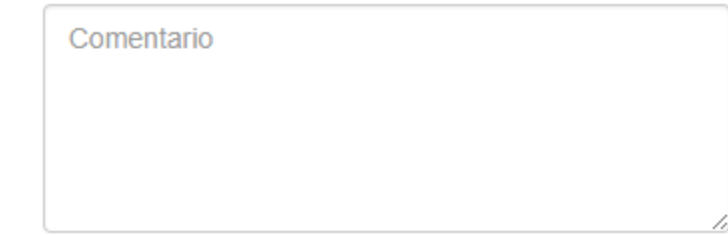

Para cada atención se debe ingresar el tipo de servicio o programa médico, en caso que se nos olvide ingresarlo y presionamos el botón guardar, el sistema nos indicará que falta el tipo de servicio.

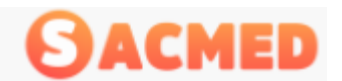

SISTEMA DE ADMINISTRACION PARA CENTRO MEDICOS.

 $\times$ 

#### + Nueva Cita

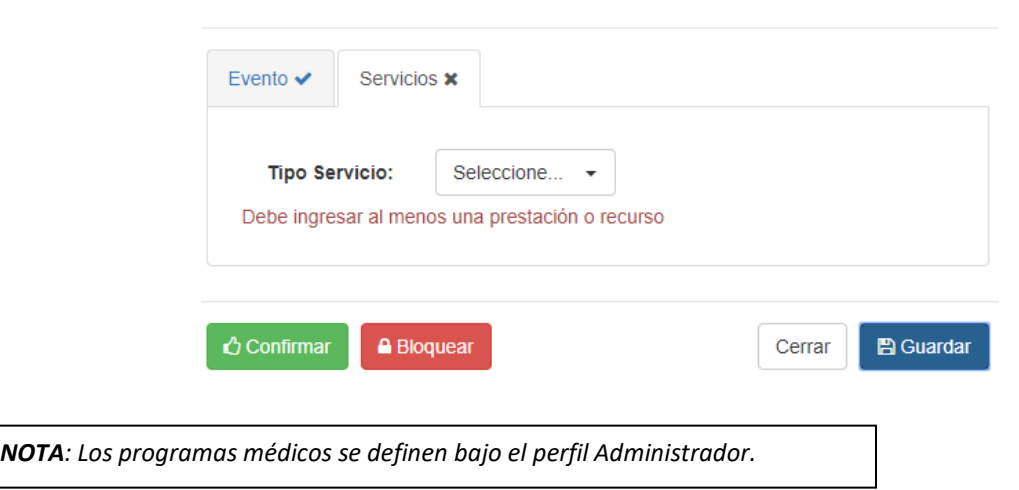

Si el programa médico está definido, se selecciona el tipo de servicio y el nombre del programa médico dentro de "Programa".

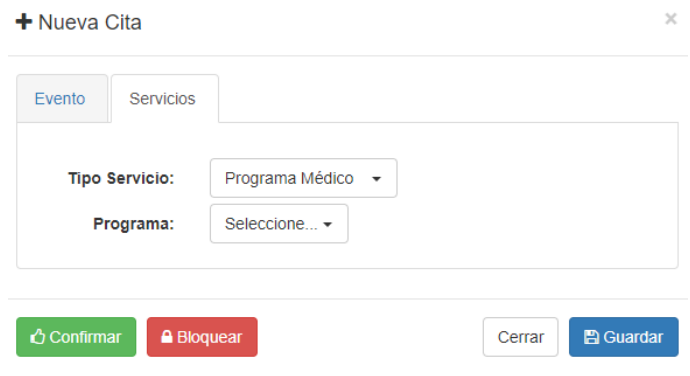

Para el caso de que la atención sea estándar o predefinida se selecciona en tipo de servicio la opción Manual.

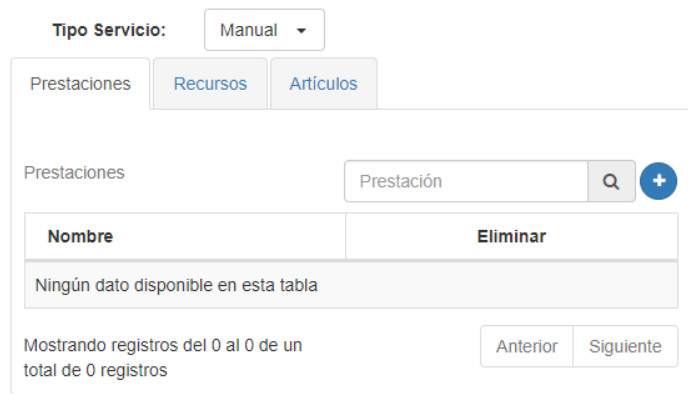

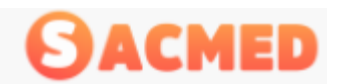

En el campo" Prestaciones" se digitará el nombre de la prestación, para el ejemplo: Atención Médica Integral, podemos digitar parte del nombre de la prestación y el sistema nos indicará las sugerencias de acuerdo a lo ingresado:

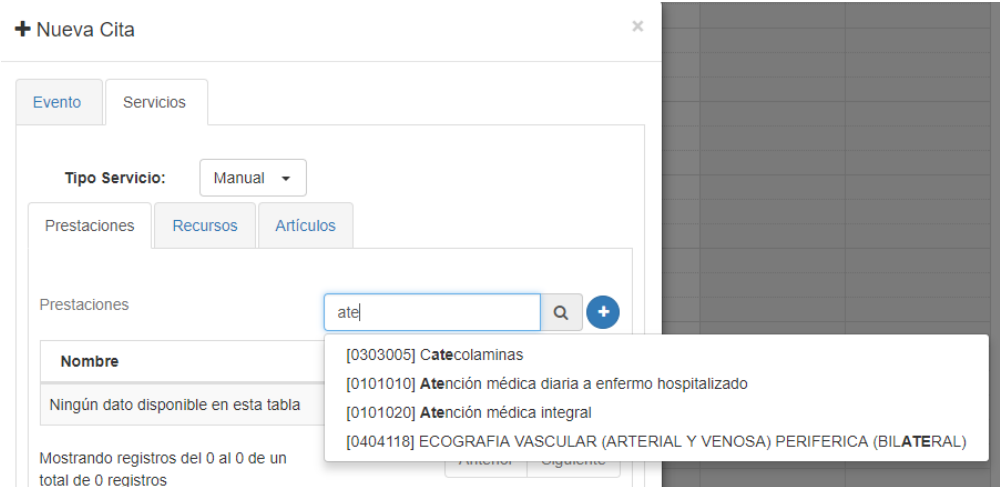

Se selecciona la prestación y se presiona el signo

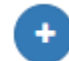

#### Se puede ingresar las prestaciones necesarias en esta sección

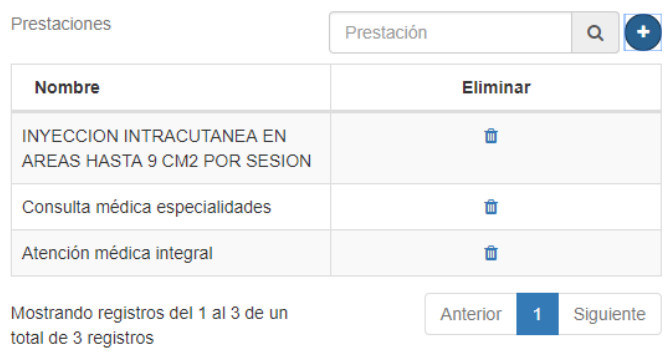

En caso que haya un ingreso erróneo, se puede eliminar presionando el icono correspondiente.

Si hay recursos como reserva de alguna sala, esta se selecciona en la pestaña "Recursos".

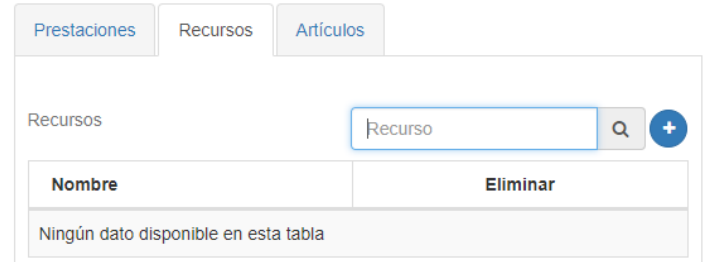

Lo mismo para el caso de los artículos que se utilizarán para la ejecución de la prestación, si el artículo es más de uno, se debe elegir tantas veces como sea necesario.

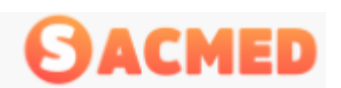

SISTEMA DE ADMINISTRACION PARA CENTRO MEDICOS.

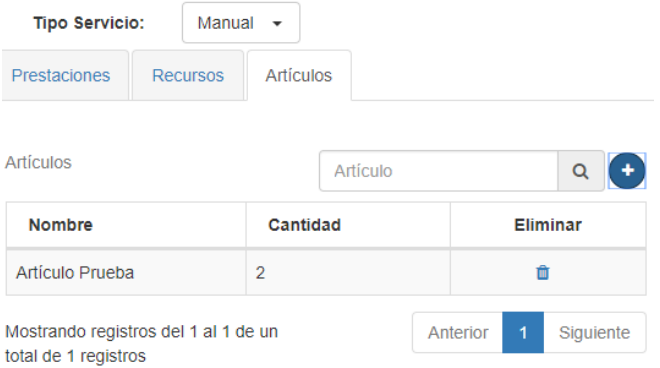

Finalizando el ingreso de todos los datos necesarios se presiona el botón guardar, luego de esto aparecerá la ventana de confirmación.

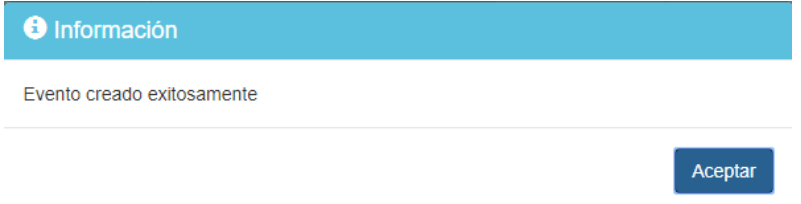

Luego de presionar el botón aceptar, la cita queda agendada, mostrándose de la siguiente manera.

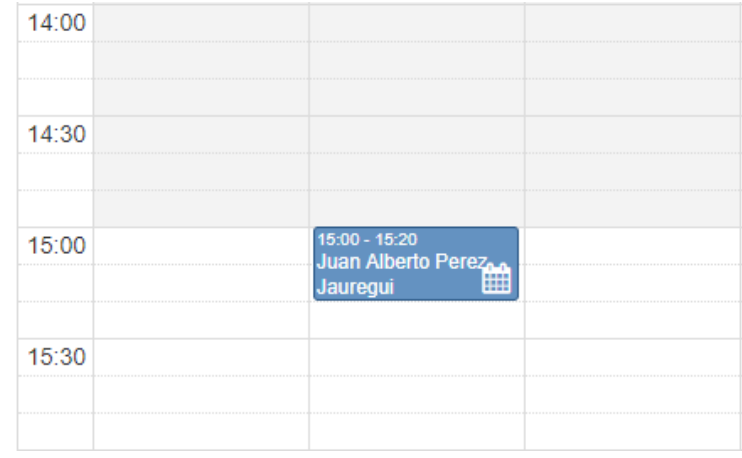

#### <span id="page-14-0"></span>Toma de Cita con Programa Médico

Como se indicó en uno de los puntos anteriores, el programa médico debe ser confeccionado bajo el Rol Administrativo, si el programa médico ya está definido y aceptado, al momento de registrar la cita, nos vamos a la pestaña "Servicios" donde seleccionaremos la opción" Programa Medico"

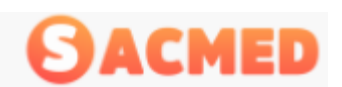

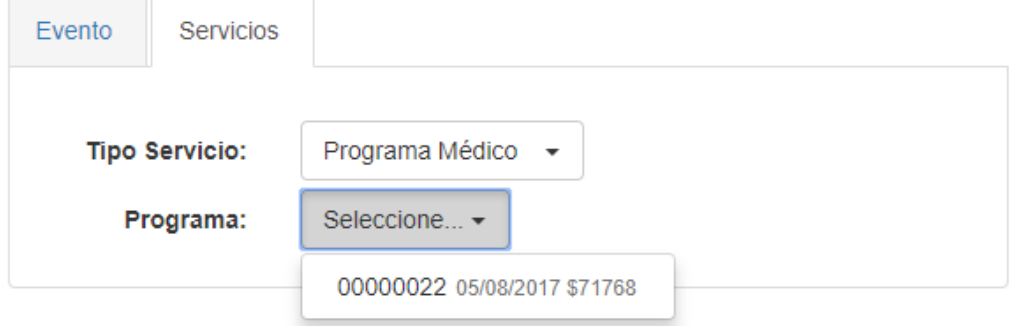

Al seleccionar el programa médico habilitado, aparecerá el detalle del programa creado

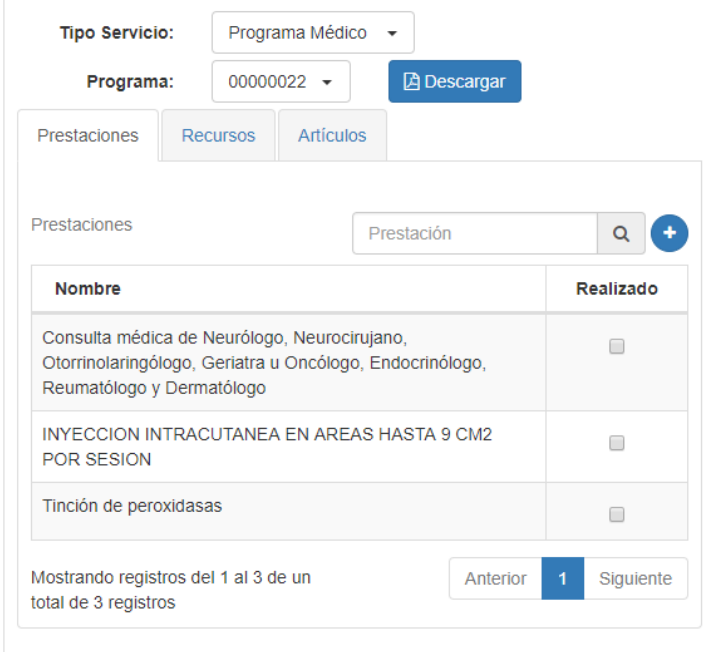

En este listado se marcará la opción correspondiente de acuerdo a la prestación que se le entregará al paciente.

Por ejemplo, el paciente pidió cita para tomar el programa médico aprobado, pero esta vez solo realizará el primer ítem del programa correspondiente a la consulta médica, por lo tanto esta opción es la que se marca.

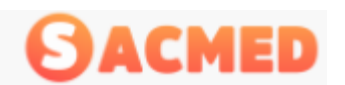

SISTEMA DE ADMINISTRACION PARA CENTRO MEDICOS.

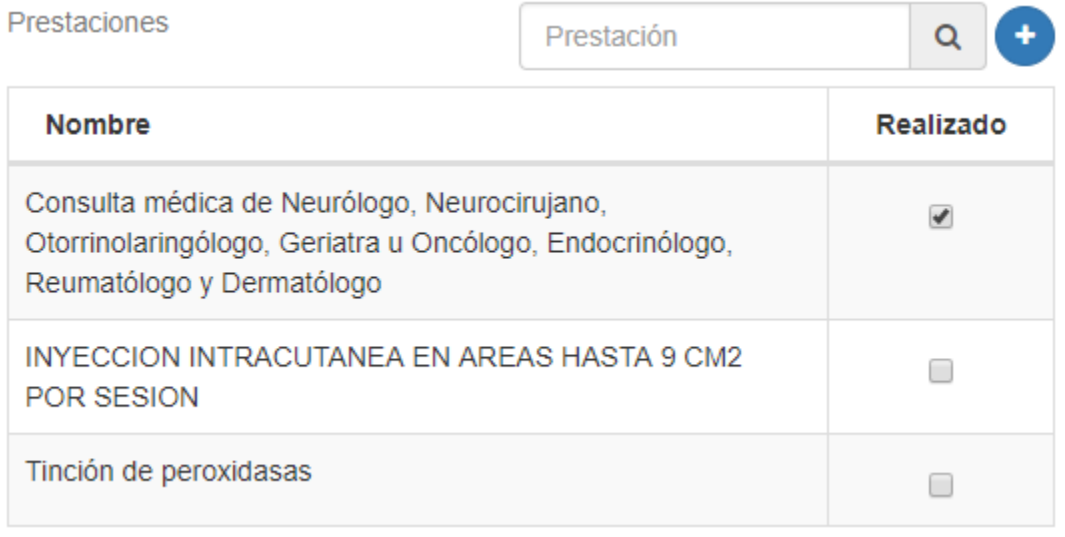

Claramente el paciente volverá a solicitar cita para cumplir con el resto del programa, a la cita siguiente se vuelve a seleccionar el programa médico donde aparecerá la prestación con la fecha de la realización de esta prestación.

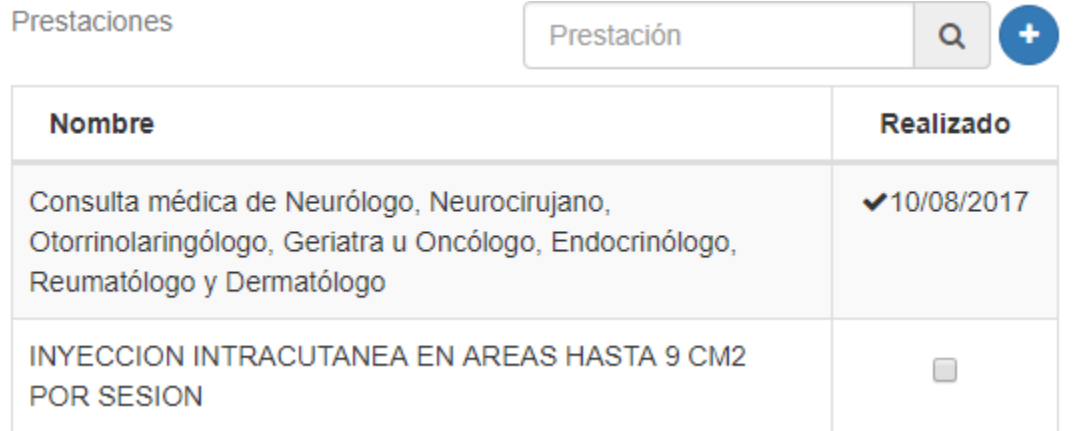

El resto del registro de la cita se realiza de la misma manera que se ha explicado.

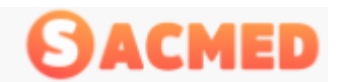

#### <span id="page-17-0"></span>Cambio De Estados De Cita Médica.

Cada hora reservada tiene varios estados que se definen con colores específicos para cada uno, como muestra la siguiente imagen:

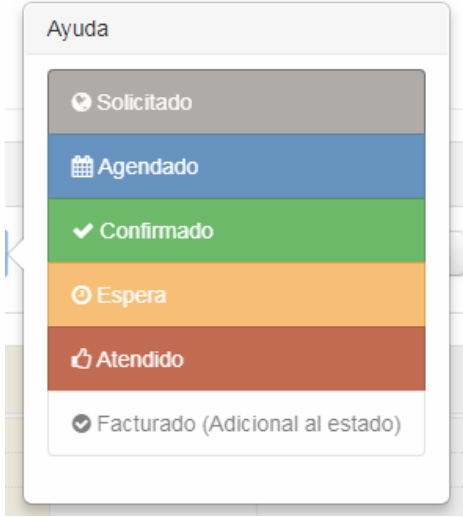

El sistema SACMED posee la alternativa para los centros, consultas y otros, de que sean los mismos pacientes quienes agenden sus citas vía web, vale decir que el paciente ingresará a internet a la página del centro médico, elegirá al especialista y agendará su cita médica por este medio, previo registro de sus datos, esta reserva de hora quedará marcada en la agenda del especialista con el estado "**Solicitado"**.

El estado "**Agendado"** indica que la hora ya está reservada y con el detalle del tipo de prestación ingresada.

El estado "**Confirmado"** indicará que ya se contactó al paciente y éste confirmo su asistencia para el día y la hora reservada.

Una vez que el paciente ya se encuentra en el lugar de su cita a la espera de atención, se cambia el estado a "**Espera"**.

Finalizada la atención del paciente el estado debe cambiar a "**Atendido"**.

Por último, se cambia a estado "**Facturado"** para que pase por caja a pagar su atención.

*NOTA: Si no se cambia el estado ha Facturado, el perfil Cajero no verá esta atención para realizar la facturación correspondiente.*

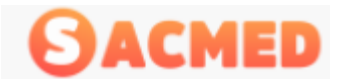

#### <span id="page-18-0"></span>Cambio de Estado

Realizamos Clic en la hora reservada se abrirá una ventana para editar la hora, al pie está el botón que permite cambiar el estado, en este caso "Confirmar".

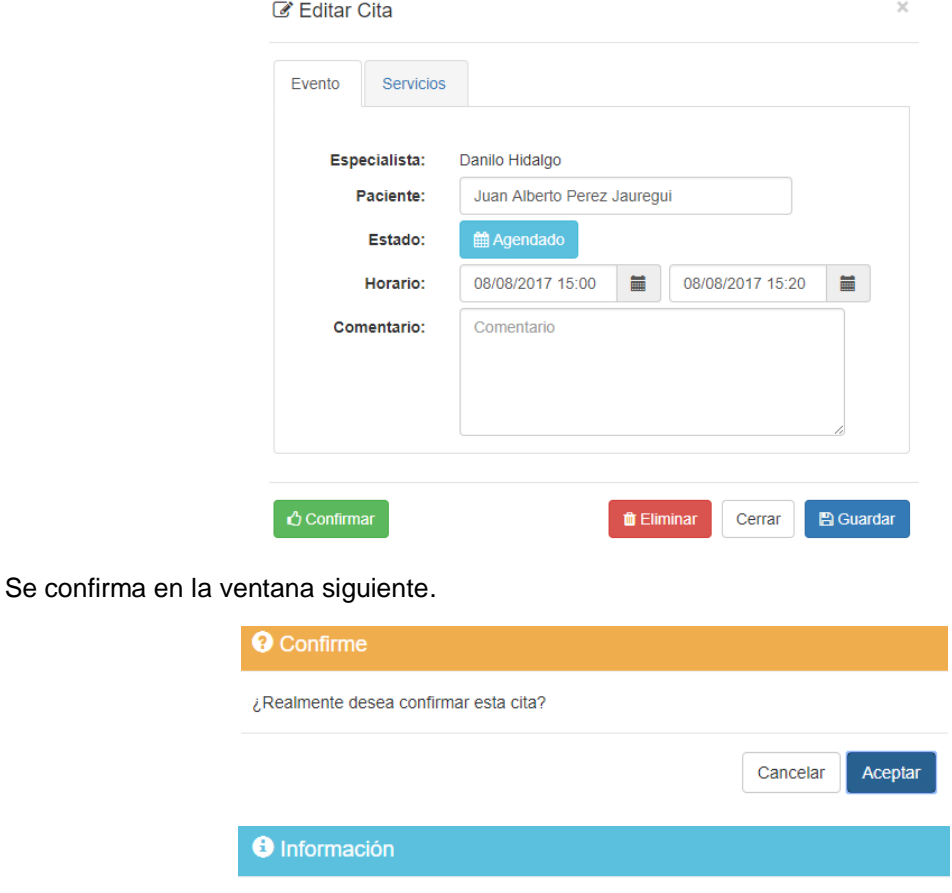

Aceptar En la agenda del especialista, la hora reservada cambiara al color de acuerdo al estado

Cita confirmada satisfactoriamente

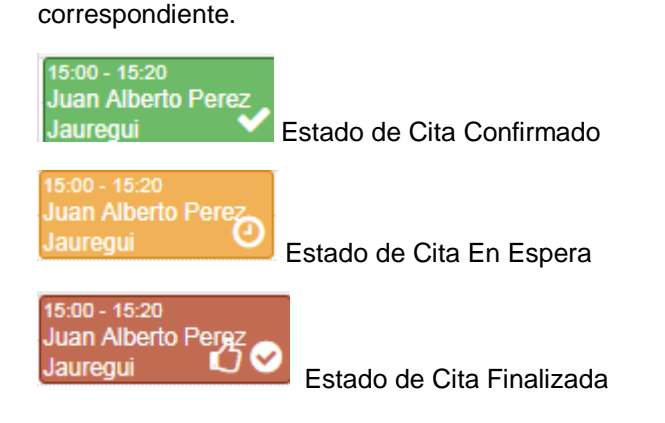

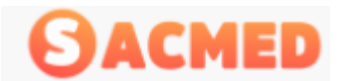

Para el estado Facturado, se realiza de la misma forma con la diferencia que aparecerá una ventana adicional indicando el número de la factura a cancelar:

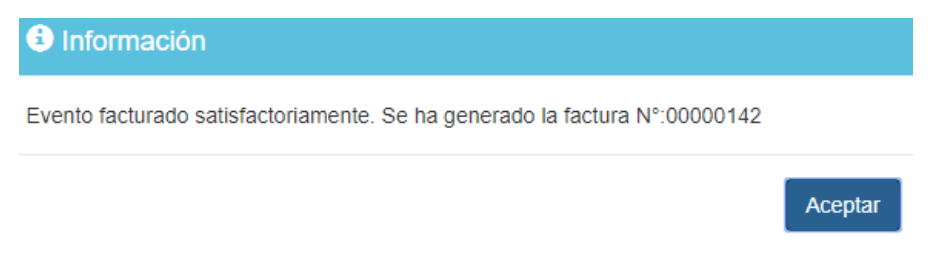

El último estado en citas, es el que mostramos en la figura siguiente, fue finalizada y facturada.

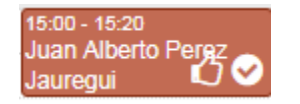

#### <span id="page-19-0"></span>Bloqueo de Horas

En algunas ocasiones puede ser necesario que se deje un bloque horario sin atención debido a que el especialista no estará disponible, para esto el rango horario se debe bloquear con el objetivo que en ese rango no se agenden citas, este bloqueo se debe realizar bajo el Rol Administrador, dado que pedirá usuario y contraseña de autorización.

#### **Mostramos bloqueo de horas**:

Una vez hemos seleccionado al especialista y el rango de horas que se debe bloquear, se presiona el botón "Bloquear"

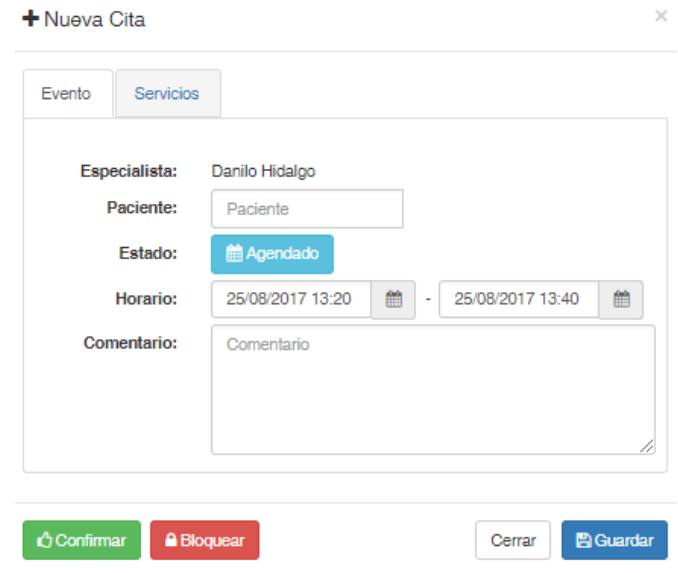

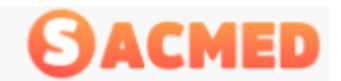

SISTEMA DE ADMINISTRACION PARA CENTRO MEDICOS.

40.45 44.05

č

í

č

Al presionar ese botón, se mostrará una ventana de autorización

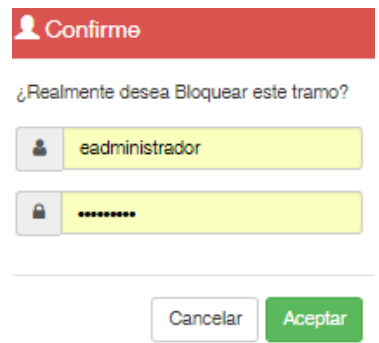

Como se indicó este bloqueo lo debe autorizar el administrador del sistema definido por el centro o consulta, por lo tanto este usuario debe ingresar los datos de acceso para la autorización.

Si el rango que se debe bloquear es más amplio se debe hacer clic en la agenda sobre la hora de inicio y arrastrar el mouse sin soltar el clic hasta la hora de termino.

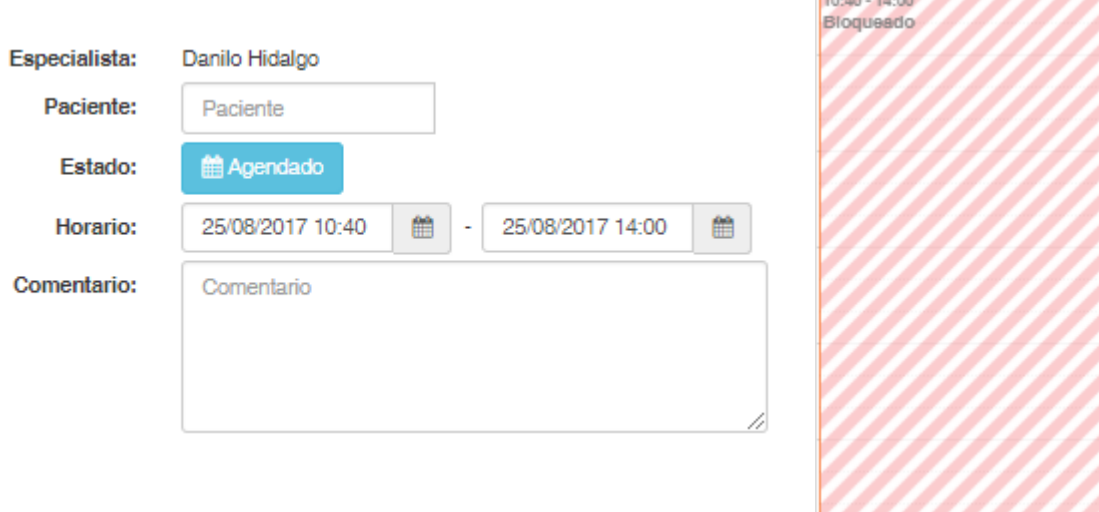

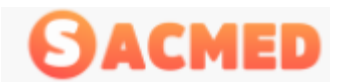

## <span id="page-21-0"></span>Crear Paciente

Además de la agenda y el calendario, se encuentra la opción de Agregar Paciente, donde se levantara una ventana la que nos pedirá la información necesaria para registrar al nuevo paciente

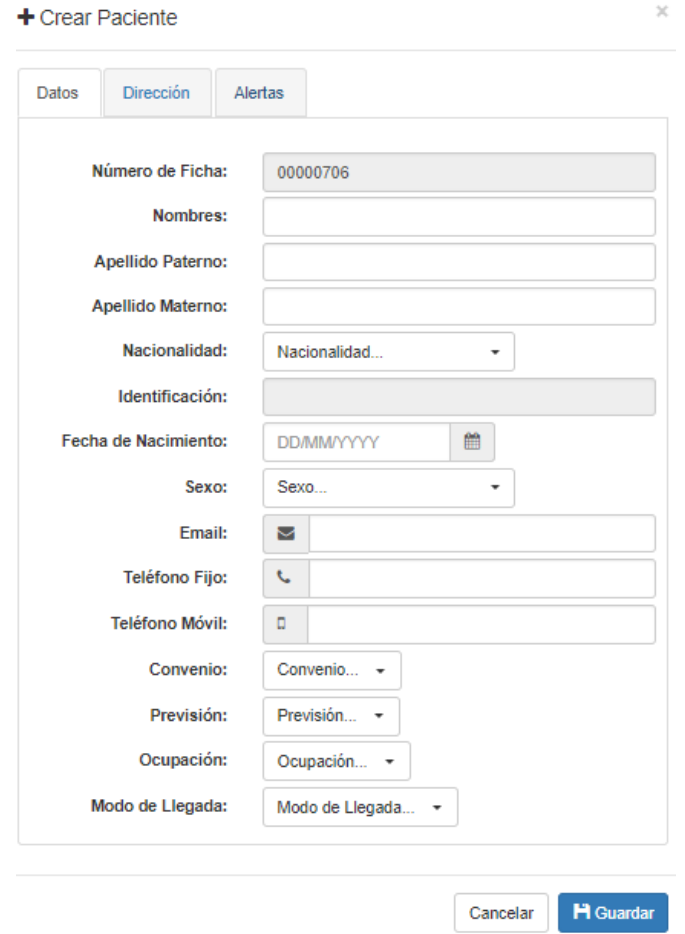

Como se aprecia en la imagen, los datos de registros son los básicos para el ingreso, datos personales que son necesarios para el correcto registro de los pacientes.

El número de ficha es automático y único para cada paciente además de ser incrementable en cada registro.

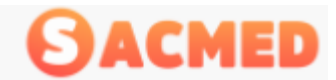

#### <span id="page-22-0"></span>**Convenios**

Si el paciente tiene convenios asociados se deben especificar en esta sección, si no aparece el convenio, el administrador debe realizar el registro.

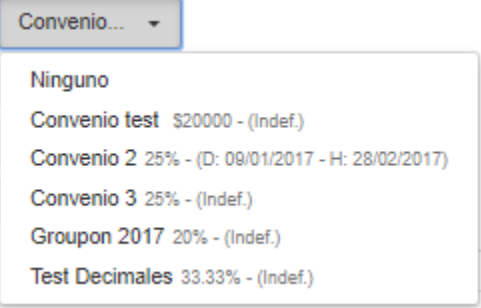

Este menú al igual que el resto de los menús que posee el sistema son fácilmente editables en la sección Administración, Configuración del perfil de Administrador

#### <span id="page-22-1"></span>Previsión

La Previsión del paciente se define en el menú "Previsión" donde se encuentran las Isapres o Fonasa, en caso que no aparezca alguna se agrega en el menú configuración bajo el perfil administrador.

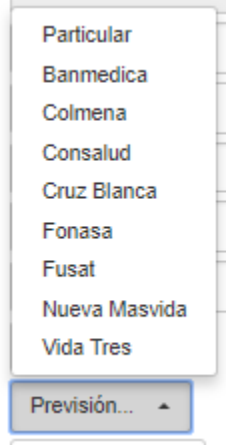

#### <span id="page-22-2"></span>Ocupación

Si es necesario ingresar la ocupación o profesión del paciente, se define en este menú, al igual que el resto de los menús, se puede editar bajo el perfil de administrador.

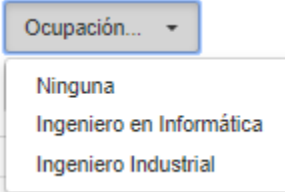

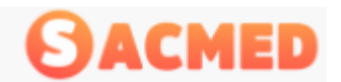

#### <span id="page-23-0"></span>Modos de Llegada

Basado en los nuevos tiempos , la tecnología llego para quedar, es por esto que continuamente se están realizando campañas para atraer más público. Con SACMED podrá tener una estadística de la efectividad del medio en el cual realizo la campaña, definiendo el modo de llegada del paciente nuevo.

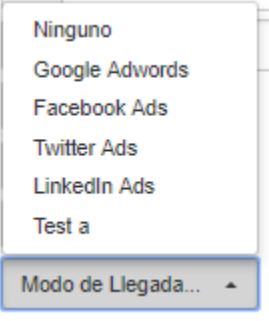

#### <span id="page-23-1"></span>Dirección de Paciente

En la pestaña siguiente, se encuentra los datos de dirección del paciente, donde se establecerá los datos necesarios para registrar la dirección completa.

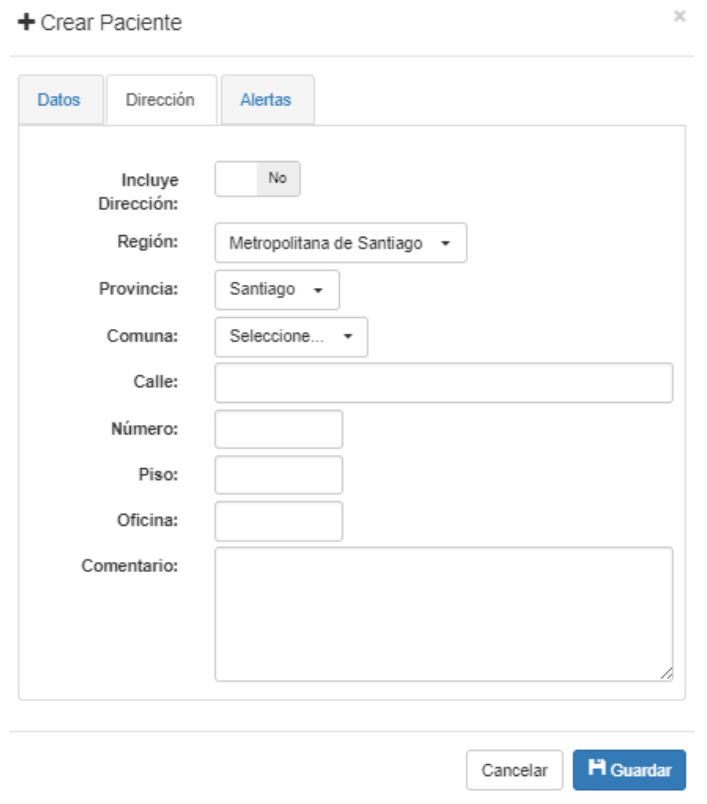

Una vez realizado el ingreso se presiona Guardar

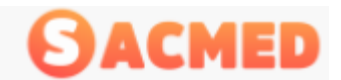

#### <span id="page-24-0"></span>Alertas

Un mensaje de texto aparecerá en la sección indicada, por ejemplo en el caso de las fichas se puede agregar una alerta que indique que debe ser revisado el estado de sus medicamentos.

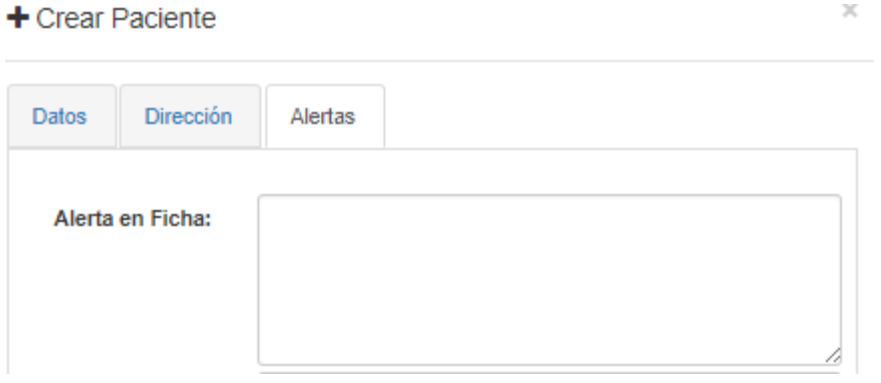

Si se desea dejar una alerta cuando el paciente agende su cita, esta se deja en Alerta en Toma de Hora, donde aparecerá el mensaje cuando se ingrese el nombre del paciente al momento de escribir su nombre en el agendamiento

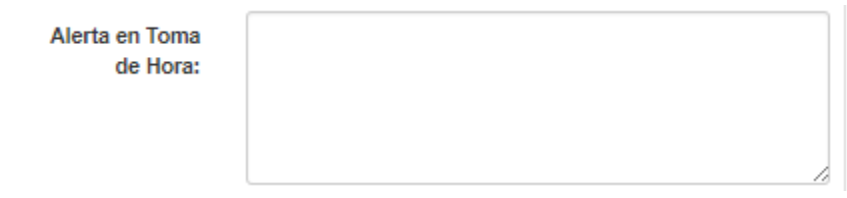

#### Ejemplo de alerta

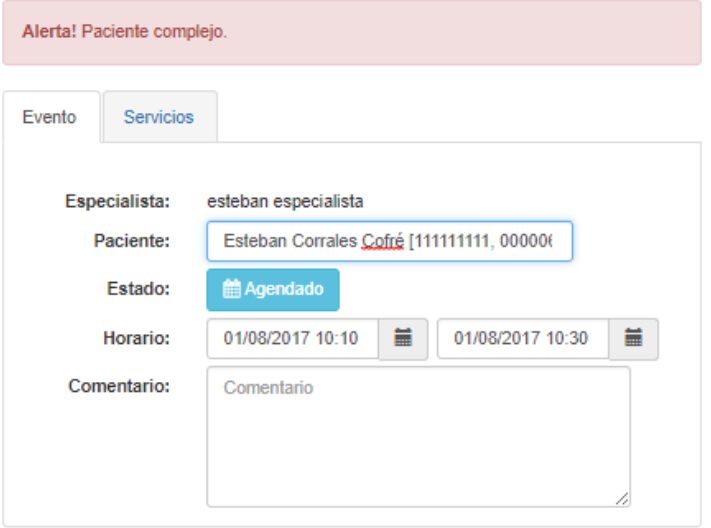

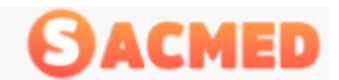

Por último, si se desea dejar una alerta cuando se realice el pago de alguna prestación, se deja en esta sección, apareciendo el mensaje cuando el cajero busque el pago que debe realizar.

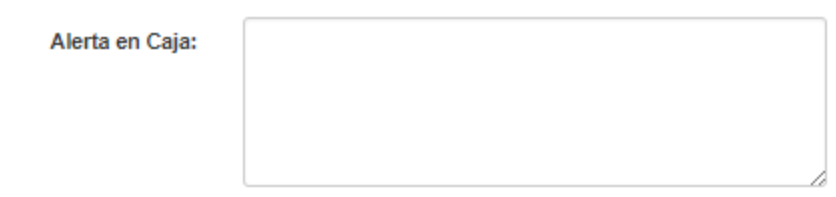

#### Ejemplo de alerta en caja;

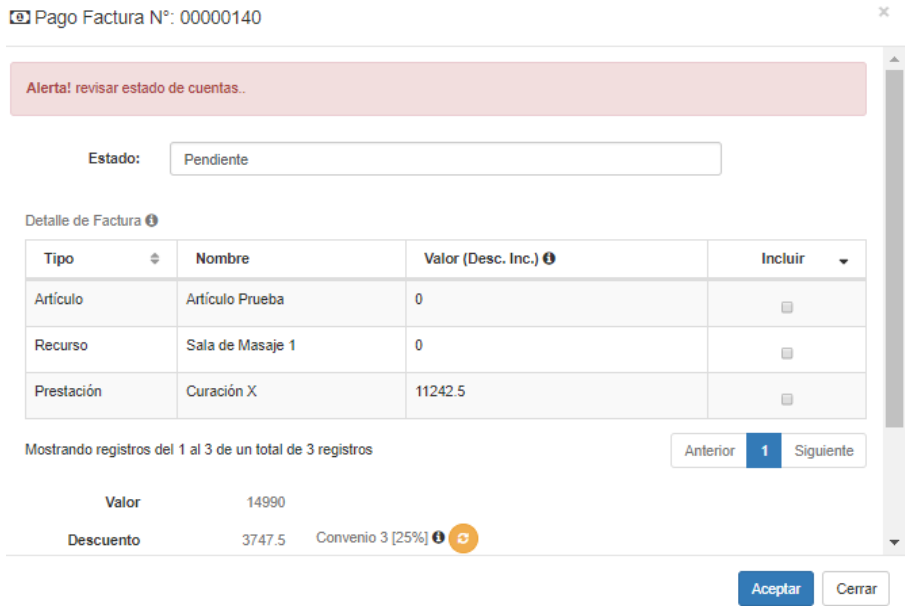

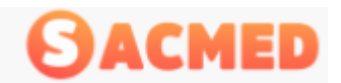

## <span id="page-26-0"></span>Administración

En la sección Administración tenemos los menús específicos para el Rol Administrador y corresponden a la administración eficiente del sistema SACMED, lo que permitirá entre otras cosas mantener configurado correctamente el sistema.

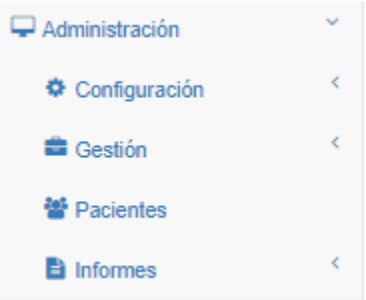

Como se aprecia en la imagen dentro de administración tenemos las opciones de configuración, gestión, pacientes e informes.

#### <span id="page-26-1"></span>Configuración

Este submenú nos permite crear o modificar la configuración del Centro Médico, como los datos de nombre y dirección, creación de familias de artículos, modificación de las previsiones y prestaciones, configuración de convenios, etc. cada uno de ellos lo veremos con detalle a continuación.

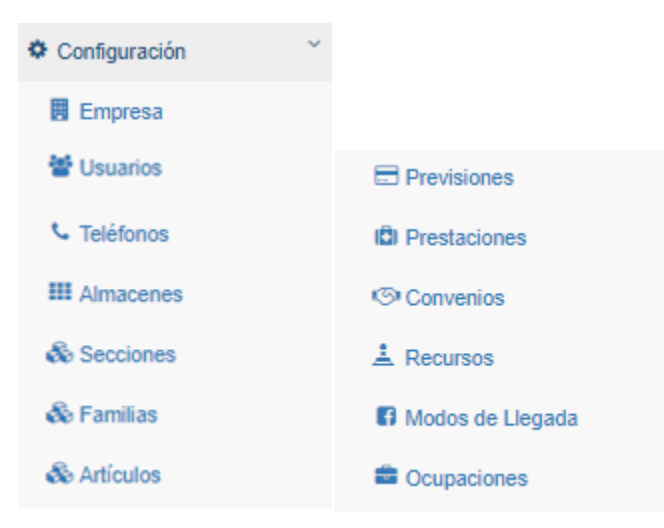

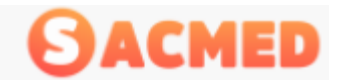

#### <span id="page-27-0"></span>Empresa

Empresa

Al hacer clic en empresa, veremos los datos del Centro Médico, como su Razón Social y otros datos.

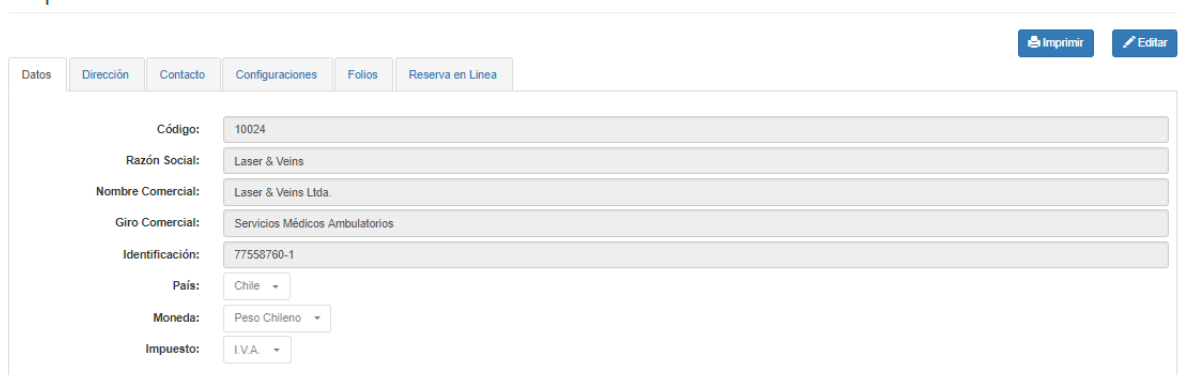

Al ingresar por primera vez en esta sección los campos estarán en blanco por lo tanto se deben completar. Si una vez guardado necesita modificar alguna información, presiona el botón editar y luego de la edición, guardar.

Empresa

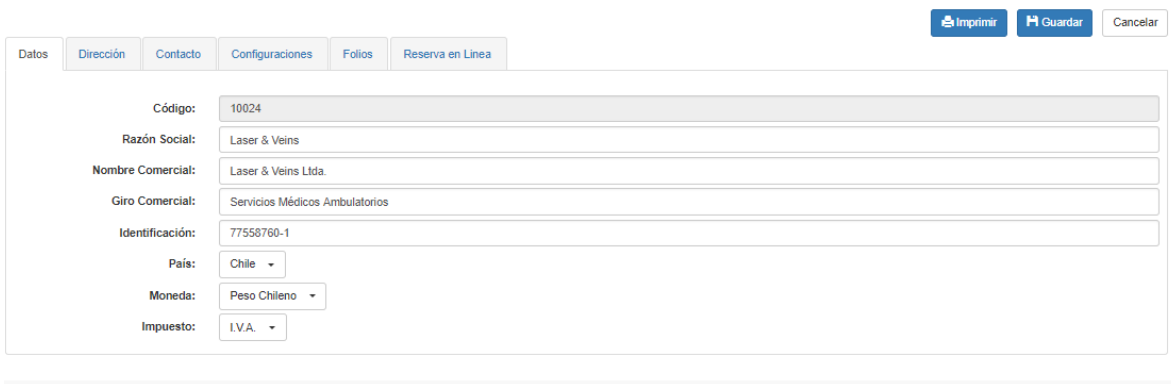

*NOTA: El campo Código no es editable dado que el número es proporcionado por la empresa proveedora del software, lo que significa que cada centro médico tendrá un numero único.*

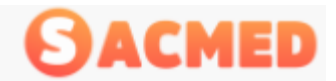

#### <span id="page-28-0"></span>Dirección

Como su nombre lo indica, los datos que se ingresan en esta sección corresponden a la dirección del centro médico, y corresponden a la región, provincia, comuna, calle, numero, piso, oficina, y algún comentario que desee dejar.

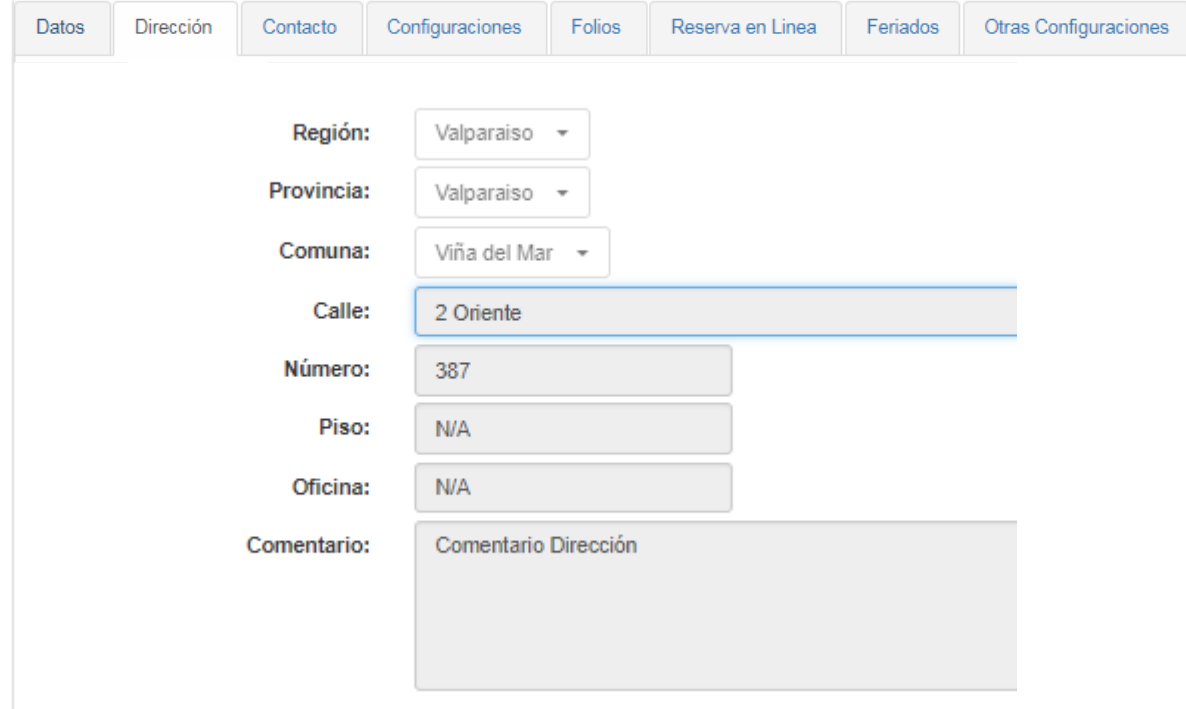

#### <span id="page-28-1"></span>**Contacto**

En esta sección se dejarán los contactos que sean necesarios para una comunicación con el centro.

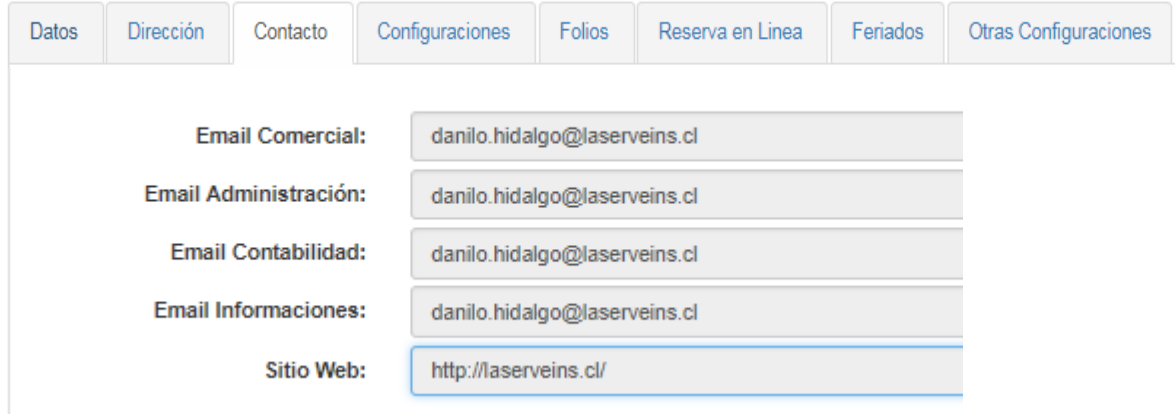

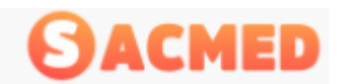

#### <span id="page-29-0"></span>**Configuraciones**

En esta sección se configuran varias opciones como por ejemplo:

**Vigencia de Programa (días):** Cuando se emita un programa, este por defecto tendrá una duración de 90 días.

**Vigencia de Presupuesto (días)**: Los presupuestos creados tendrán una vigencia por defecto de 15 días salvo que cuando se realice se exprese lo contrario.

**Tiempo Alerta Facturas Pendientes (segundos):** Corresponde al intervalo de tiempo en el que el icono de facturas pendientes se destaque en la pantalla.

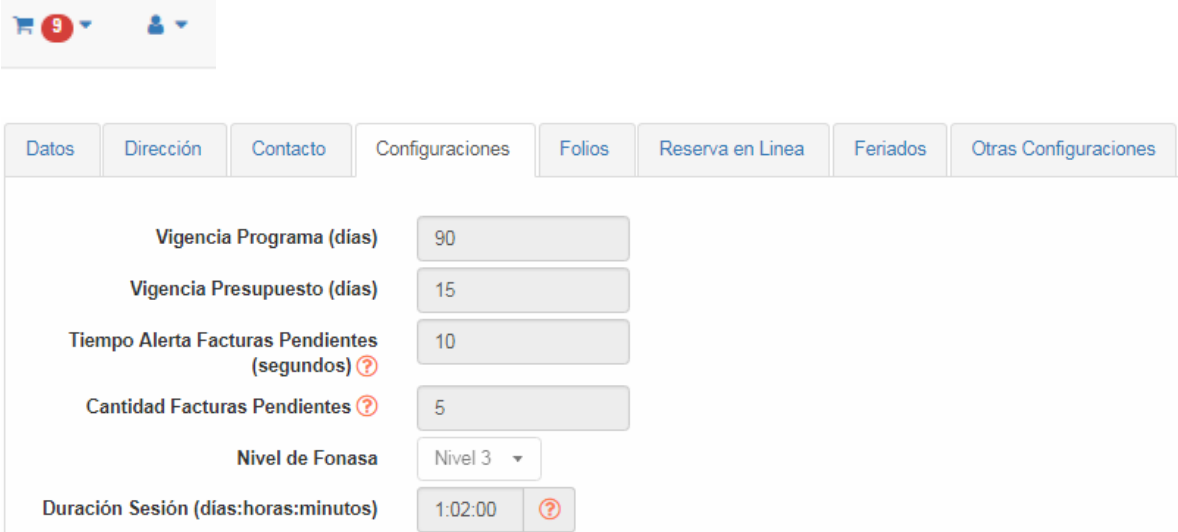

**Cantidad de Facturas Pendientes:** Define la cantidad de facturas pendientes, las cuales serán mostradas al presionar el icono de alerta de facturas pendientes en la esquina superior derecha de la pantalla del sistema:

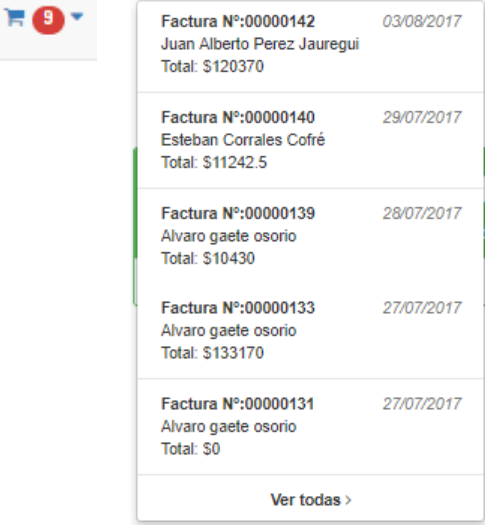

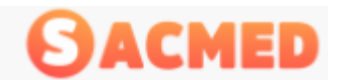

**Nivel de Fonasa:** Corresponde al nivel de bonos Fonasa con los cuales el centro médico prestara sus servicios y van del nivel 1 a nivel 3

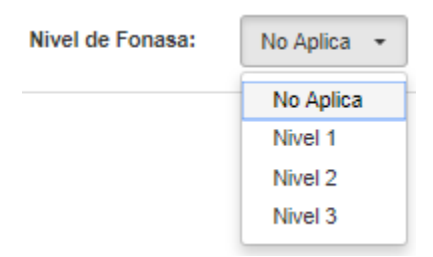

**Duración de Sesión (días: horas: minutos):** Corresponde al tiempo de duración de la sesión para todos los usuarios, una vez cumplido el tiempo la aplicación se cerrará donde deberá ingresar nuevamente los datos de usuario y contraseña.

#### <span id="page-30-0"></span>Folios

En esta sección se configuran los números de folios que serán los correlativos para las fichas, facturas, programas y presupuestos.

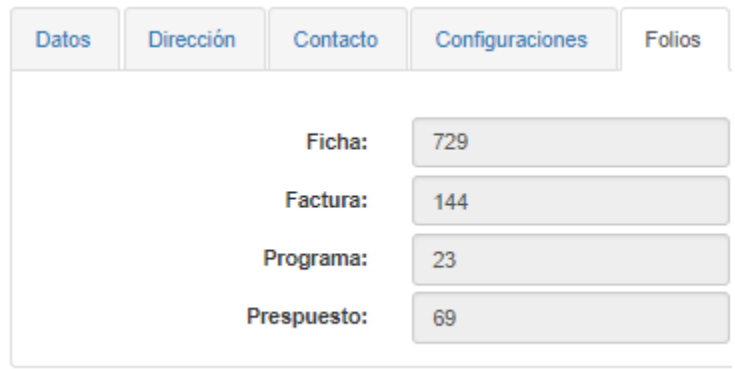

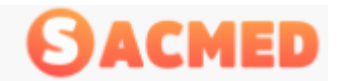

#### <span id="page-31-0"></span>Reserva en Línea

Esta sección permite configurar algunos datos para que los pacientes puedan tomar hora a través de internet eligiendo al especialista de su elección. Si el Centro tiene habilitada la reserva en línea, todos los especialistas estarán disponibles para este tipo de reserva, en caso contrario se debe editar o quitar esta característica al especialista indicado.

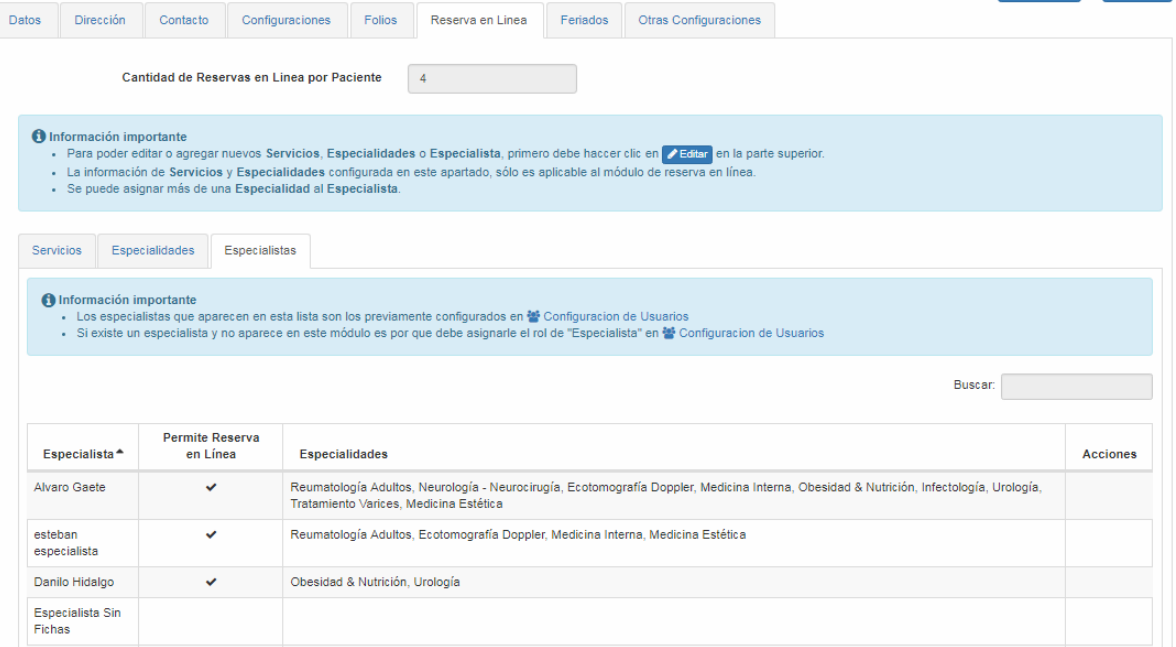

En la pestaña Servicios se agregan los servicios que estarán disponibles para la toma de horas en línea.

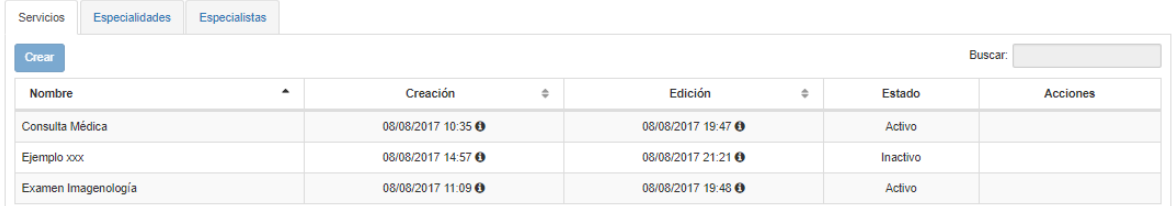

En la pestaña Especialidades se incluyen las especialidades que estarán disponible para la toma de hora en línea, también veremos el filtro por tipo de servicio, además de realizar las acciones de editar la especialidad o desactivar.

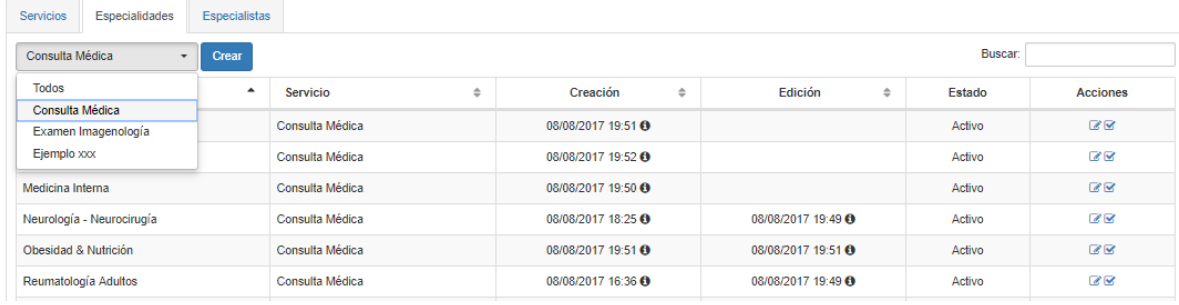

#### MANUAL DEL USUARIO

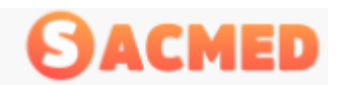

#### SISTEMA DE ADMINISTRACION PARA CENTRO MEDICOS.

Por último la pestaña especialistas aparecerán todos los especialistas del centro. Para asignar el especialista disponible para la reserva en línea se debe presionar el botón editar

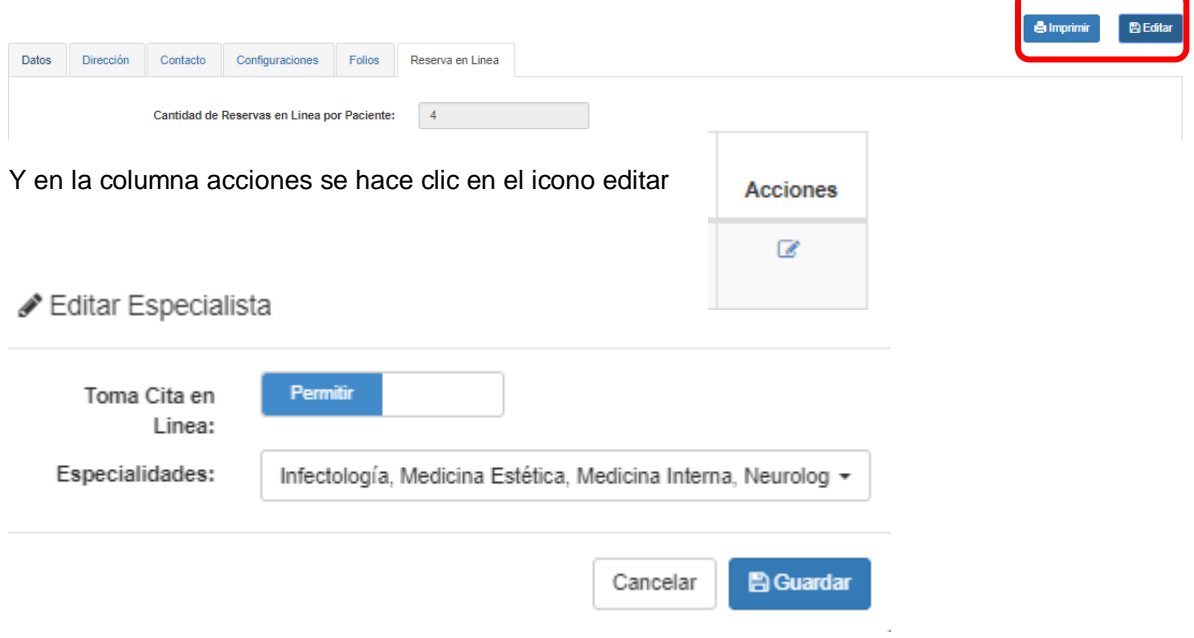

#### <span id="page-32-0"></span>Teléfonos

En esta sección se registran los teléfonos del personal del centro o de contacto.

Administración de Teléfonos de Empresa

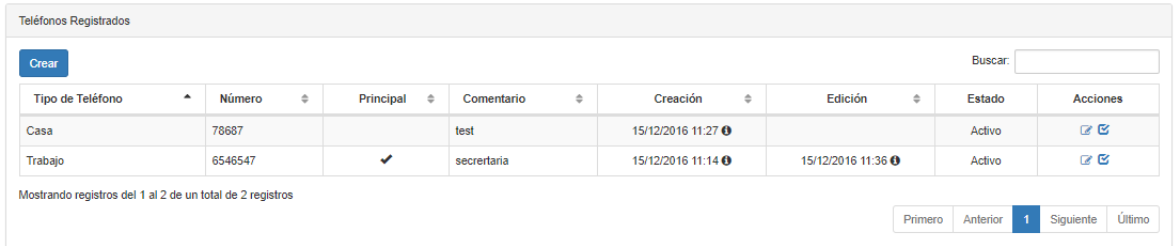

Para el ingreso de un nuevo registro de teléfono se presiona el botón Crear, donde se levantará una ventana para el ingreso del nuevo número de teléfono

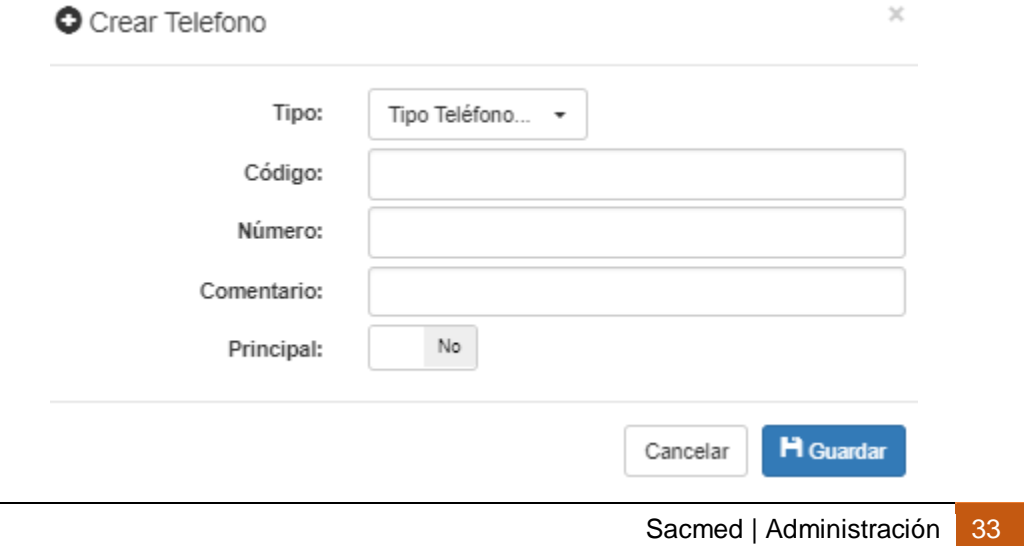

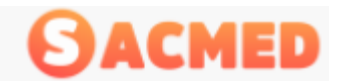

#### <span id="page-33-0"></span>Almacenes

En esta sección se crean los almacenes, que se pueden considerar como los proveedores de insumos:

Administración de Almacenes

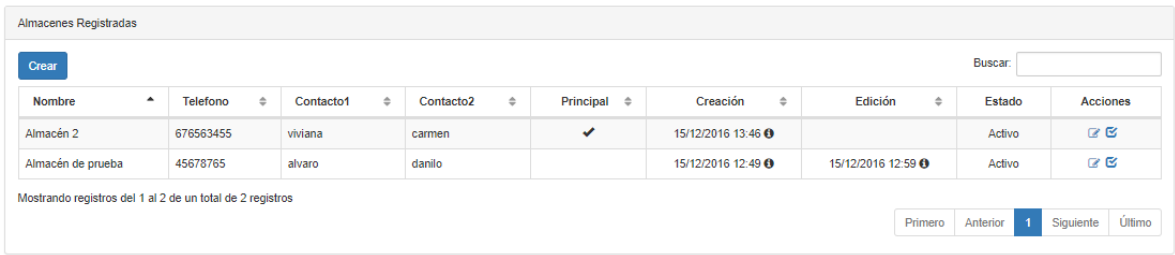

Para la creación de almacenes se hace clic en el botón CREAR.

Acá se ingresaran los datos necesarios para el registro del almacén

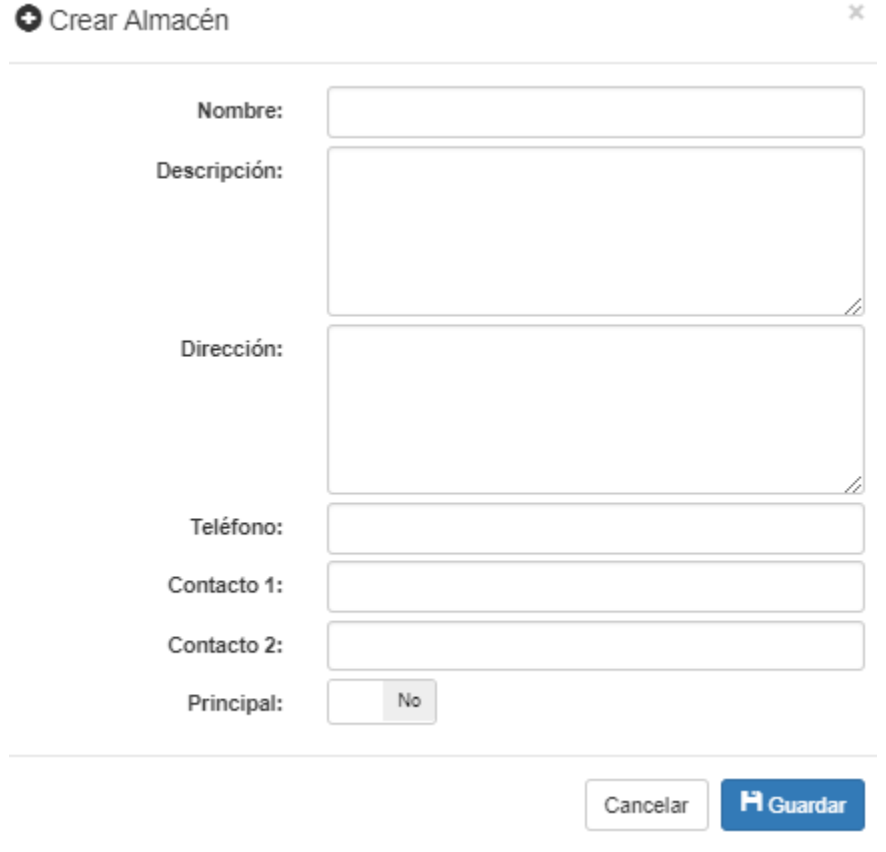

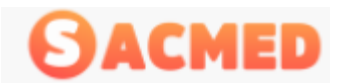

#### <span id="page-34-0"></span>**Secciones**

En este menú se crean las secciones de los artículos utilizados en el centro.

Administración de Secciones de Artículos

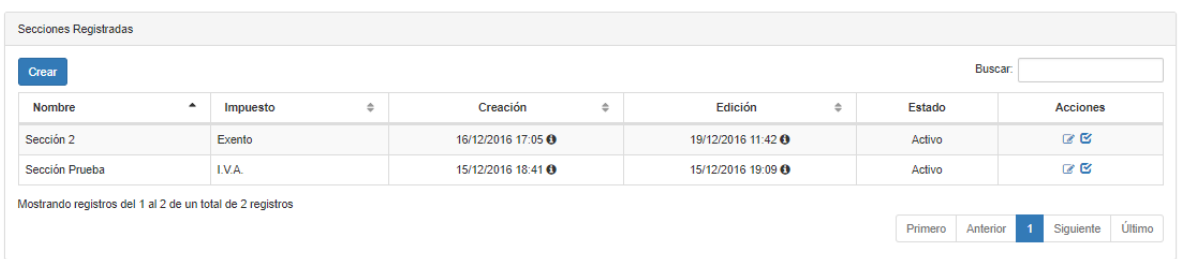

Para crear una sección nueva se presiona el botón Crear

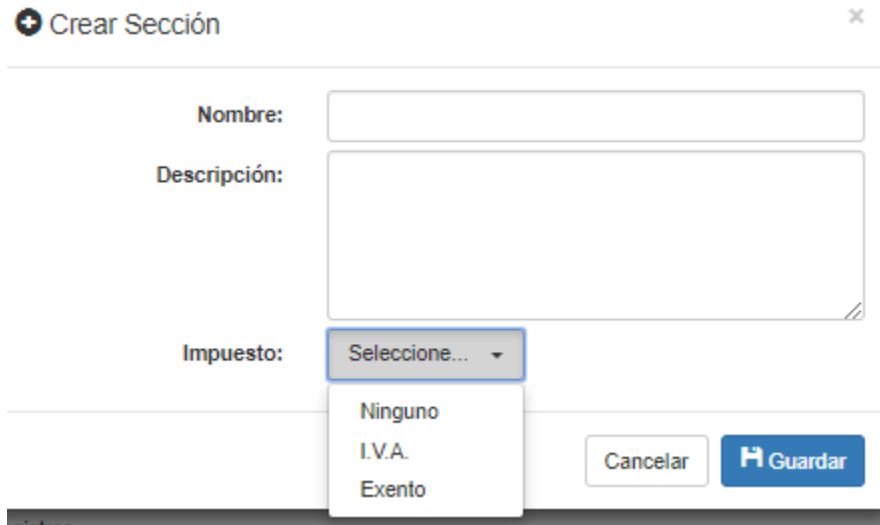

Acá ingresaremos los datos necesarios, como el nombre de la sección, una descripción de ella y por último el impuesto correspondiente, IVA o Exento. Para finalizar se presiona Guardar.

#### <span id="page-34-1"></span>Familias

Administración de Familias de Artículos

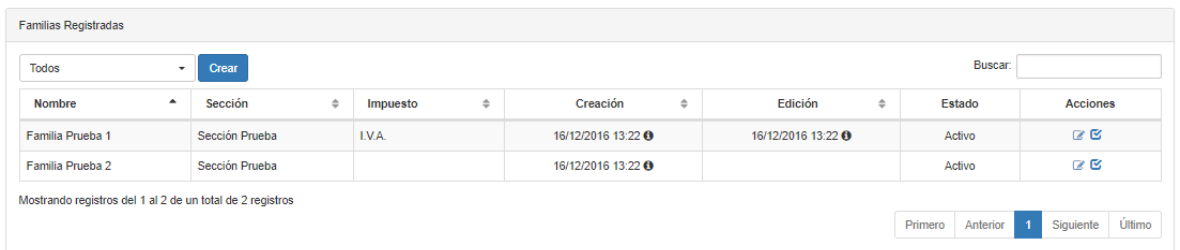

Esta sección permite definir a que familia pertenecerá el artículo ingresado, usemos como ejemplo que tenemos como Sección: Insumos Médicos, Familia: Gasas, Articulo: Gasa marca XX.

Para crear una nueva familia, se presiona el botón CREAR, luego de elegir la sección e ingresar el detalle de la familia se presiona Guardar.

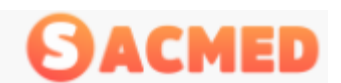

SISTEMA DE ADMINISTRACION PARA CENTRO MEDICOS.

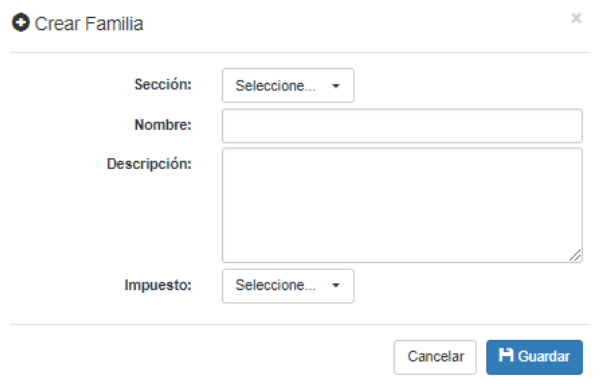

#### <span id="page-35-0"></span>Artículos

Esta sección permite ingresar los artículos médicos que utiliza el centro para sus prestaciones Administración de Artículos

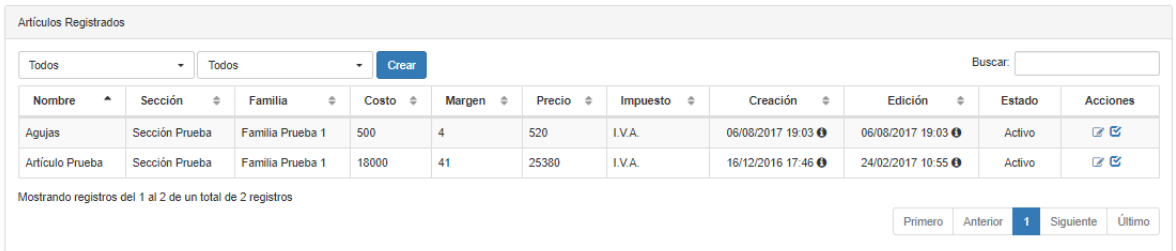

Para crear un artículo, se presiona el botón CREAR, se selecciona la Sección, luego la Familia y se ingresan los datos necesarios para la creación del nuevo artículo.

Siguiendo con el ejemplo de la gasa, Sección: Insumos Médicos, Familia: Gasas

Se definen los costos, el margen, el precio final y el impuesto.

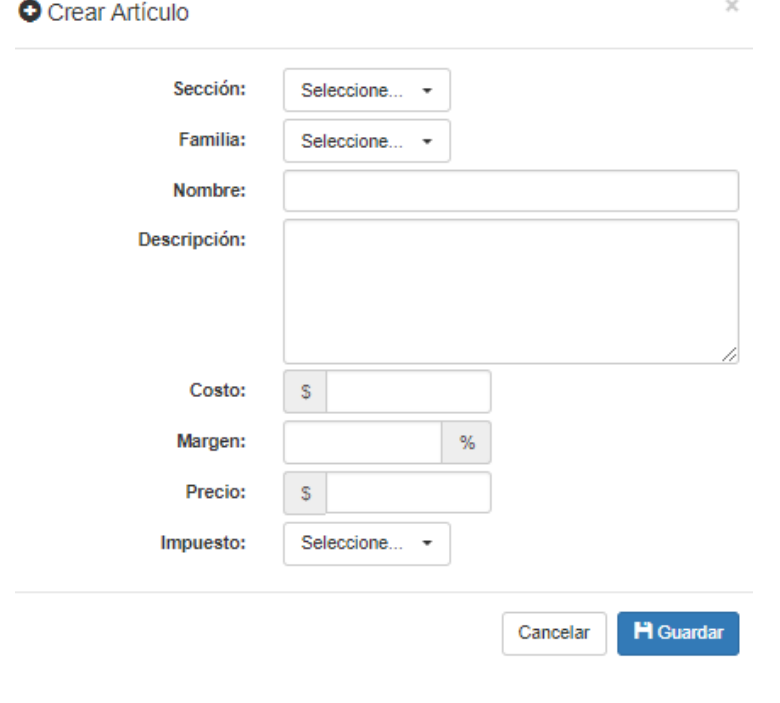
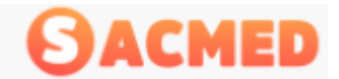

*NOTA: Los menús Almacenes, Secciones, Familias, Artículos, son características relacionadas a funciones de inventario que se implementarán en una futura actualización.*

### Previsiones

Administración de Previsiones

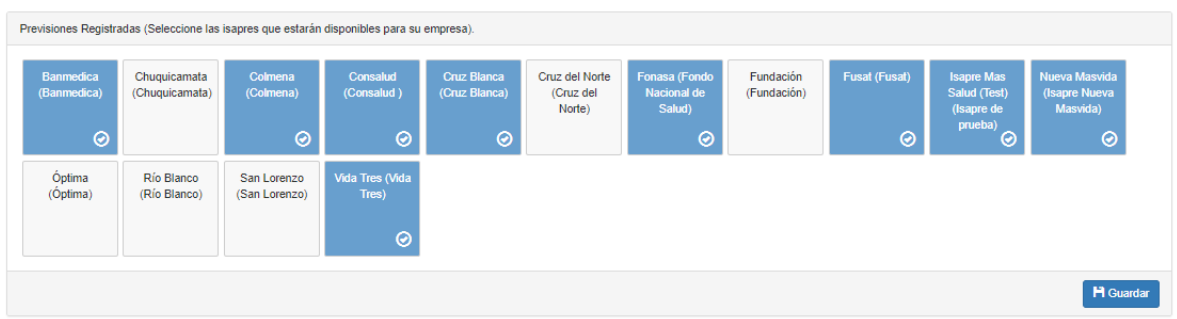

Esta sección tiene incorporada las previsiones existentes en nuestro país, por lo tanto el administrador marcará aquellas con las que tiene convenio.

#### Prestaciones

Administración de Prestaciones

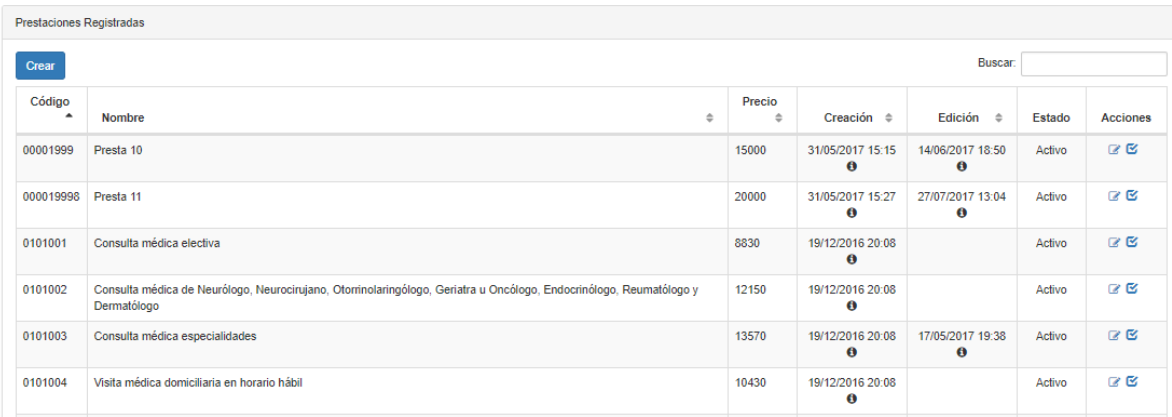

Esta sección muestra las prestaciones que realiza el Centro Médico y acá se muestra el código, nombre de la prestación, el valor, le fecha de registro en el sistema, fecha de edición y quien realizó dicha edición, el estado y las acciones que permiten editar y activar o desactivar una prestación.

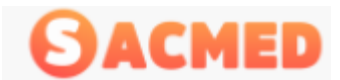

Para la creación de una nueva prestación se presiona el botón crear.

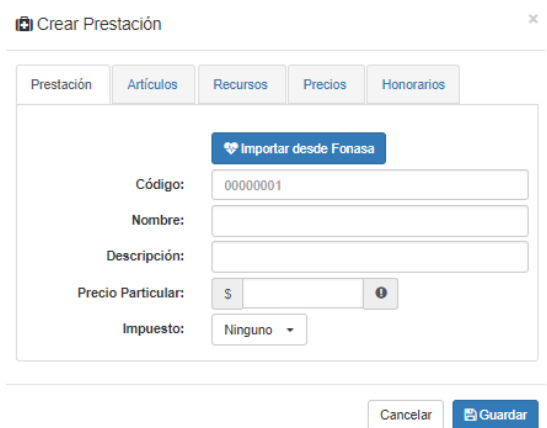

Si las prestaciones están incorporadas en Fonasa, se presiona el botón Importar desde Fonasa, para realizar la búsqueda de la prestación específica, ya sea por código o por nombre lo que traerá la información de las prestaciones (código, nombre descripción y el precio específico).

Si es una prestación que no está incorporada en Fonasa, se digita el código, el nombre de la prestación y el resto de los datos.

Si el código ingresado ya existe, el sistema le enviara una alerta indicando que ese código ya está registrado.

La pestaña siguiente corresponde a los **artículos** que se utilizarán por defecto en la prestación indicada.

Lo mismo sucede con los recursos que utilizará la prestación ingresada.

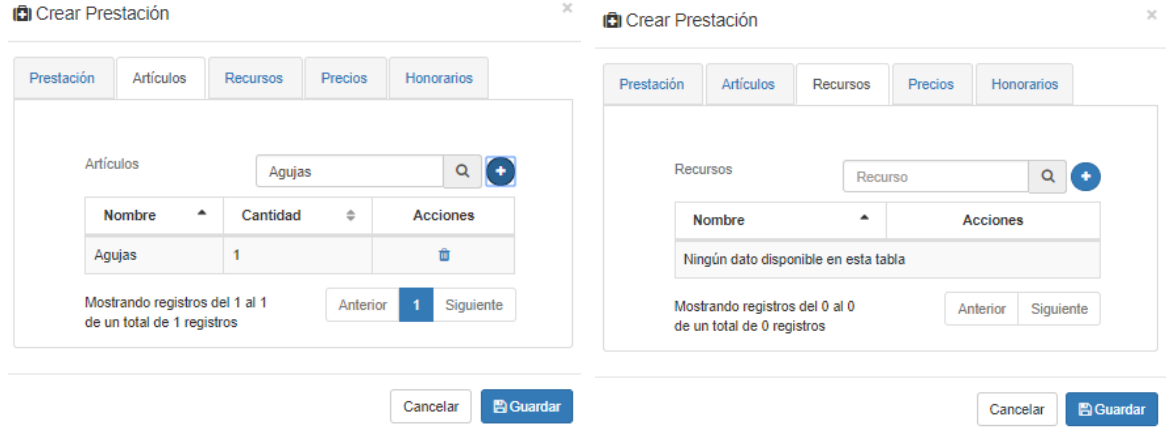

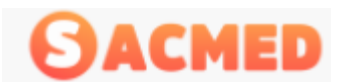

En la pestaña Precios, se definirán los precios de la prestación para cada previsión a la que el centro tenga convenio.

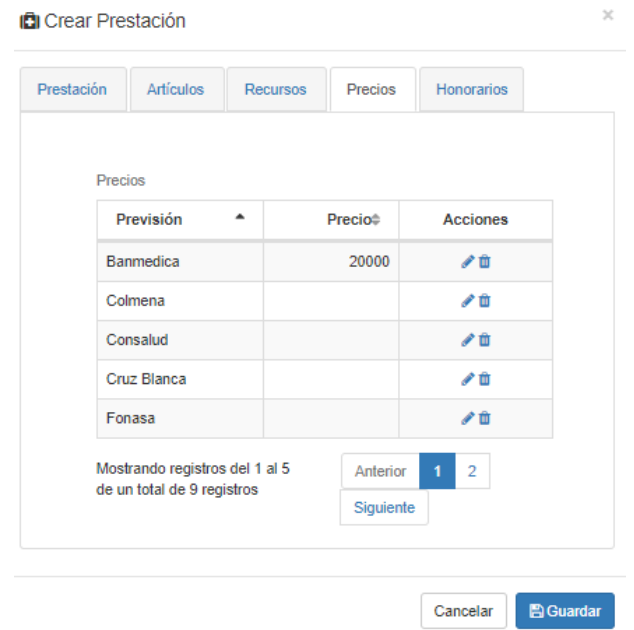

Se elige el icono de lápiz en la columna acciones

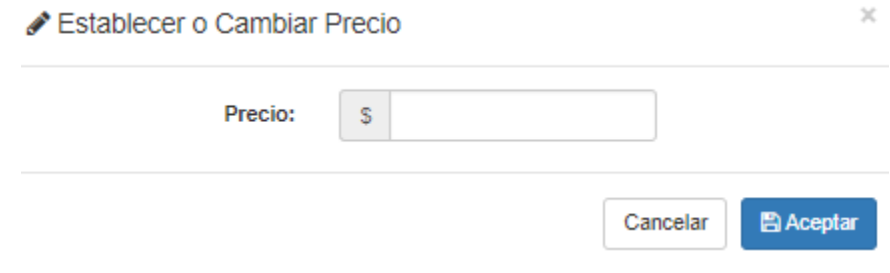

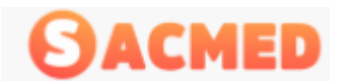

En la pestaña Honorarios, se define el valor que el centro pagará al especialista por la atención de esta prestación.

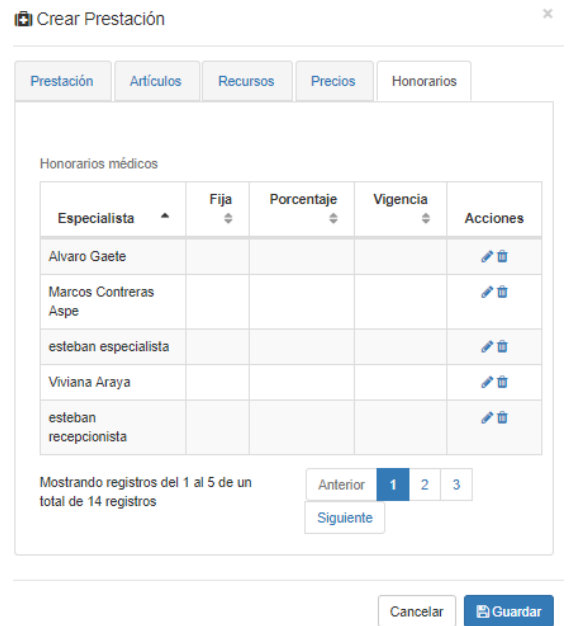

El valor que se establecerá puede ser un valor fijo, un porcentaje del valor total, y se puede establecer una vigencia de este pago, que puede ser hasta cierta fecha que permita negociar un nuevo valor

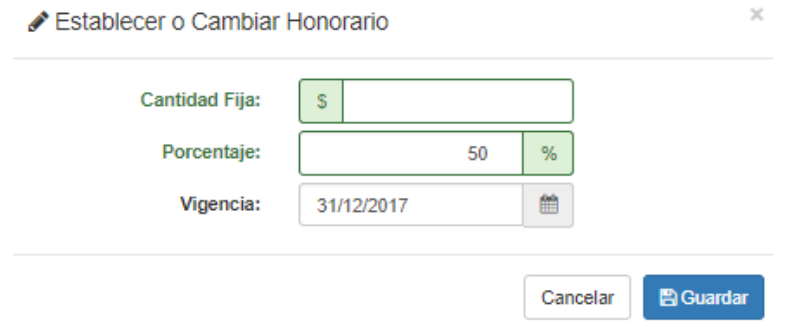

Para finalizar se presiona guardar y posteriormente nuevamente en el botón guardar, con esto se establece una nueva prestación con valores definidos.

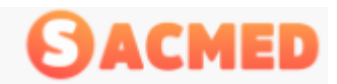

# Convenios

Los convenios permiten entregar un descuento al paciente al momento de una atención. Este convenio se define en Administración de Convenios

Administración de Convenios

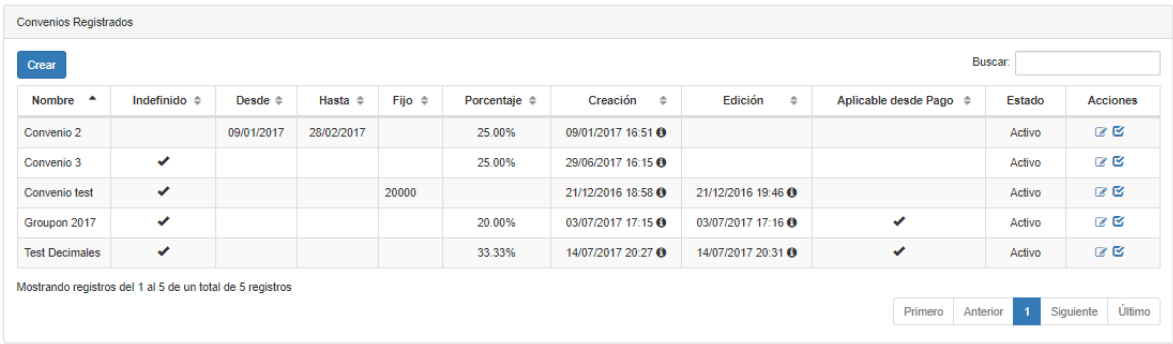

Acá se define el nombre del convenio, la vigencia, el porcentaje de descuento, la fecha de creación y el nombre del usuario que lo creó, aplicable desde pago, su estado y las acciones que permiten editar un convenio establecido y su activación o desactivación.

*NOTA: Todos los convenios pueden ser seleccionados para ser aplicados como convenios permanentes a pacientes durante la creación o modificación de este, pero solo los que tienen marcado que son aplicables desde pago aparecerán en el combo de descuento al momento de realizar el pago por parte del cajero.*

Para la creación de un convenio nuevo, se debe presionar el botón CREAR.

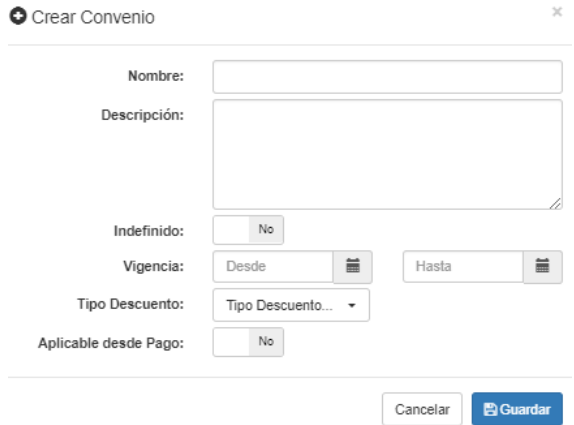

En esta ventana se ingresan los datos necesarios para la creación: Nombre, descripción del convenio, tiempo de vigencia o si es indefinido, que tipo de descuento es (valor fijo de descuento o un porcentaje) y si es aplicable desde pago. Al finalizar se presiona Guardar.

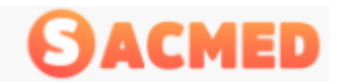

### **Recursos**

Esta sección permite determinar y registrar los recursos que son necesarios para realizar una prestación.

Administración de Recursos

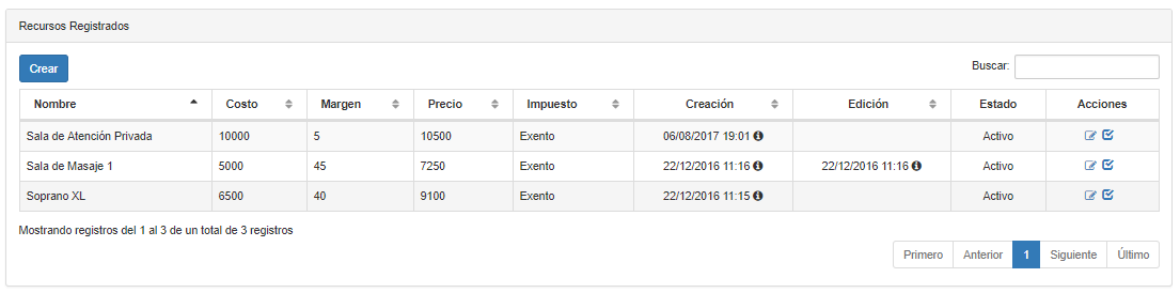

Para crear el recurso se presiona el botón agregar

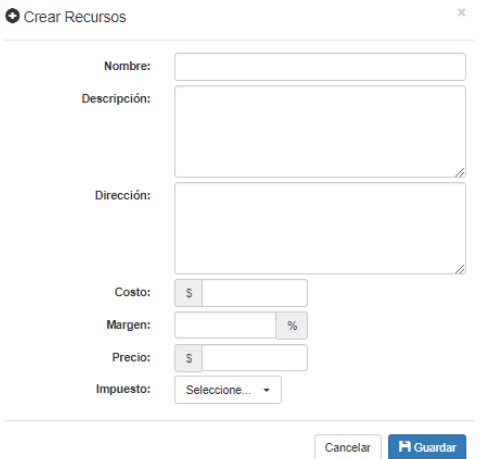

# Modos de llegada

Los modos de llegada corresponde a la información de cómo el paciente llegó al centro médico, como se indicó al inicio de este Rol, esta información es relevante para conocer o estimar la efectividad de una campaña publicitaria.

Administración de Modos de Llegada

| <b>Buscar:</b><br>Crear                                   |                           |               |                          |               |  |                 |  |
|-----------------------------------------------------------|---------------------------|---------------|--------------------------|---------------|--|-----------------|--|
| $\blacktriangle$<br><b>Nombre</b>                         | Creación                  | $\Rightarrow$ | Edición<br>$\Rightarrow$ | <b>Estado</b> |  | <b>Acciones</b> |  |
| Facebook Ads                                              | 23/11/2016 12:07 $\Theta$ |               | 23/11/2016 12:12 0       | Activo        |  |                 |  |
| Google Adwords                                            | 23/11/2016 12:05 0        |               |                          | Activo        |  |                 |  |
| <b>LinkedIn Ads</b>                                       | 23/11/2016 12:07 8        |               |                          | Activo        |  |                 |  |
| Test a                                                    | 25/11/2016 11:55 $\Theta$ |               | 25/11/2016 11:57 0       | Activo        |  | <b>BB</b>       |  |
| <b>Twitter Ads</b>                                        | 23/11/2016 12:07 0        |               |                          | Activo        |  |                 |  |
| Mostrando registros del 1 al 5 de un total de 5 registros |                           |               |                          |               |  |                 |  |

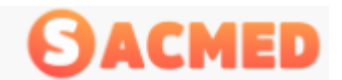

Para crear un nuevo modo de llegada, como siempre, se presiona el botón Crear y luego finalizado, Guardar

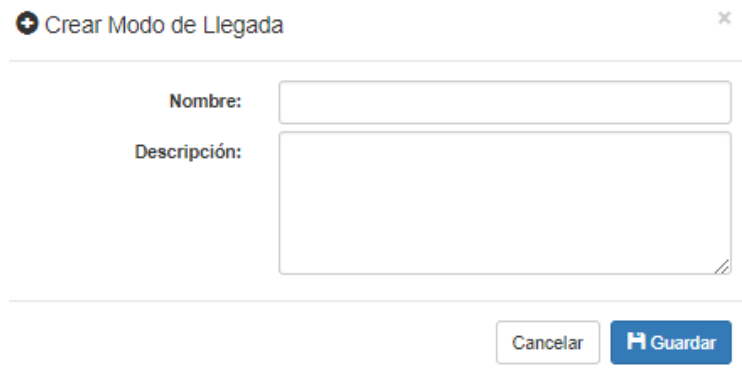

# **Ocupaciones**

Las ocupaciones corresponden a las profesiones u oficios de los pacientes que se atenderán en el centro, si bien es cierto que no es obligatorio indicar la profesión, pero en esta sección se puede agregar.

Administración de Ocupaciones

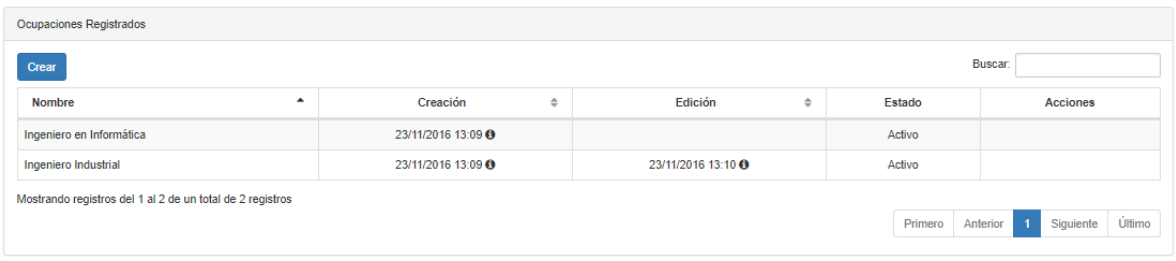

Para crear una nueva ocupación se presiona el botón CREAR

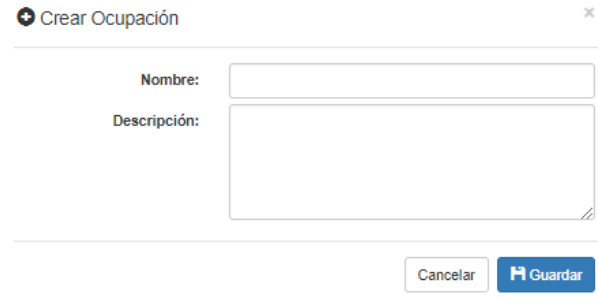

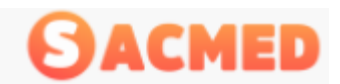

# Usuarios

En esta sección se ingresan los usuarios que usaran el sistema, los usuarios nuevos tienen que ser autorizados por el administrador general del sistema, específicamente NovaCaribe.

Administración de Usuarios

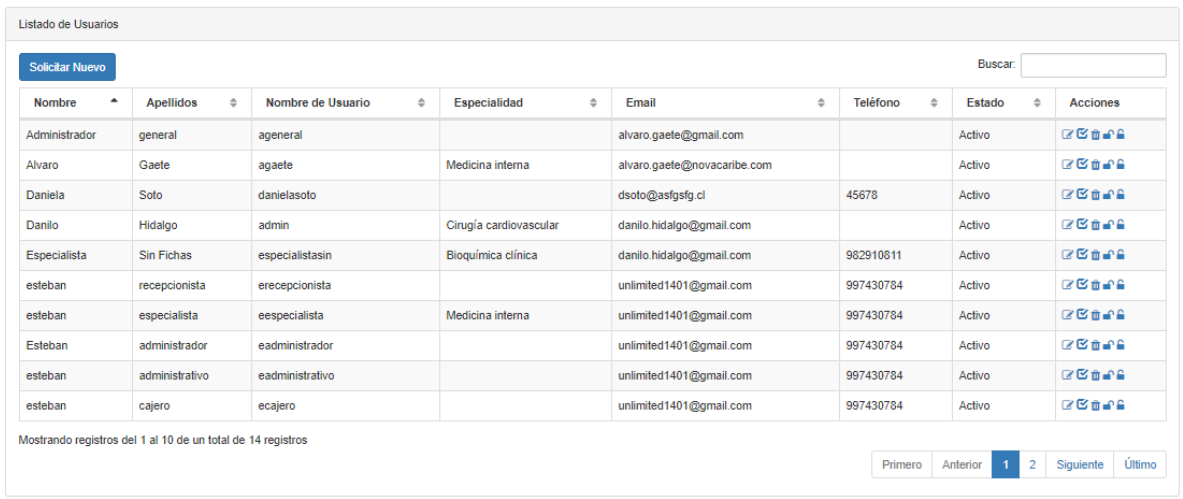

Como se aprecia en la imagen aparecen los datos del usuario, nombre y apellido, nombre de usuario, su especialidad en caso de que la tenga, el email, teléfono, el estado que indica si está activo o desactivado, y la columna acciones donde se puede desactivar o activar al usuario, editar los datos del usuario, eliminarlo, solicitar cambio de contraseña o establecer una nueva contraseña.

Para solicitar la habilitación de un nuevo usuario se presiona **Solicitar Nuevo**

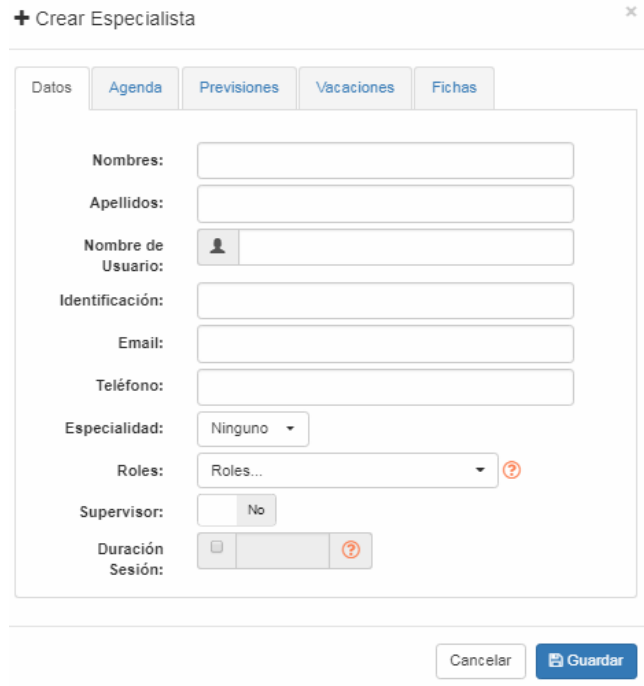

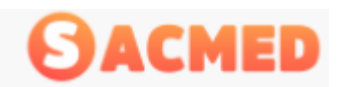

En la pestaña **Datos** se ingresan los datos del usuario, nombre y apellido.

El **nombre de usuario** se establecerá automáticamente con el nombre y el apellido.

La **Identificación** corresponde al RUT del usuario.

**Email**, correo electrónico.

**Teléfono**, de contacto del usuario

**Especialidad,** específico si el usuario es un especialista del centro.

**Rol**, dependerá del tipo de usuario que se está ingresando: Administrador, Administrativo, Cajero, Especialista o Recepcionista.

Se especifica si el usuario es Supervisor o no.

Por último se establece si la sesión tendrá un tiempo de duración o si permanecerá activa.

En la pestaña **Agenda**, se configurará el horario de atención del especialista, su jornada, además de establecer el bloque horario de atención.

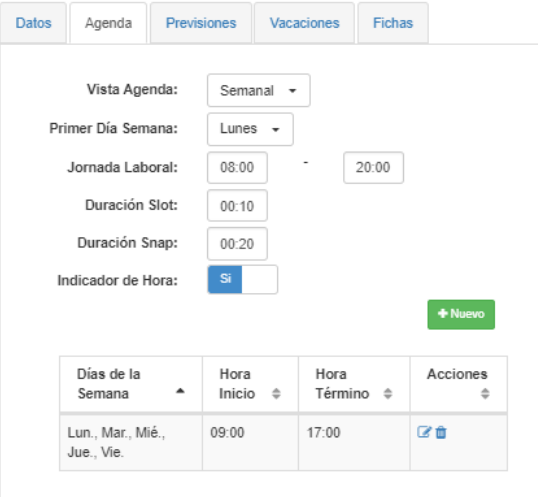

En la pestaña **Previsiones**, se marcará haciendo clic en la previsión bajo las que atenderá el especialista

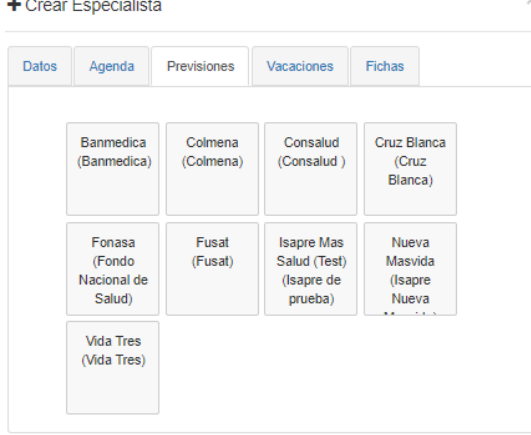

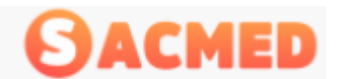

En la pestaña Vacaciones se establecerá el rango de fechas en las que el usuario estará de vacaciones, por defecto esta deshabilitado.

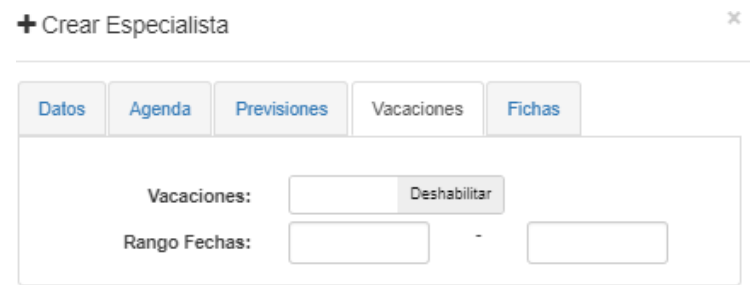

Al hacer clic en deshabilitar, este botón cambiará a habilitar y luego se debe establecer el rango de fechas en el que el usuario estará de vacaciones.

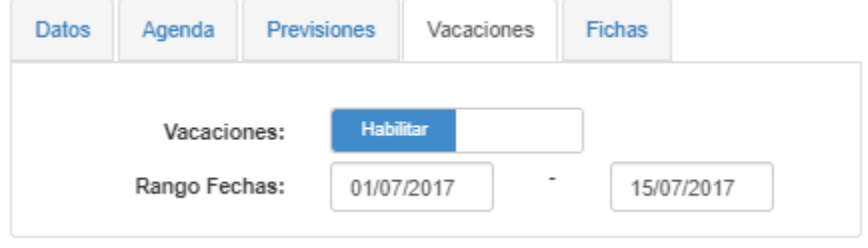

En la pestaña Fichas, se habilitará el acceso a las fichas médicas, esto se establece para el especialista y para los usuarios que se definan.

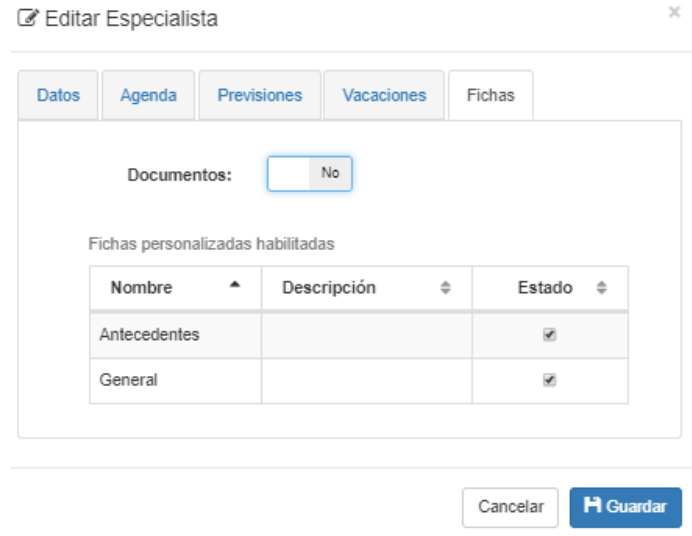

Para finalizar el ingreso se presiona **Guardar**

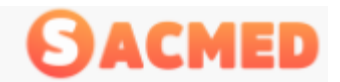

# Gestión

En esta sección se realizará la gestión sobre las opciones más importantes de la administración de SACMED, estas son:

## Liquidaciones

#### Liquidación de Prestaciones

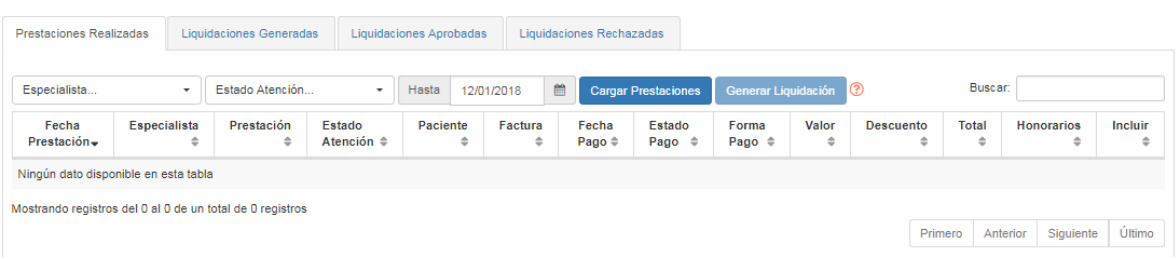

# Presupuestos

En Presupuestos encontraremos el listado de los presupuestos de los programas médicos que los pacientes deben realizarse.

# Gestión de Presupuestos

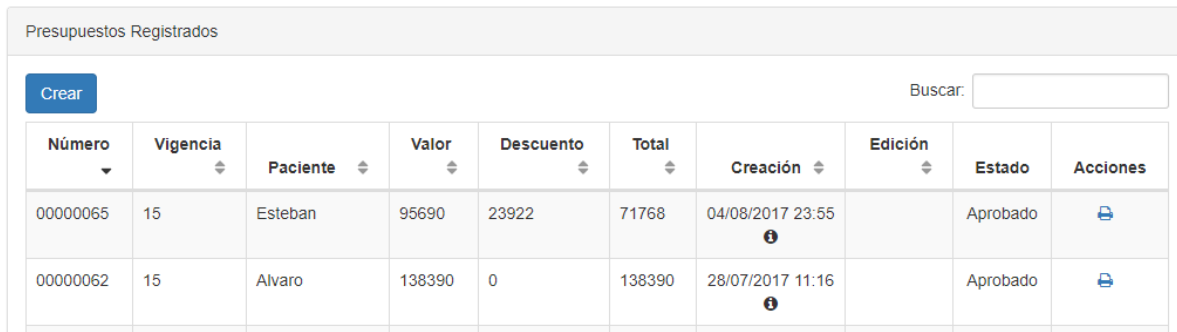

Toda la información del presupuesto con excepción del detalle de prestaciones o servicios se incluye en esta vista, además del estado del presupuesto.

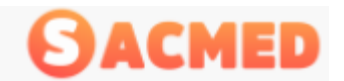

#### *Crear un Presupuesto*

Para crear un presupuesto nuevo, se presiona el botón Crear en la parte superior de Gestión de Presupuestos.

Al presionar ese botón, aparecerá una nueva ventana donde debemos llenar los datos necesarios.

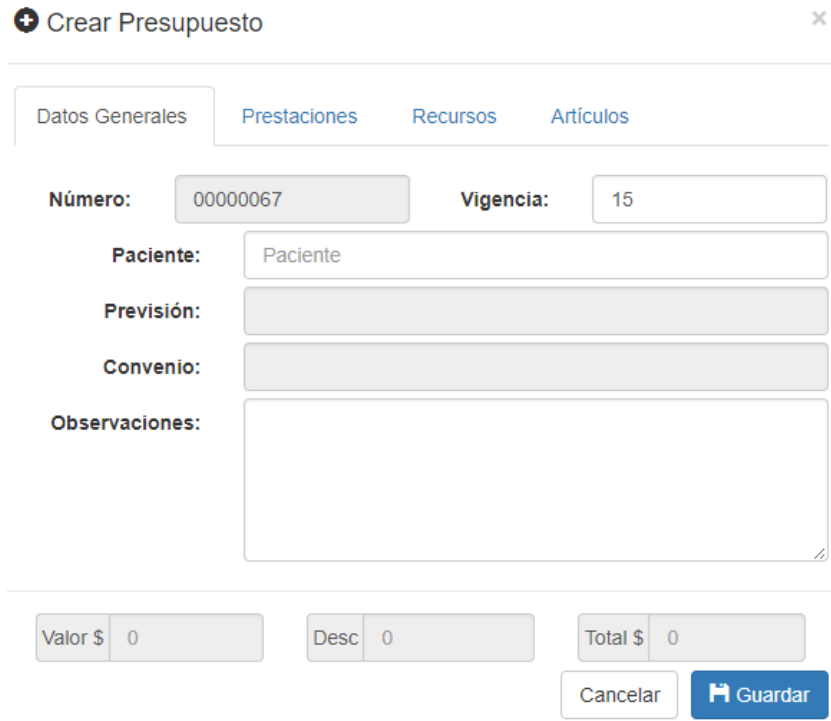

En la pestaña de **Datos Generales** aparecen los siguientes datos:

**Número**: Corresponde al número de presupuesto generado, es un correlativo automático que entrega el sistema.

**Vigencia**: corresponde al tiempo de vigencia del presupuesto, en días.

**Paciente**: Nombre del paciente al que se entregará el presupuesto. Al digitar el nombre del paciente, automáticamente entregará los datos de **Previsión** y **Convenio**.

En el campo **Observaciones** se puede dejar cualquier información adicional respecto del presupuesto.

Los campos **Valor \$, Desc** (descuento), y **total \$** se llenarán automáticamente una vez seleccionados los datos en **Prestaciones**, **Recursos** y **Artículos.**

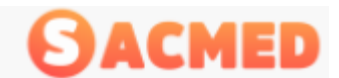

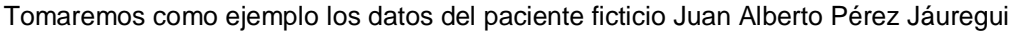

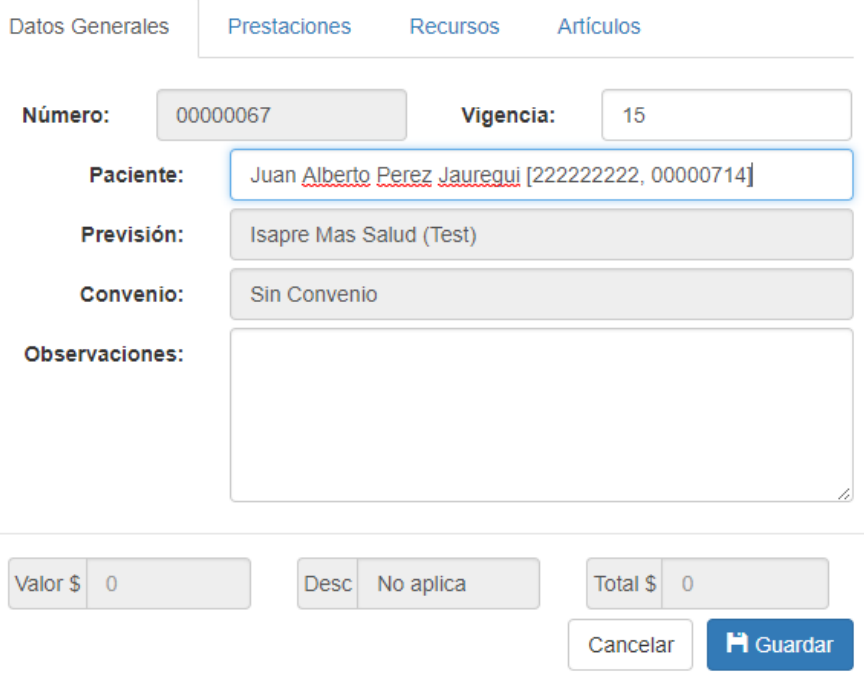

Al ingresar el nombre del paciente aparecerán los datos de los campos Previsión y Convenio

Luego se presiona en **Prestaciones**, donde se ingresará(n) las prestaciones necesarias que deben estar incluidas en el presupuesto.

Se digita en el campo Prestaciones, el servicio que se debe incluir, luego se presiona en el signo + para agregarlo

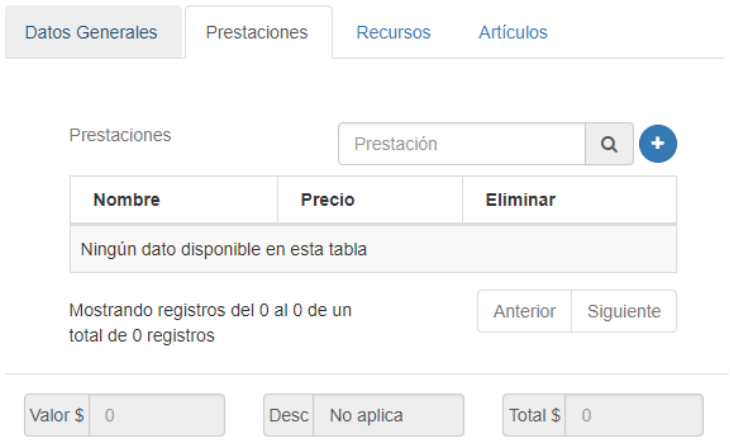

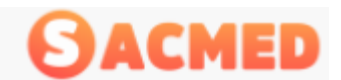

Para el ejemplo elegimos 3 prestaciones, pero se pueden agregar todas las que sean necesarias.

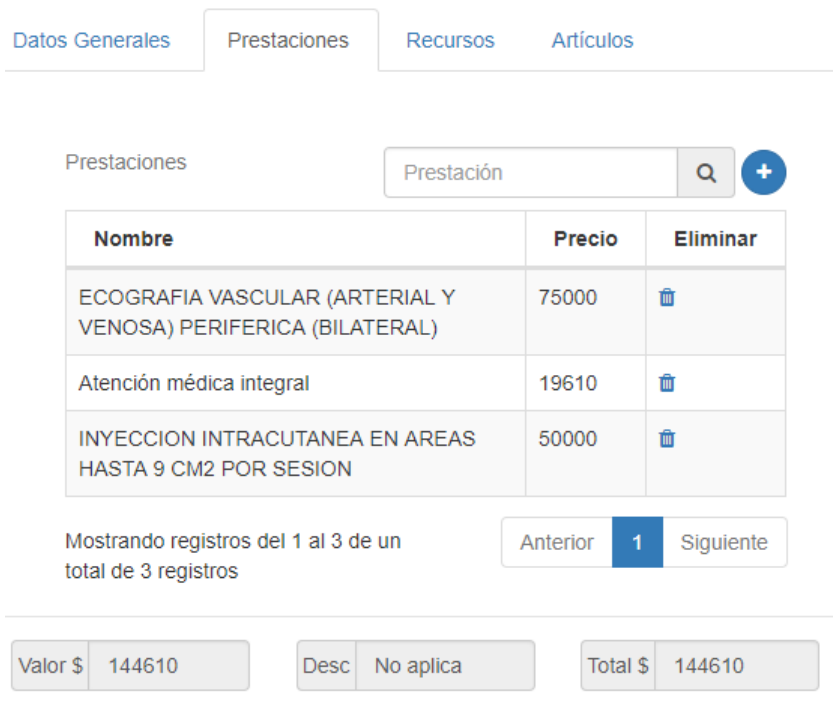

Luego en la pestaña **Recursos** ingresamos los recursos que sean necesarios para la atención del paciente de acuerdo al presupuesto, en este caso para las prestaciones que se debe realizar se necesita una sala especial que denominamos para el ejemplo **Sala de Atención Privada,** la que tiene un valor definido y que se carga al paciente

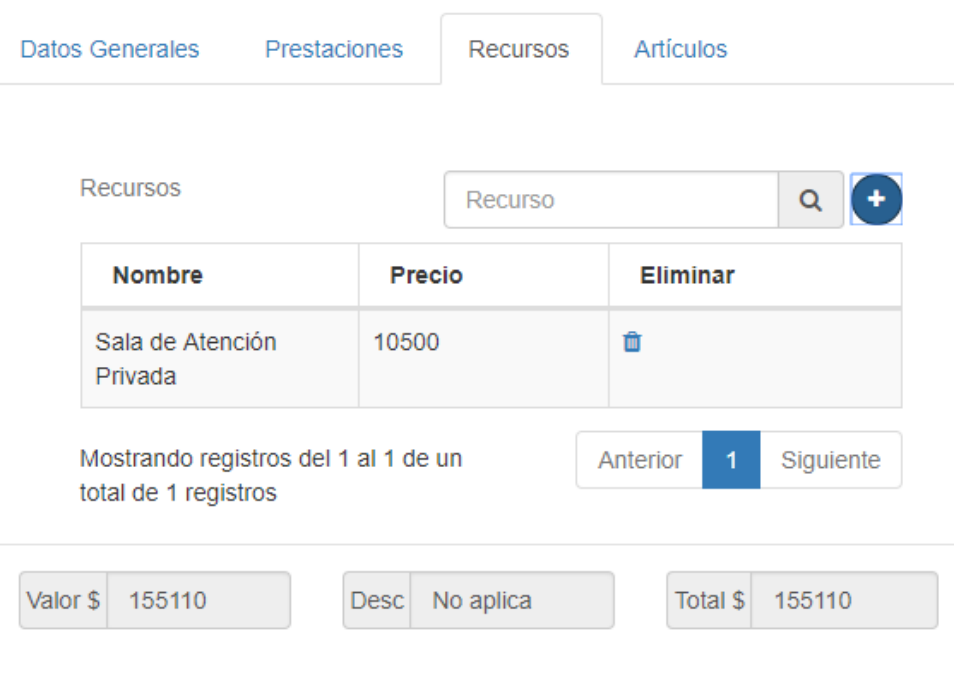

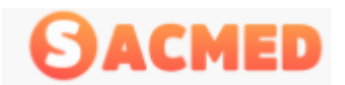

Para finalizar, en la pestaña Artículos se ingresaran los artículos necesarios para las prestaciones presupuestadas, para este caso, seleccionamos como artículo "Agujas".

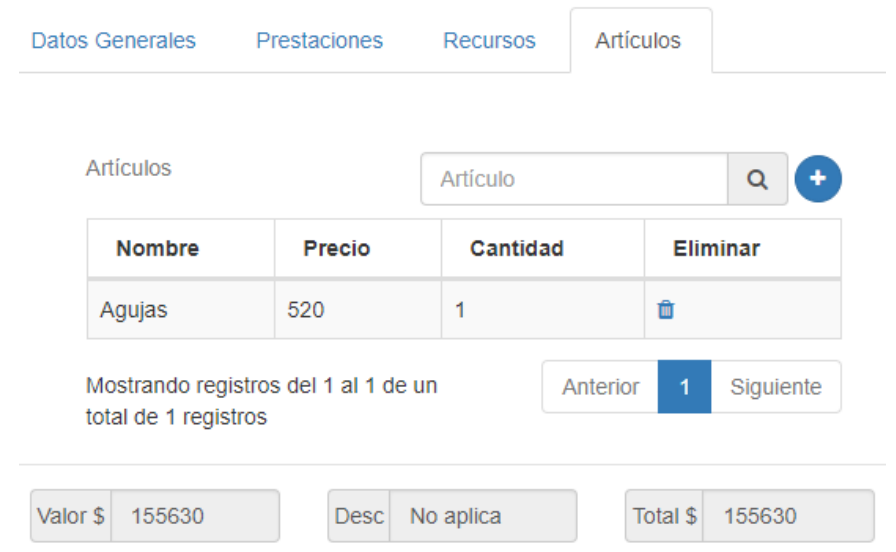

Como se indica en un inicio, los valores van apareciendo y calculándose a medida que se ingresan los artículos, recursos y prestaciones.

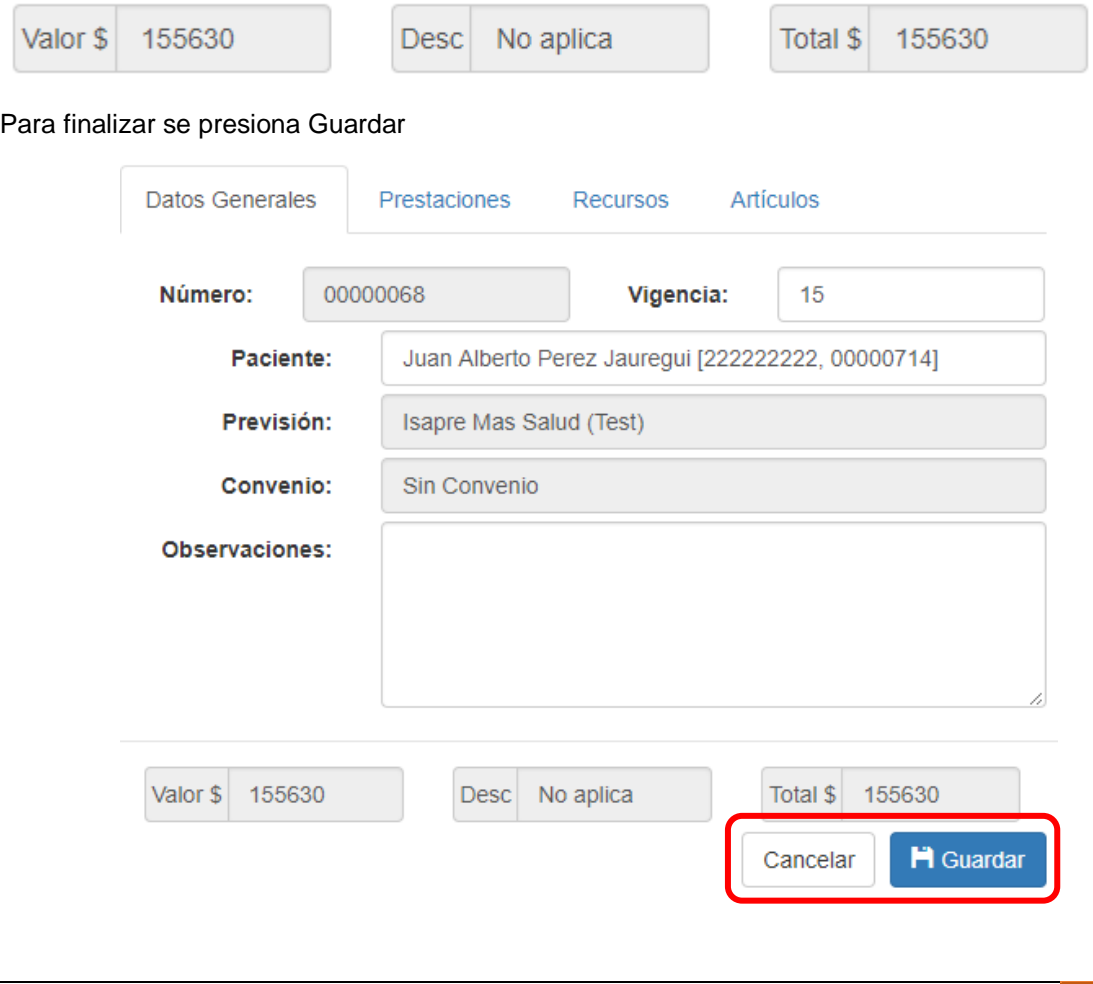

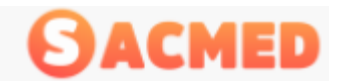

Una vez guardado el presupuesto el sistema SACMED nos dará un aviso indicando que el presupuesto fue creado en forma exitosa y si se desea imprimir.

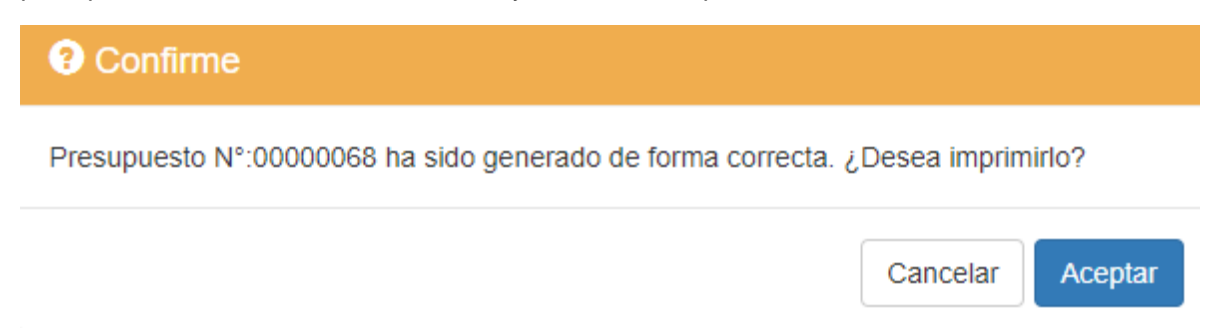

Para imprimir se presiona Aceptar, luego nos mostrará el documento en versión impresa:

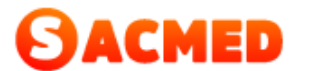

Presupuesto

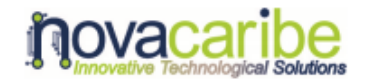

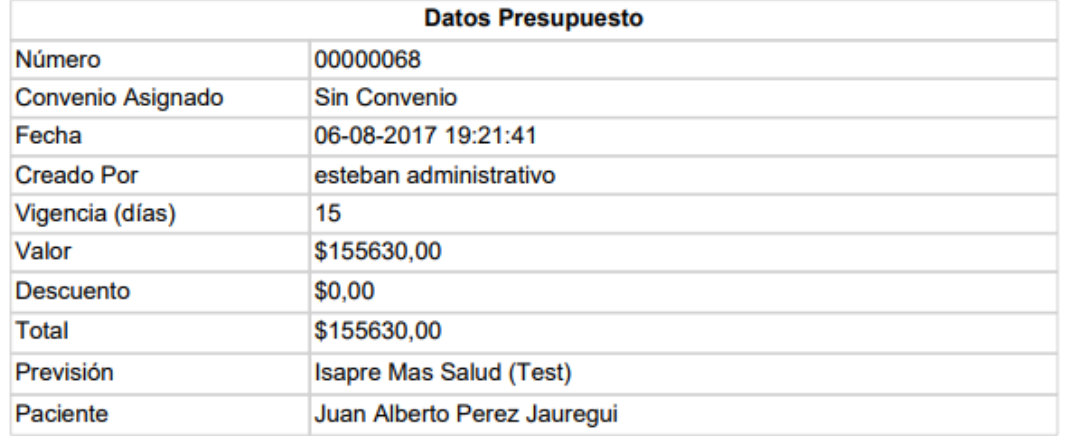

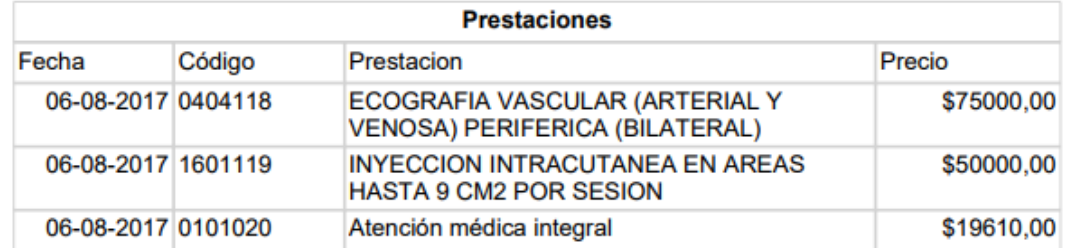

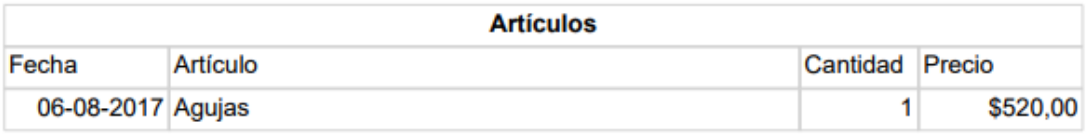

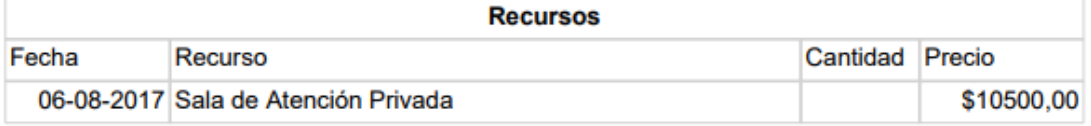

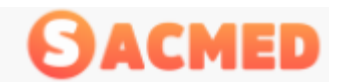

Una vez creado el presupuesto, aparecerá en el listado el nuevo documento, el cual al final de la fila tendrá unos nuevos iconos

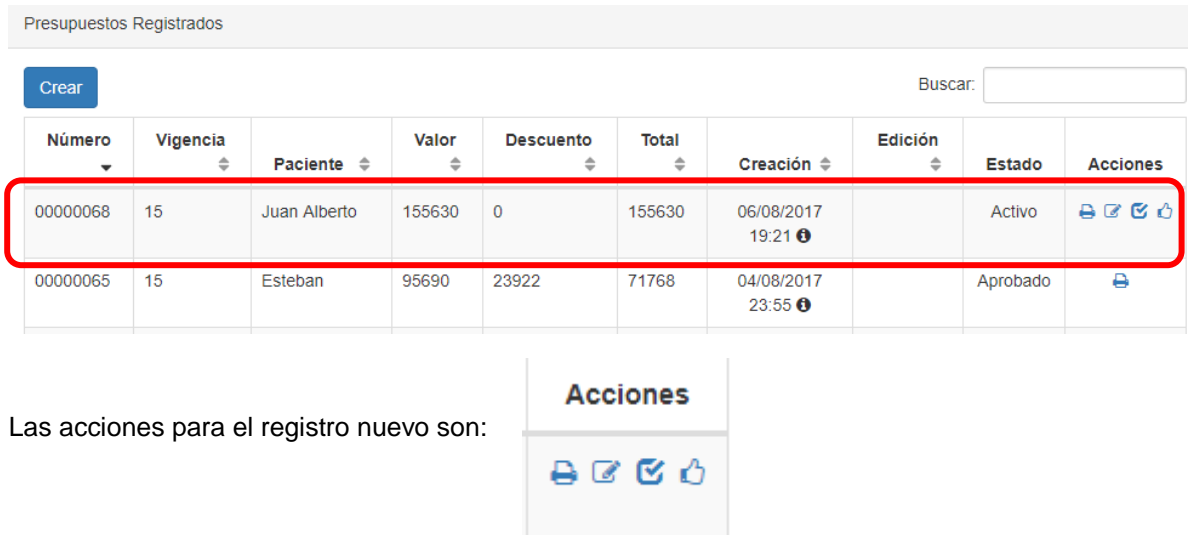

Imprimir, Editar, que permite hacer modificaciones al presupuesto, desactivar, que se selecciona si el presupuesto fue rechazado, y luego la acción Aprobar.

Para aprobar el presupuesto se presiona el icono correspondiente, donde nos aparecerá la ventana de confirmación.

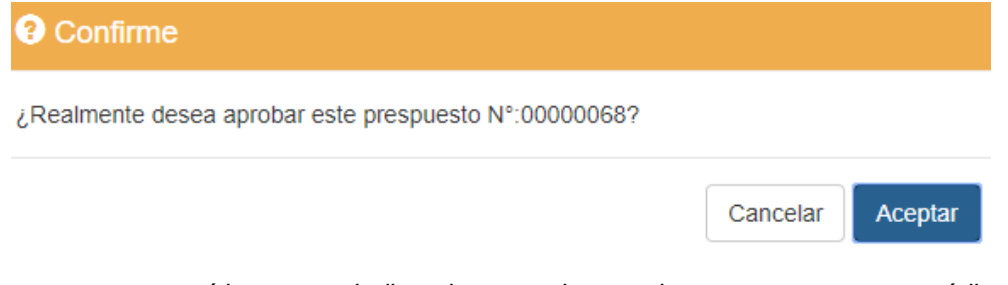

Posteriormente aparecerá la ventana indicando que se ha creado un nuevo programa médico y si se desea imprimir.

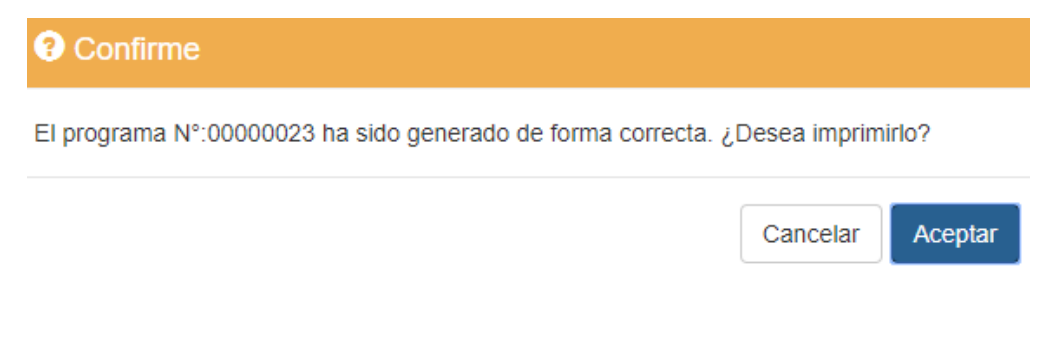

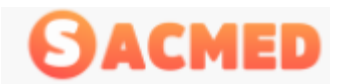

Si se imprime, el sistema mostrará la versión impresa del programa médico.

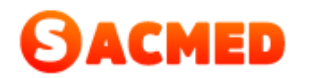

Programa

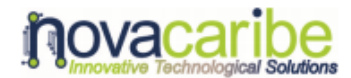

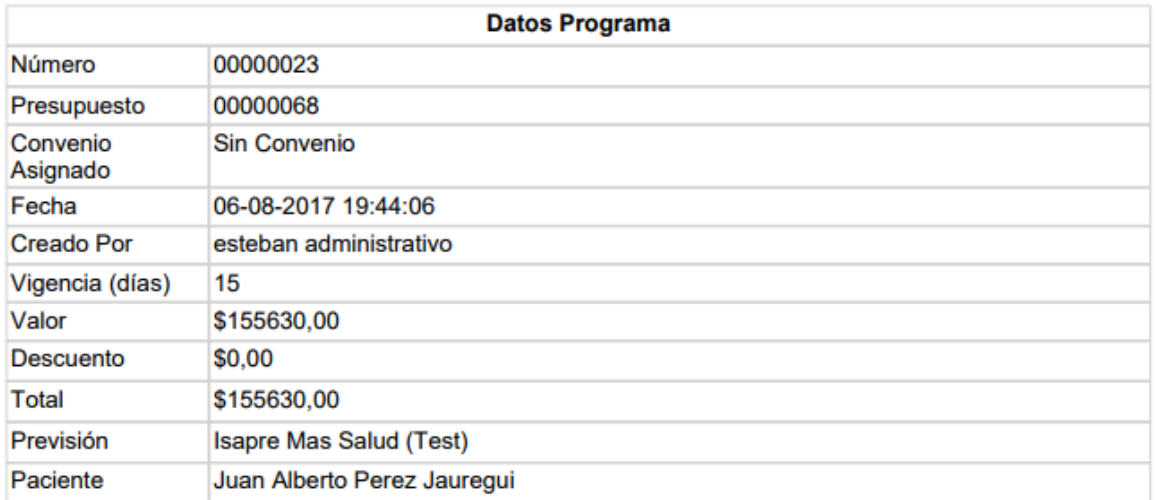

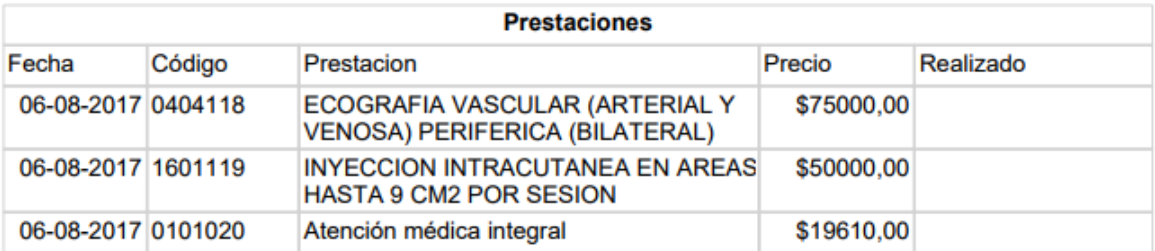

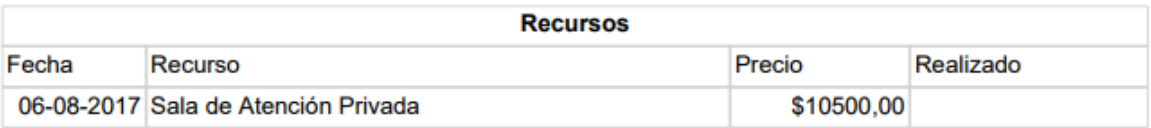

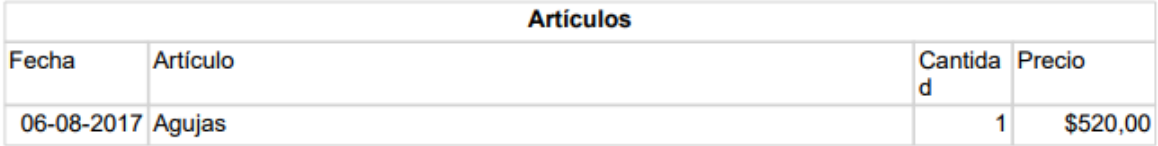

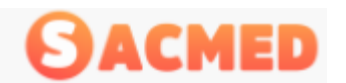

Una vez marcado como aprobado el presupuesto y asignado el registro de nuevo programa médico, este se debe ACTIVAR en la sección Gestión de Programas para que quede disponible como programa médico cuando el paciente agende cita.

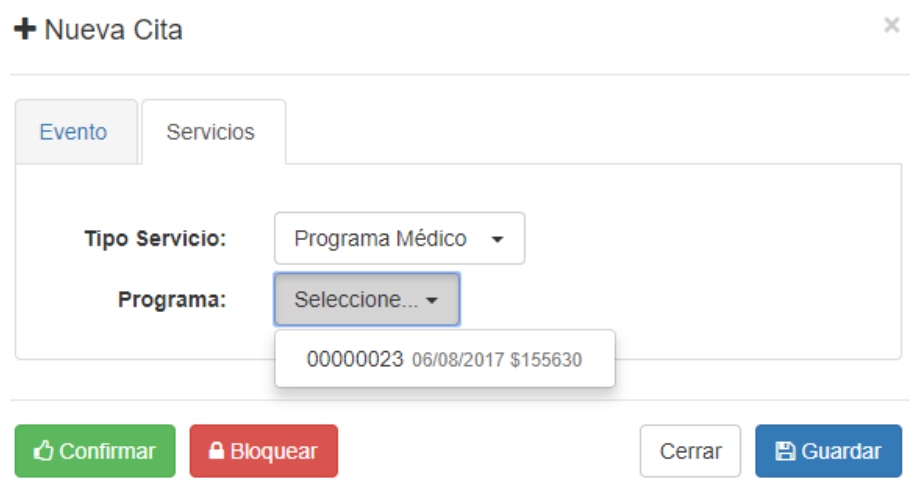

# Gestión de Programas Médicos

En esta sección aparecerán todos los programas médicos que se han generado en el centro, los presupuestos aprobados, aparecerán acá con el número de programa asignado automáticamente.

# Gestión de Programas

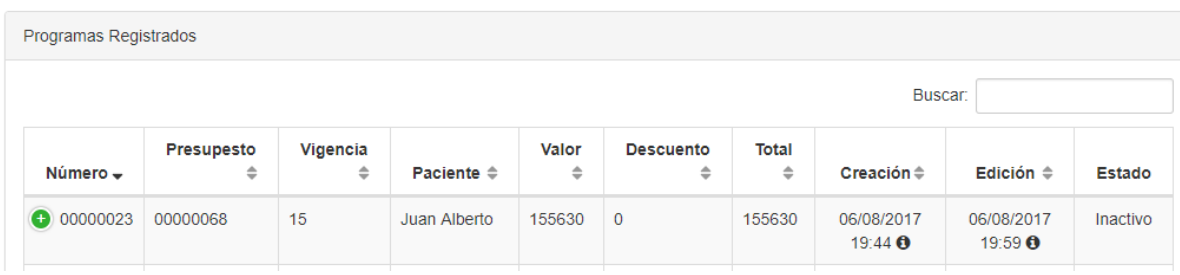

Como se indicó, los presupuestos nuevos, deben ser activados para que aparezcan disponibles al momento de agendar la cita.

Para activar el programa se presiona en el signo + del registro correspondiente

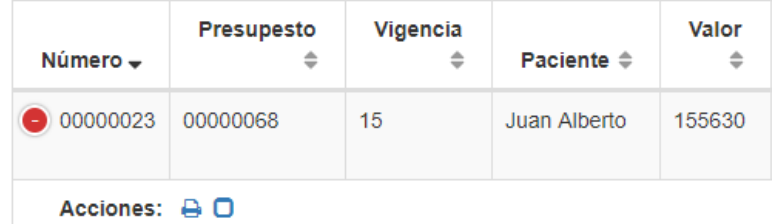

Y luego en el casillero Activar

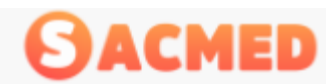

Aceptar

Cancelar

# Gestión de Programas

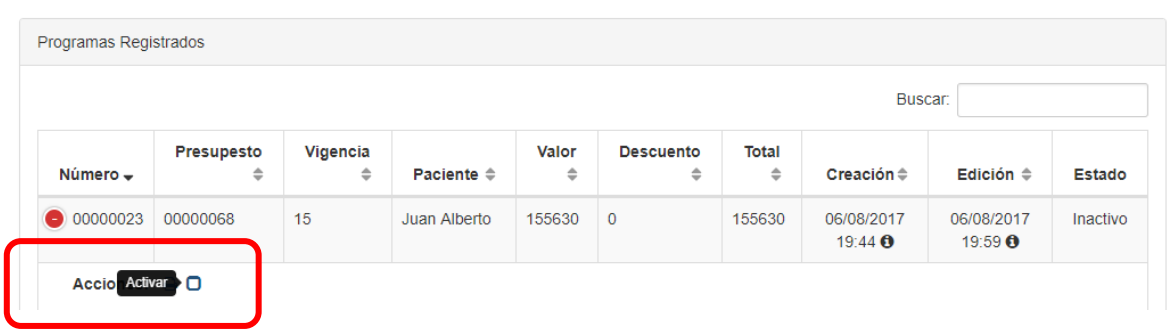

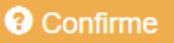

¿Realmente desea Activar este registro?

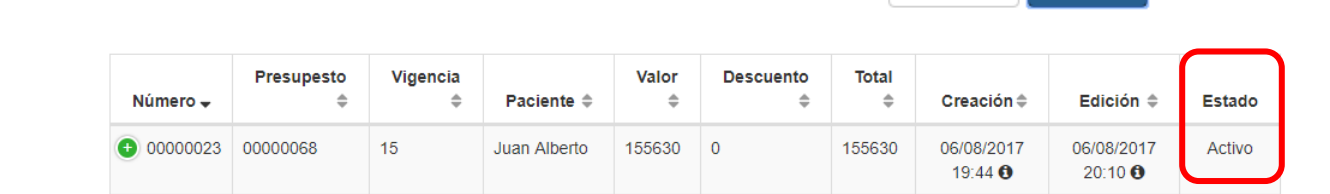

# Gestión de Facturas

En esta sección se tiene acceso a las facturas emitidas en el centro y su estado, los estados de una factura son Pendientes (de pago), Pagada, Pagada Parcial o Anulada.

# Gestión de Facturas

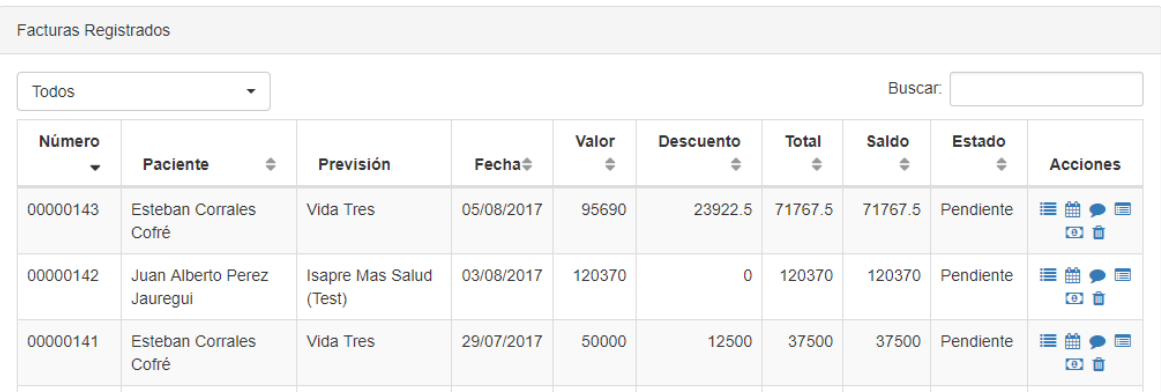

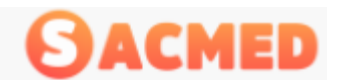

Cada una de ellas tiene acciones que corresponde a la gestión que se puede realizar.

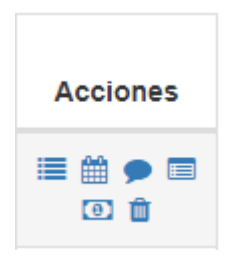

Las acciones que se pueden realizar son:

**Refacturar**, esta acción se utiliza cuando se debe realizar descuentos o recalculo de los cobros realizados. Esta acción está disponible SOLO para las facturas pendientes.

Veamos con detalle esta opción por medio de un ejemplo:

Un paciente X pagará su atención médica con bono Fonasa, pero se da cuenta de que no puede ir a comprar el bono por lo que pagara en forma particular, el sistema está diseñado de tal manera que si el paciente está registrado con una previsión como Fonasa, el valor de la prestación se ajustará al precio convenido, lo que imposibilita, en cierta medida que el valor se modifique. Por esta razón es que se habilitó la opción de refacturación, se presiona el icono correspondiente, luego aparecerá una ventana con la información necesaria para su gestión.

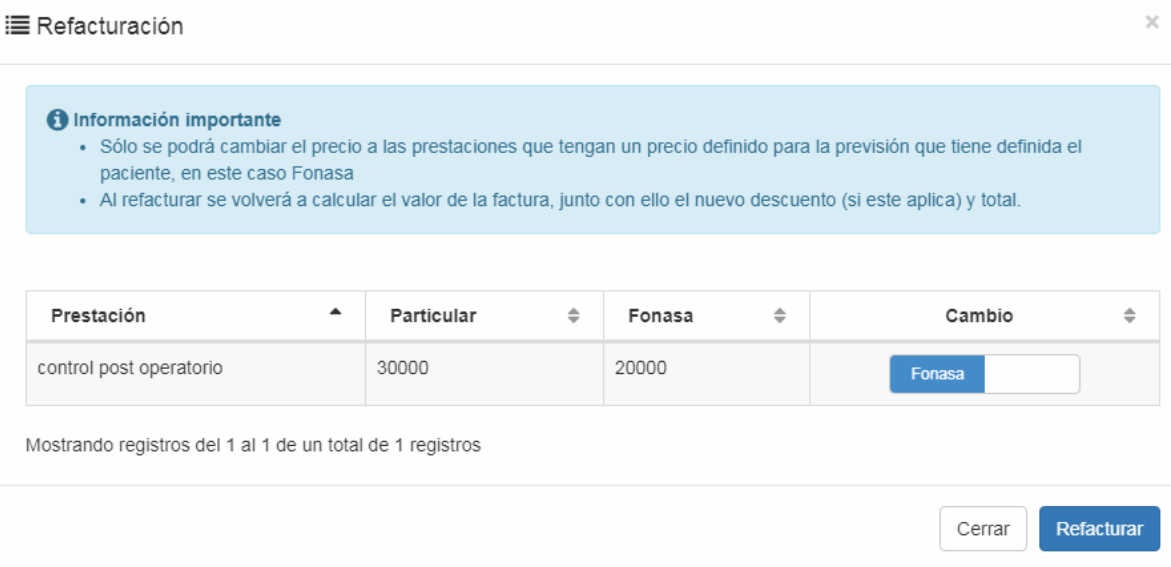

En este caso, el paciente pagará la atención en forma particular, por lo que se debe cambiar el estado de Fonasa a Particular, presionando el botón

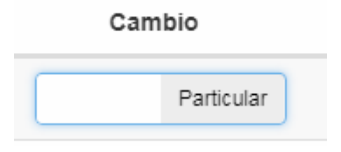

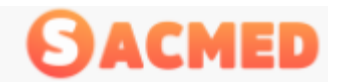

Luego se presiona refacturar, posteriormente se confirma la refacturacion

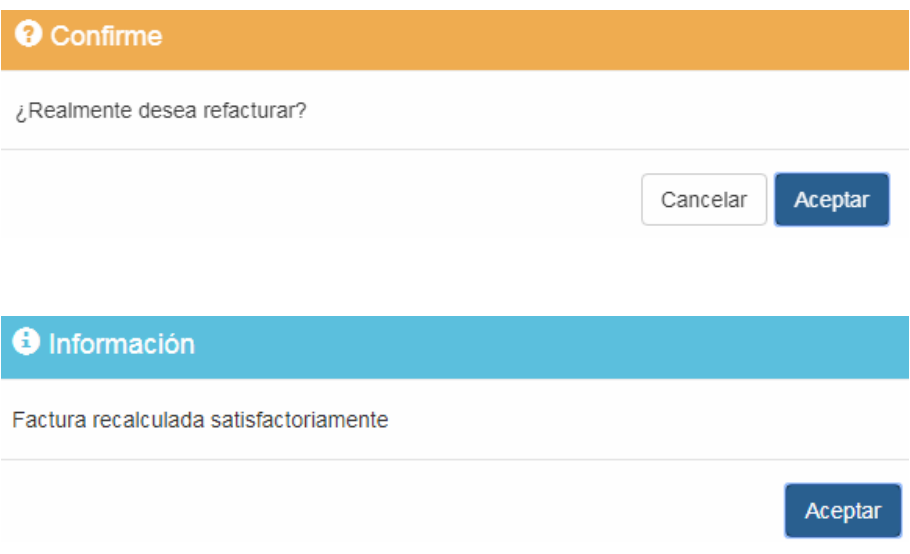

**Historial**, corresponde al historial de pagos que pueda tener la factura, especialmente si fue pagada en forma parcial.

 $\bar{\times}$ 

**曲 Historial Factura** 

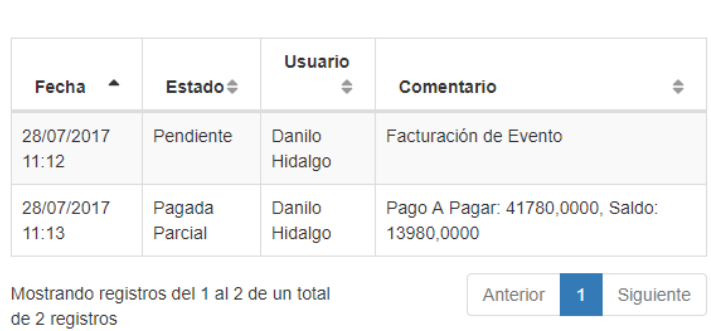

**Anular** que como su nombre indica permite anular la factura emitida cambiando su estado a Anulada. Para anular la factura se requiere autorización de un supervisor o rol administrador.

**Comentarios**, en esta opción se ingresa información adicional de la factura

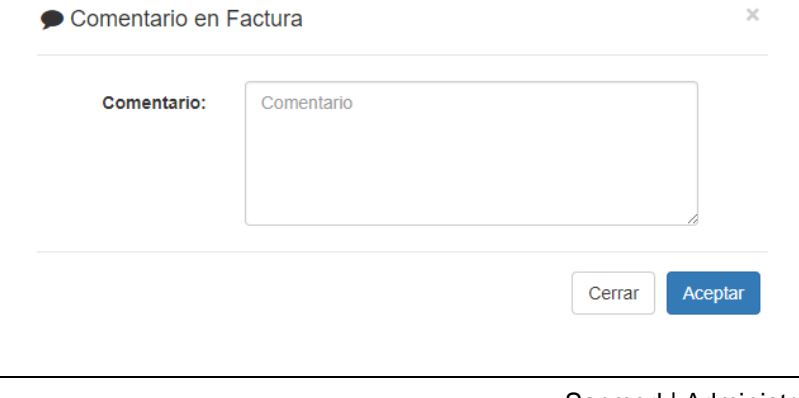

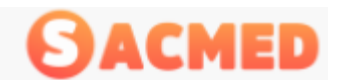

Si se ingresa un comentario en la factura, quedará con el icono correspondiente bajo la columna Estado

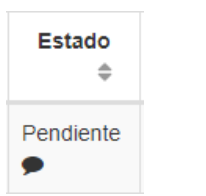

En la acción **Detalle** veremos el detalle completo de la factura.

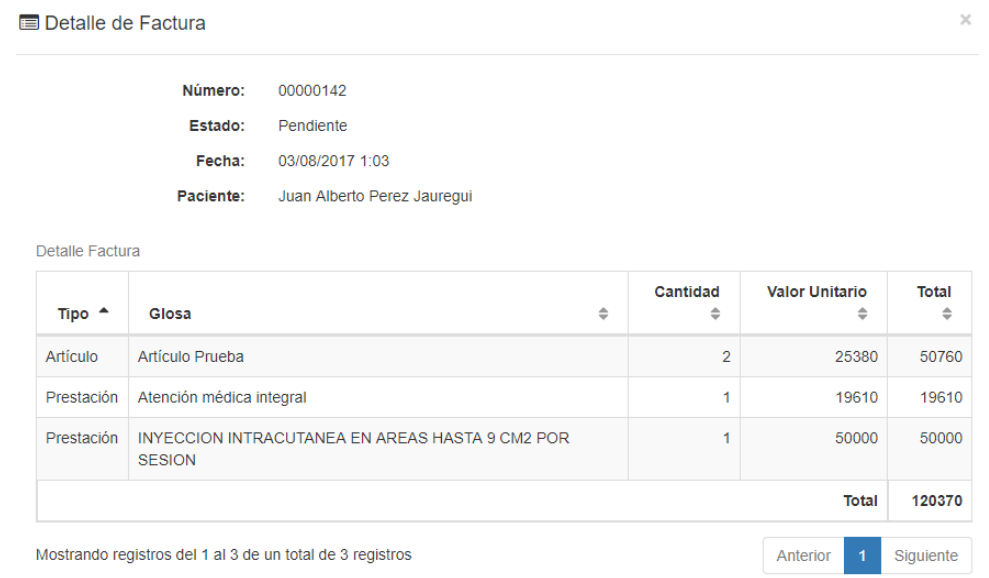

Luego en la acción **Pagar** se mostrará una ventana donde aparecerán las opciones de pago además del detalle de la factura

D Pago Factura N°: 00000143

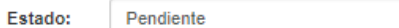

Detalle de Factura <sup>O</sup>

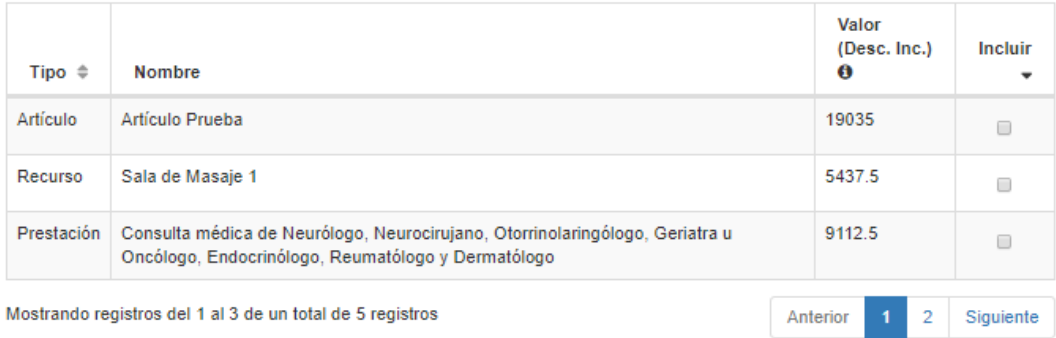

### MANUAL DEL USUARIO

 $\overline{\phantom{a}}$ 

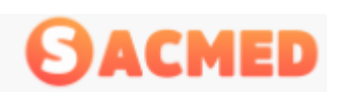

#### SISTEMA DE ADMINISTRACION PARA CENTRO MEDICOS.

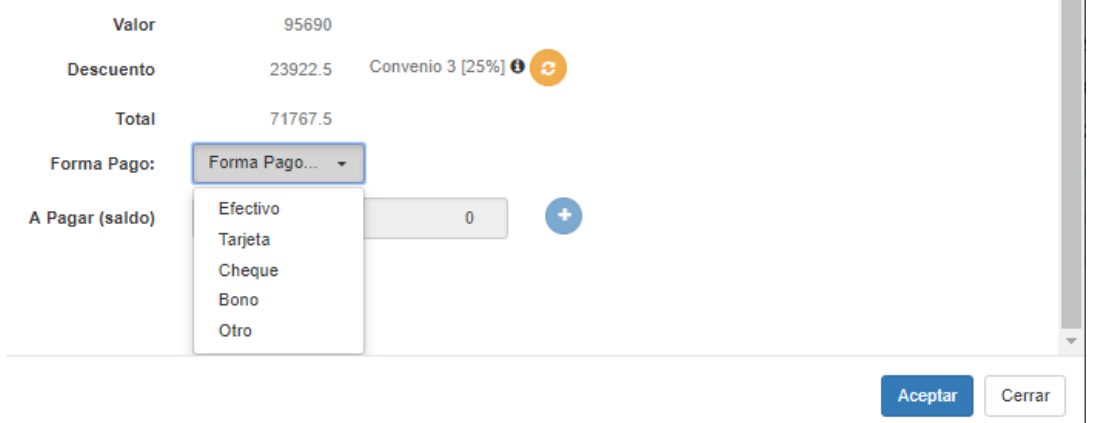

Una vez que el paciente fue atendido, se cambiará el estado en la agenda ha Atendido y luego a Facturar, el costo de la atención se verá reflejado en la factura emitida la que se encontrará en estado Pendiente, para ver las facturas pendientes como se indicó se puede realizar el filtro correspondiente. Cada vez que se realice la emisión o el cobro de una atención, el sistema enviara una notificación al cajero, mostrándose de esta forma:

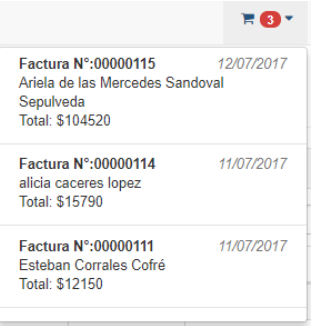

En el panel de gestión de facturas, se puede filtrar para ver exclusivamente las facturas pendientes.

Gestión de Facturas

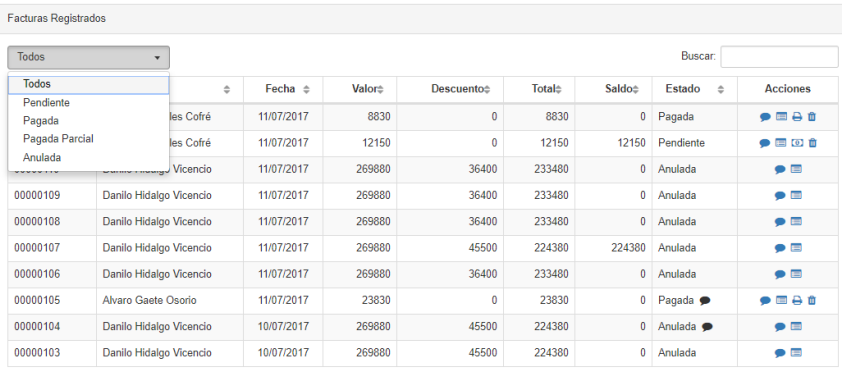

Mostrando registros del 1 al 10 de un total de 46 registros

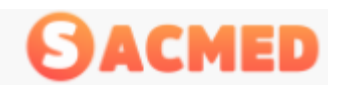

# Gestión de Facturas

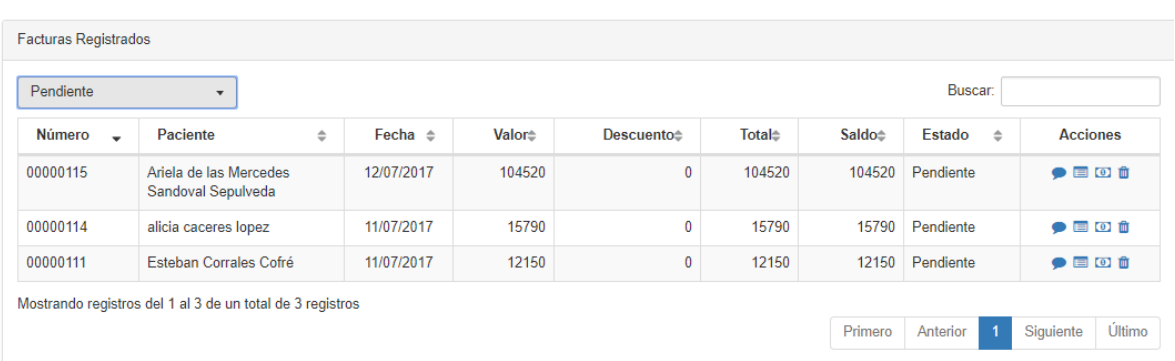

Teniendo ya identificada la factura se procede con el pago, haciendo clic en el icono de billete

Luego se abre una ventana donde está el detalle del pago, los tipos de prestaciones en caso que sea más de uno los valores, descuentos y formas de pago.

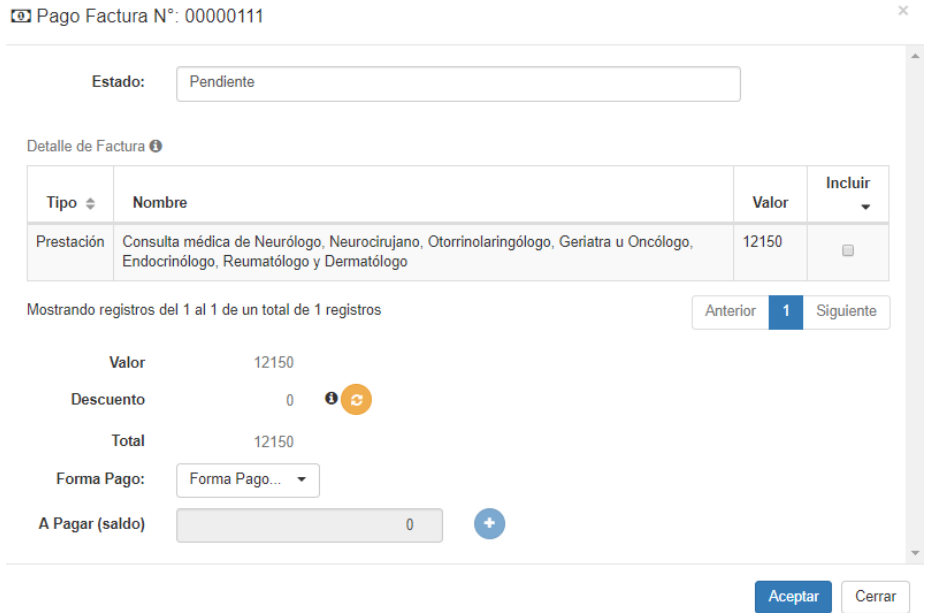

Se selecciona la prestación que se pagará haciendo clic en el casillero correspondiente bajo el texto Incluir

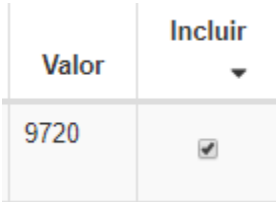

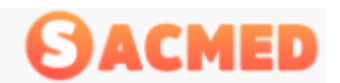

Los descuentos se aplicaran cada vez que corresponda y seleccionando el tipo de descuento en el botón naranja, donde se desplegaran los que estén disponible, para este ejemplo:

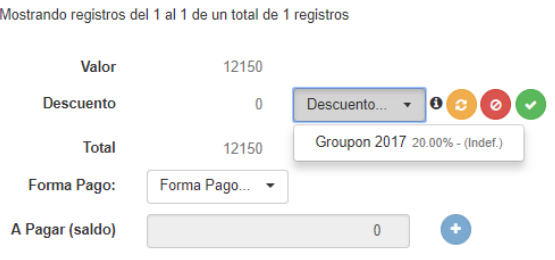

Se selecciona el descuento correspondiente y luego se aplica con el botón verde, además de aceptar el mensaje en la ventana siguiente.

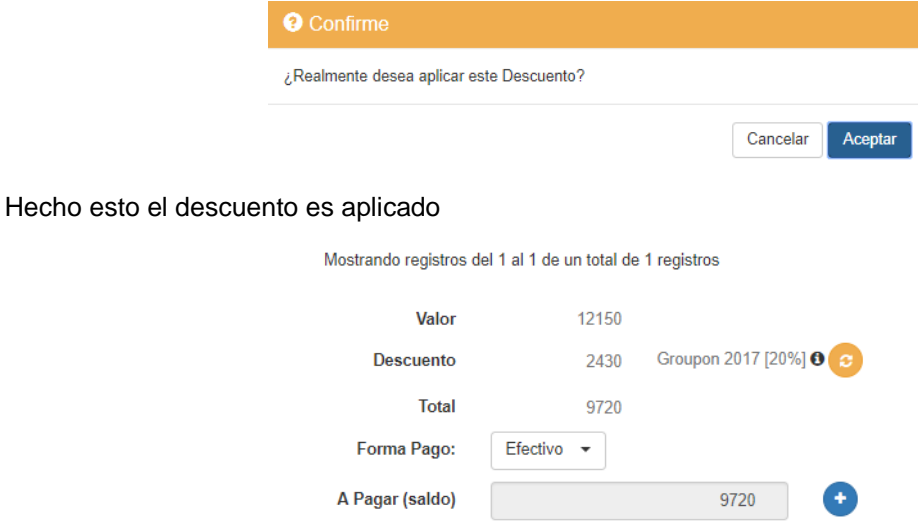

# Formas de Pago

#### *Efectivo*

Se selecciona la forma de pago y se presiona el signo más (+) que se encuentra al lado derecho del monto a pagar

![](_page_61_Picture_81.jpeg)

#### Con esto se acepta el pago indicado

Detalle de pagos

![](_page_61_Picture_82.jpeg)

![](_page_62_Picture_0.jpeg)

Para finalizar se registra el pago presionando el botón aceptar

El procedimiento de pago es el mismo que se realiza para el pago en efectivo, solo cambia la forma de pago.

#### *Pago con Tarjeta*

Para el caso de pago con tarjeta adicional al procedimiento anterior aparecerá la ventana siguiente

![](_page_62_Picture_87.jpeg)

Se ingresa el número de voucher, entregado por la máquina de transbank, las cuotas con las que se pagó y algún comentario en caso de ser necesario.

#### *Pago con Bono*

En caso de pago con Bono se selecciona la opción correspondiente en forma de pago, se presiona el signo más (+) y se abrirá una ventana nueva

![](_page_62_Picture_88.jpeg)

Acá se ingresará el número del bono y algún comentario en caso de ser necesario.

#### *Otra Forma de Pago*

En caso que se pague con una forma de pago distinta a las indicadas se elige la opción Otro

![](_page_62_Picture_89.jpeg)

![](_page_63_Picture_0.jpeg)

### *Pago con Cheques*

Para el pago con cheques se abrirá una ventana nueva donde se debe ingresar los datos siguientes

![](_page_63_Picture_57.jpeg)

El número del cheque, el banco correspondiente, los días y algún comentario de ser necesario.

Para los pagos parciales aparecerá un mensaje indicando esto:

![](_page_63_Picture_58.jpeg)

![](_page_64_Picture_0.jpeg)

# Gestión de Cheques

En Gestión de cheques se verá el listado de documentos que se han emitido al centro por pago de prestaciones, este registro se alimenta de los registros de pagos realizados bajo el Rol Cajero y de los cambios de estado de las citas a Facturado bajo el Rol Recepcionista.

En este listado se detalla el número del cheque, paciente asociado, número de factura asociada, banco correspondiente al cheque, fecha de pago o de vencimiento del cheque, estado del cheque (Pendiente, Pagado o Protestado) y comentarios.

![](_page_64_Picture_93.jpeg)

En la columna acciones permite insertar un comentario relacionado con el pago además de cambiar el estado del documento.

Esta información se puede extraer en formato PDF o en formato Excel (XLS)

# **Pacientes**

En esta sección se mostrará el listado completo de los pacientes del centro, en este listado se verán los datos como el nombre y apellidos del paciente, su número de ficha, su RUT, su fecha de nacimiento, su email, el estado Activo o Inactivo, y en la columna acciones la opción de editar los datos del paciente, ver sus datos en formato PDF (para imprimir), revisar su ficha médica y por último, desactivar.

![](_page_65_Picture_0.jpeg)

#### Administración de Pacientes

![](_page_65_Picture_72.jpeg)

# Informes

En la sección Informes se extrae los informes necesarios para análisis, estadísticas y control.

## Prestaciones

En esta sección se extraen informes de las prestaciones del centro, ingresadas en SACMED.

Tiene como objetivo entregar información respecto a las prestaciones realizadas, fecha de aplicación, a que paciente se realizó una prestación y los cobros asociados, indicando las facturas y su estado además de los pagos realizados y, si está configurado, los honorarios que corresponde a cada especialista por dicha prestación.

# Informe de Prestaciones

![](_page_65_Picture_73.jpeg)

![](_page_66_Picture_0.jpeg)

En esta sección encontramos varias opciones para la extracción del informe y se detallan a continuación:

![](_page_66_Picture_98.jpeg)

**Preconfiguración**: Mostrará el nombre de la configuración del informe previamente guardado

En caso contrario definimos el nombre del informe en el campo **Titulo.**

En el campo **Fechas** seleccionaremos los rangos de fechas que se desea sacar el informe o en su defecto alguna de las opciones en el botón TODO.

![](_page_66_Picture_99.jpeg)

En el campo **Prestaciones** escribiremos la prestación de la que necesitamos el informe, se debe iniciar la escritura con @ así entregará la sugerencias de acuerdo a lo escrito.

![](_page_66_Picture_100.jpeg)

En el campo **Paciente**, se ingresa el nombre del paciente de quien se necesita sacar el informe.

![](_page_66_Picture_101.jpeg)

En los campos siguientes se elige el nombre del especialista, la previsión

![](_page_66_Picture_102.jpeg)

![](_page_67_Picture_0.jpeg)

En la opción con Pagos, se elige el estado de los pagos realizados, eligiendo alguno de ellos o Select All para seleccionar todas las opciones.

![](_page_67_Picture_101.jpeg)

Una vez seleccionadas las opciones necesarias, se puede guardar la configuración seleccionando SI en Guardar Configuración

![](_page_67_Picture_102.jpeg)

Hecho esto se presiona **Generar** si se quiere ver el informe en pantalla o **Descargar en PDF** para el archivo PDF o si se quiere exportar a Excel (XLS).

*Nota: Para la extracción de informe puede seleccionar una de las opciones, así como si desea un informe más específico, puede seleccionar varias opciones.*

### Caja

En **Caja** obtendremos el informe de caja para tener la estadística o control del estado de las facturas.

![](_page_67_Picture_103.jpeg)

Al igual que en el informe anterior se selecciona la preconfiguración si es que se ha guardado con anterioridad.

El título hace referencia al nombre que le daremos al informe.

![](_page_68_Picture_0.jpeg)

Fechas indica el rango de fechas para el que se sacará este informe o en su defecto se selecciona alguna de las opciones en el botón **Todo**

![](_page_68_Picture_3.jpeg)

En formas de pago tenemos las opciones que están definidas en SACMED, puede elegirse una de ellas o todas las opciones.

![](_page_68_Picture_81.jpeg)

Una vez seleccionadas las opciones necesarias, se puede guardar la configuración seleccionando SI en Guardar Configuración

![](_page_68_Picture_82.jpeg)

Hecho esto se presiona **Generar** si se quiere ver el informe en pantalla o **Descargar en PDF** para el archivo PDF o si se quiere exportar a Excel (XLS)

![](_page_69_Picture_0.jpeg)

# Facturación Informe de Facturación

![](_page_69_Picture_78.jpeg)

Este informe es similar a los anteriores con excepción de que en esta opción se puede realizar el informe por número de factura y el estado de estas.

Además tenemos las mismas opciones de exportación de archivos: PDF, XLS y mostrar en Pantalla.

### **Pacientes**

Este informe permite extraer información de los pacientes, utilizando uno o varios filtros como por ejemplo Edad, Previsión, Ocupación, Modo de Llegada, Convenio, Sexo, Nacionalidad, o por zona geográfica como Región, Provincia o Comuna.

Este informe puede entregar una estadística de por ejemplo conocer del universo de pacientes cuantos son masculinos y femeninos, cuantos tiene como previsión Fonasa o alguna Isapre, etc.

![](_page_70_Picture_0.jpeg)

# Informe de Pacientes

![](_page_70_Picture_51.jpeg)

# Caja / Prestaciones

Este informe permite extraer información de los pagos recibidos en caja mediante los filtros necesarios se puede obtener informe por Previsión, Especialistas y Forma de Pago

![](_page_71_Picture_0.jpeg)

Informe de Caja/Prestaciones

![](_page_71_Picture_56.jpeg)

El campo Formas de Pago contiene las formas de pago que se realizan en el Centro

![](_page_71_Picture_57.jpeg)

En este campo aparecerán todos los especialistas registrados como tal en el Sistema.

![](_page_71_Picture_58.jpeg)

Previsiones ya registradas:
## MANUAL DEL USUARIO

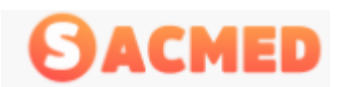

## SISTEMA DE ADMINISTRACION PARA CENTRO MEDICOS.

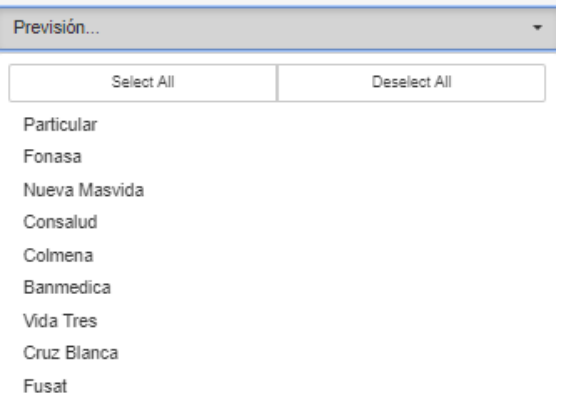

#### El informe se muestra en pantalla de la siguiente forma

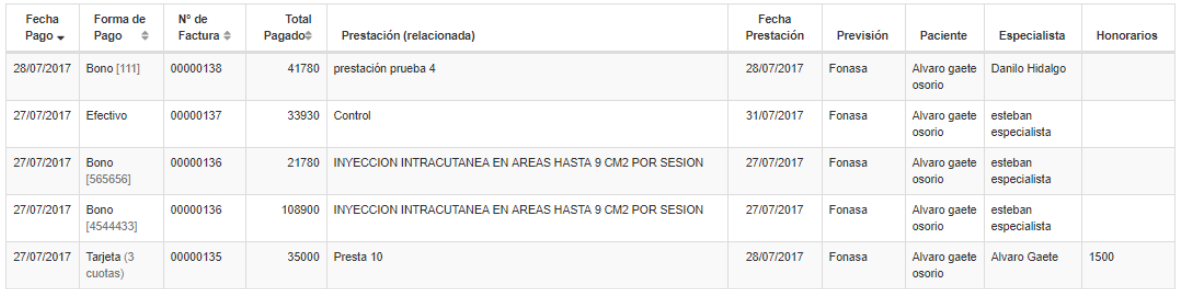

Al igual que los otros informes, la extracción se realiza también en PDF o en XLS (Excel)

## <span id="page-72-0"></span>Administración de Caja

Para la administración de caja el sistema entrega 4 opciones que se detallan a continuación:

### <span id="page-72-1"></span>**Facturas**

Muestra el listado de facturas emitidas en el centro, junto al detalle del paciente, previsión de este, fecha de emisión, cobros, estado y las acciones sobre estas.

El detalle se explica en [Gestión de Facturas](#page-55-0)

## <span id="page-72-2"></span>Informe de Caja

En este informe se extrae la información de los ingresos por prestaciones en caja, el detalle del tipo de este informe se explica en [Caja.](#page-67-0)

## <span id="page-72-3"></span>Informe de Caja / Prestaciones

Este informe entrega el detalle de las prestaciones realizadas y cobros asociados, el detalle de este informe y su extracción se explica en [Caja / Prestaciones](#page-70-0)

### <span id="page-72-4"></span>**Cheques**

En esta opción se realiza gestión de los cheques recibidos en el centro el detalle se realizó en Gestión [de Cheques](#page-64-0)

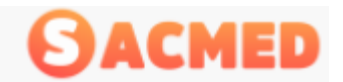

 $\times$ 

# <span id="page-73-0"></span>Buscar Citas

Es muy probable que un paciente llame al centro para confirmar o consultar cuando es su próxima cita, lo más simple es utilizar esta herramienta de búsqueda incorporada en SACMED

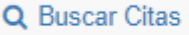

Al presionar en esa opción nos levantará una ventana donde tendremos registrados a todos los pacientes que tienen cita reservada o que ya la tuvieron, por lo que se ingresara el nombre de paciente en el campo de búsqueda:

Q Buscar Cita

|                     |            |                        |                         | Buscar:<br>Gaete          |                 |
|---------------------|------------|------------------------|-------------------------|---------------------------|-----------------|
| Fecha               | Estado     | Paciente               | Especialista            | Especialidad $\triangleq$ | <b>Acciones</b> |
| 01/08/2017<br>9:40  | Espera     | Alvaro gaete<br>osorio | esteban<br>especialista | Medicina interna          | 鱛               |
| 31/07/2017<br>9:00  | Atendido   | Alvaro gaete<br>osorio | esteban<br>especialista | Medicina interna          | 鱛               |
| 28/07/2017<br>12:10 | Espera     | Alvaro gaete<br>osorio | Danilo Hidalgo          | Cirugía<br>cardiovascular | 鱛               |
| 28/07/2017<br>12:10 | Fliminado  | Alvaro gaete<br>osorio | Danilo Hidalgo          | Cirugía<br>cardiovascular | 鱛               |
| 28/07/2017<br>12:10 | Atendido   | Alvaro gaete<br>osorio | esteban<br>especialista | Medicina interna          | 鱛               |
| 28/07/2017<br>11:40 | Espera     | Alvaro gaete<br>osorio | Danilo Hidalgo          | Cirugía<br>cardiovascular | 鱛               |
| 28/07/2017<br>11:20 | Espera     | Alvaro gaete<br>osorio | Alvaro Gaete            | Medicina interna          | 鱛               |
| 28/07/2017<br>11:20 | Espera     | Alvaro gaete<br>osorio | esteban<br>especialista | Medicina interna          | 鱛               |
| 28/07/2017<br>11:00 | Solicitado | Alvaro Gaete<br>Osorio | esteban<br>especialista | Medicina interna          | 鱛               |
| 28/07/2017<br>10:50 | Espera     | Alvaro gaete<br>osorio | Danilo Hidalgo          | Cirugía<br>cardiovascular | 鱛               |

Mostrando registros del 1 al 10 de un total de 90 registros

Mostrará todos los registros asociados a la palabra ingresada, acá se mostrará la fecha, el estado de la cita, el nombre del paciente, el especialista que lo atenderá o atendió, la especialidad y la posibilidad de ver reflejado en el calendario esa cita.

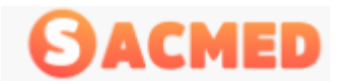

# MANUAL DEL USUARIO SISTEMA DE ADMINISTRACION PARA CENTRO MEDICOS.

Por ejemplo si se desea ver en el calendario el primer registro correspondiente al día 1 de agosto de acuerdo a la imagen, se pincha en el icono del final de la columna y nos llevará al día respectivo en el calendario, la cita buscada será fácilmente identificable ya que esta empezará a parpadear.

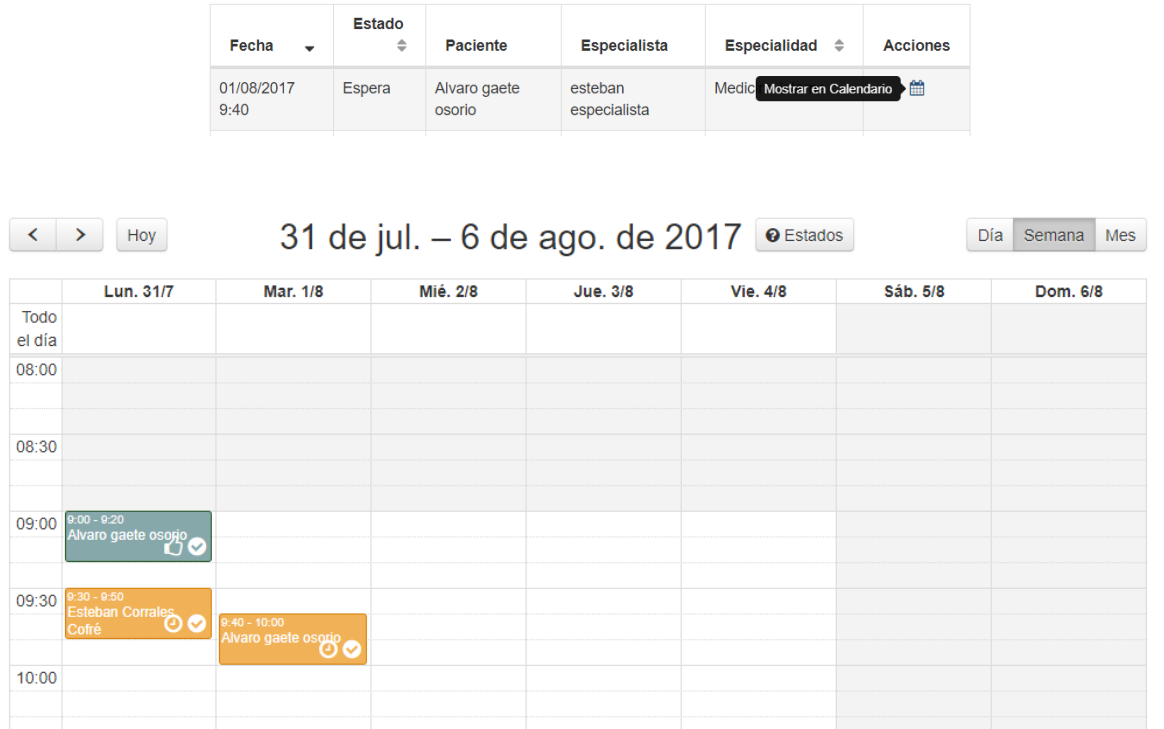

# <span id="page-74-0"></span>Funcionalidades de Especialista

Da acceso a las funciones propias del especialista, revisar agenda médica, realizar las prestaciones médicas, revisar y modificar fichas médicas, etc.

Al ingresar nos llevará al panel de control o DASHBOARD, en donde veremos el menú y el panel de comparativo de citas

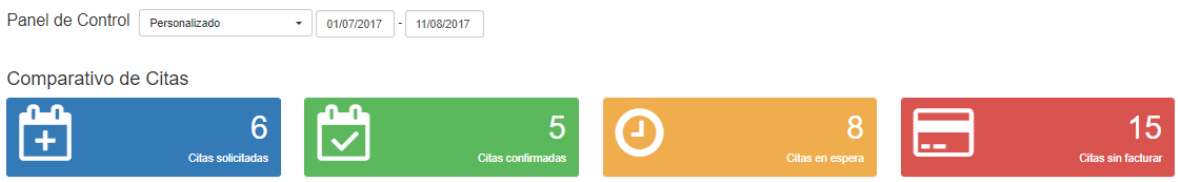

En este panel podemos seleccionar el rango de fechas que nos entregara la estadística de las citas.

Los cuadros indican la cantidad de citas que hay en su estado respectivo: solicitadas, confirmadas, en espera y por facturar.

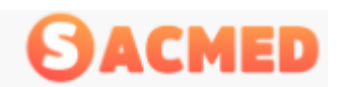

## Menú

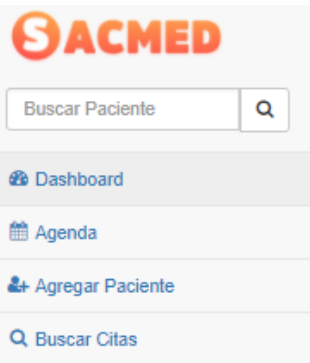

En el menú al lado izquierdo veremos el Dashboard que como se explicó corresponde al panel de control.

Luego tenemos la Agenda, que corresponde al calendario con el detalle de las citas médicas.

Para la agenda tenemos la opción de verla por día, por semana o el mes completo.

Agenda

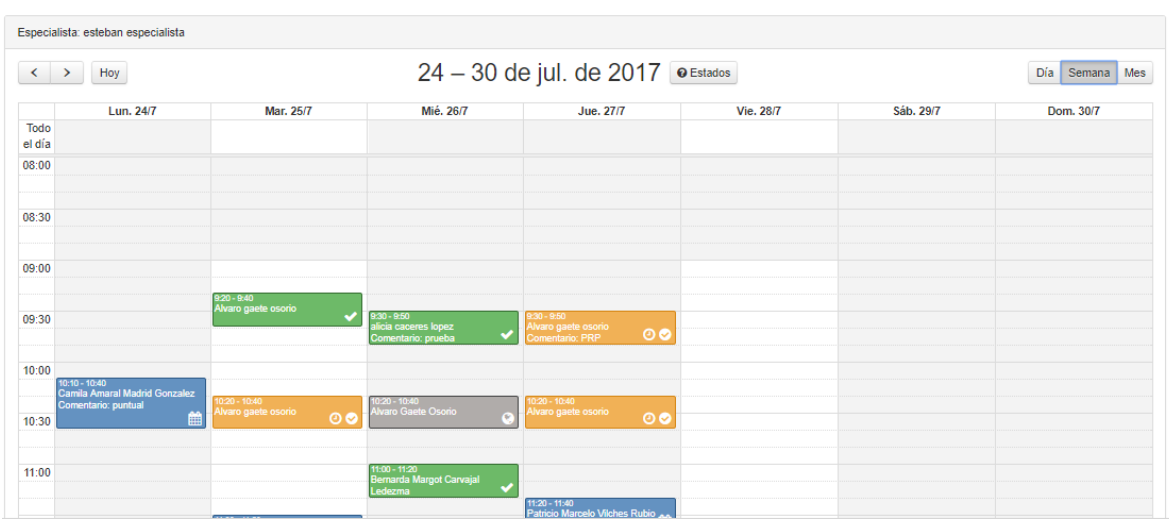

Cada una de las citas tiene un color asociado el que significa lo siguiente:

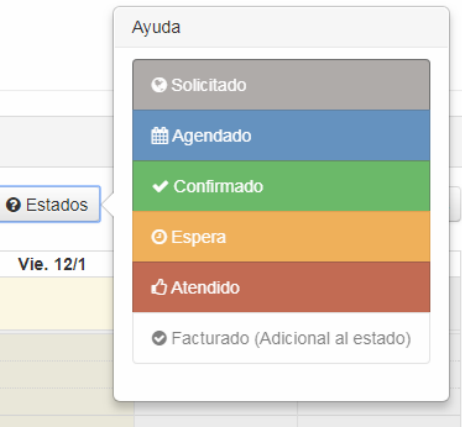

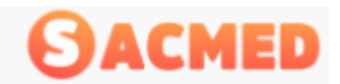

# Atención de Citas

Una vez que la cita está en estado En Espera, se hace clic sobre la cita correspondiente, al hacerlo nos abrirá directamente la ficha médica del paciente, donde veremos lo siguiente:

Ficha Clínica Paciente

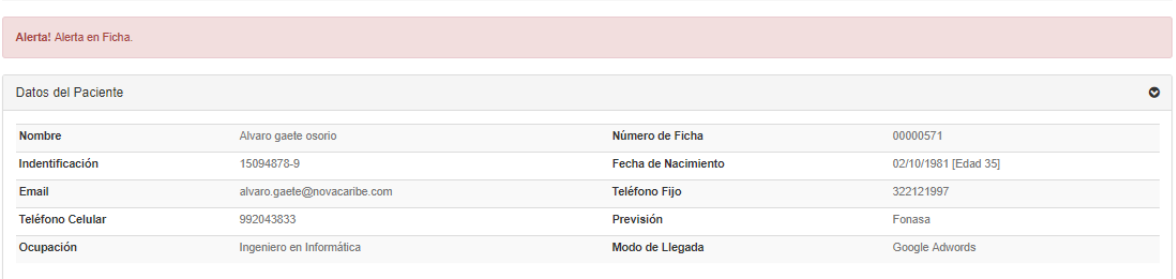

Si el paciente tiene alguna alerta predefinida para la ficha, esta aparecerá en la parte superior de la Ficha, tal como se aprecia en la imagen. Además se verán los datos personales del paciente.

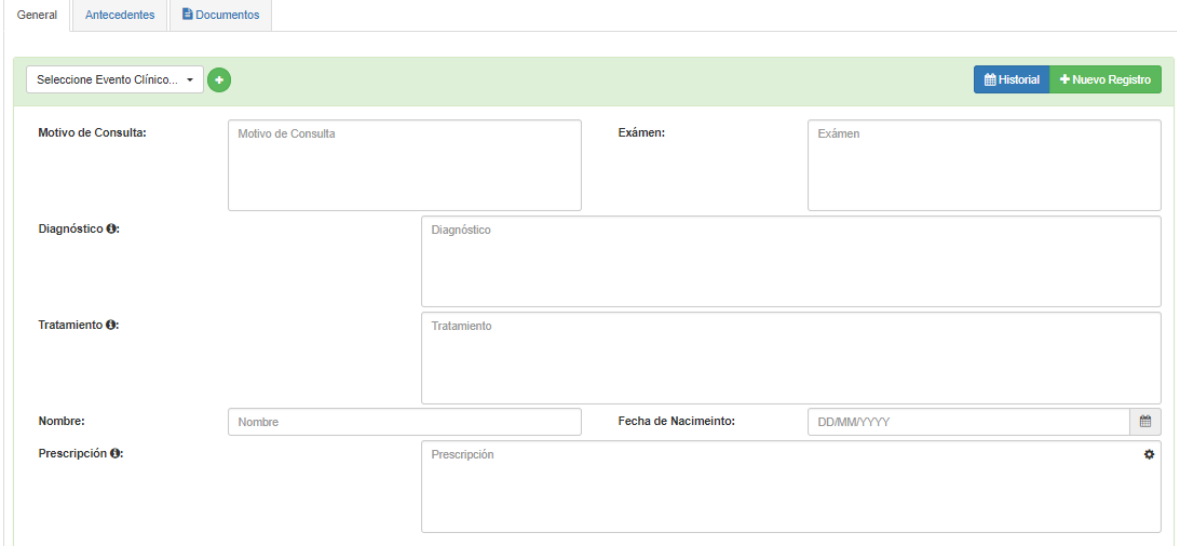

En la parte inferior veremos los antecedentes médicos:

Para iniciar la atención se selecciona un evento clínico o se presiona en el signo + para crear uno nuevo. Se abrirá una ventana para ingresar el nombre del evento clínico

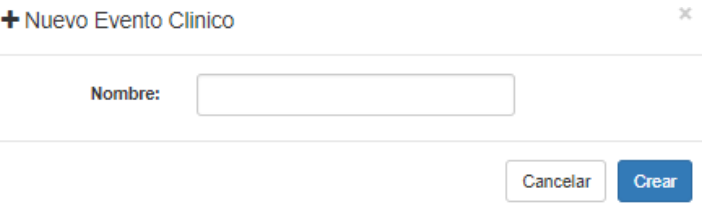

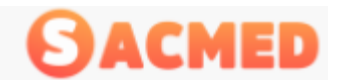

SISTEMA DE ADMINISTRACION PARA CENTRO MEDICOS.

Una vez ingresado y completados los campos se presiona guardar

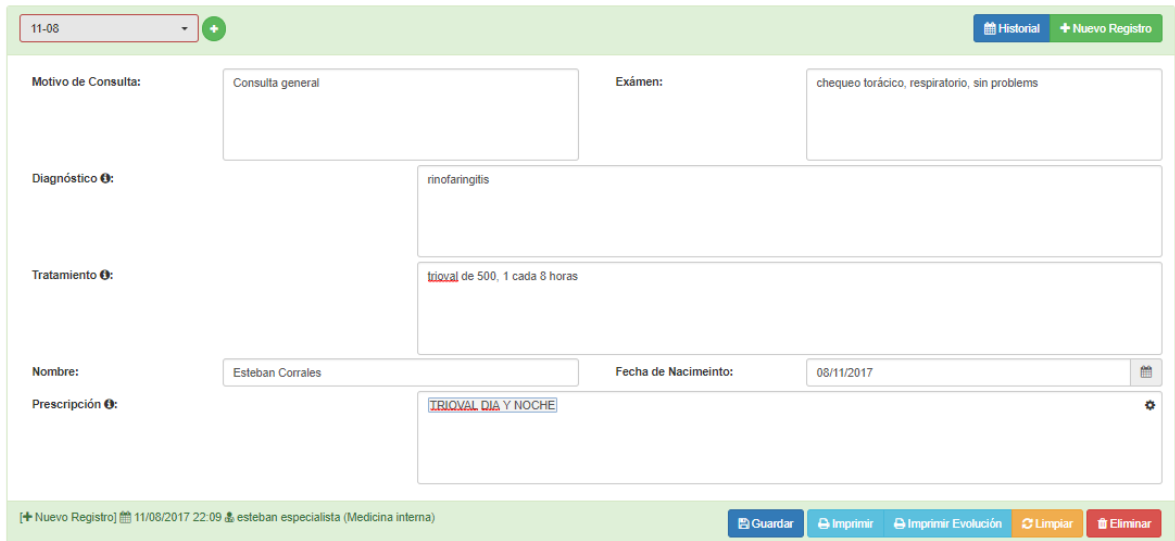

Un evento clínico consiste en el diagnóstico, tratamiento y evolución de una enfermedad, cada evento tendrá varios registros los que corresponderán a las citas asociadas a un tratamiento. El evento clínico corresponde al seguimiento mediante registros de un determinado "Evento" a corto plazo, como por ejemplo un resfrío, una lesión, una alergia, o un agravamiento de una enfermedad crónica de largo plazo. Cada vez que se determine un diagnóstico/tratamiento y se dé fin al seguimiento de un evento este debe ser cerrado, el evento al estar cerrado sus registros asociados ya no podrán ser modificados.

Al guardar cada registro aparecerá un cuadro preguntando si se desea cerrar el evento:

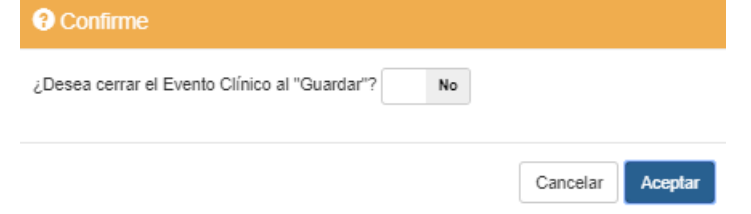

Se selecciona SI y se presiona aceptar.

Un evento se puede cerrar cuando se desee, idealmente es que se cierre cuando el ultimo tratamiento haya sido realizado.

Si el paciente tiene ya evento clínico se presiona Historial o en caso contrario Nuevo Registro

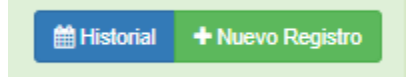

A través del historial se puede acceder a los registros de eventos tanto cerrados como abiertos ingresados con anterioridad, los registros de eventos que no han sido cerrados podrán ser modificados y los registros de eventos cerrados solo se abrirán en modo lectura.

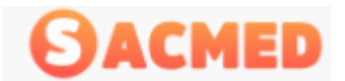

Al momento de presionar Historial se abrirá una ventana donde elegiremos el evento clínico que deseamos ver, se presiona el icono editar en la columna acciones para revisar y editar ese registro

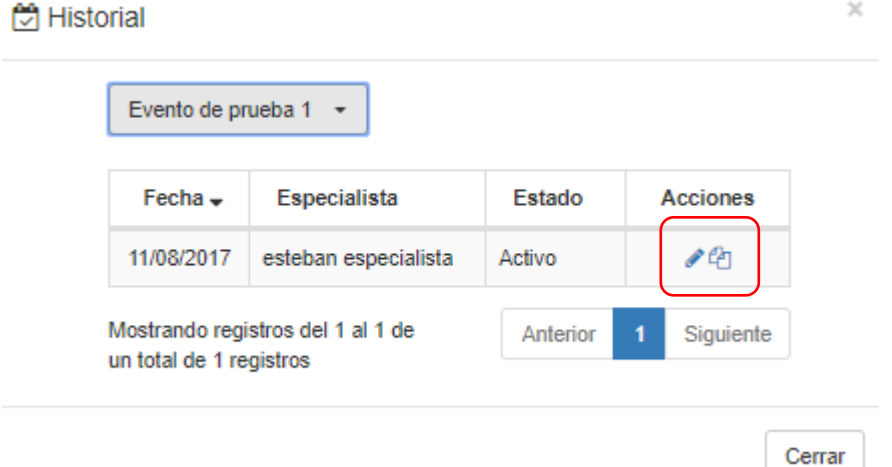

Si el evento clínico está cerrado cambiará el icono de edición por el de visualización.

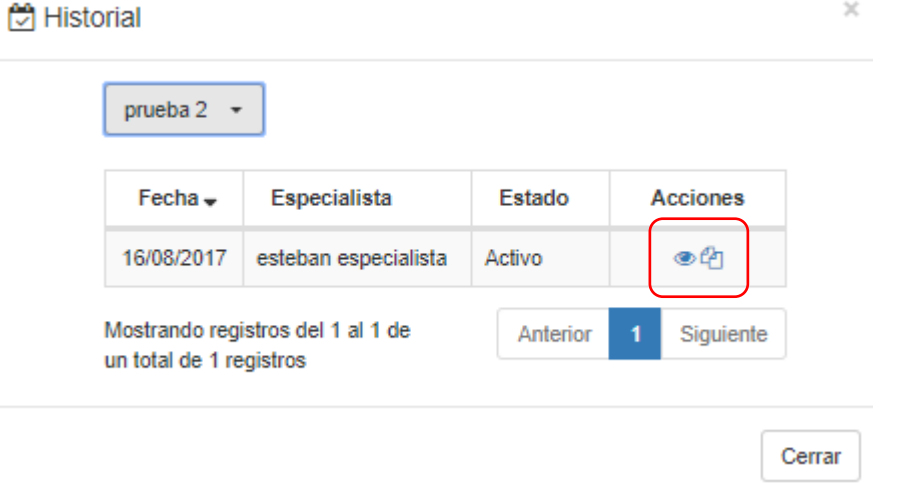

Para el caso de que el paciente ya tenga un evento clínico, se presiona Seleccione Evento Clínico, donde se mostraran todos los eventos que se encuentren abiertos del paciente.

*Todas las pestañas a excepción de la pestaña documentos son parte de las fichas personalizables definidas por los centros médicos, todos los campos excepto el evento clínico, serán definidos por el centro antes de la entrada en funcionamiento del sistema.*

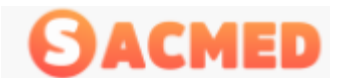

Aquí solo aparecen los eventos que están abiertos, ya que no se pueden seguir ingresando nuevos registros a los eventos cerrados.

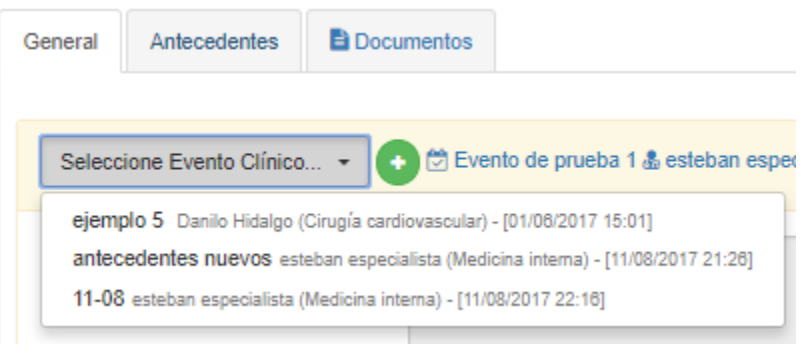

En la pestaña antecedentes se encuentran algunos antecedentes generales del paciente que se deben especificar para luego ser guardados

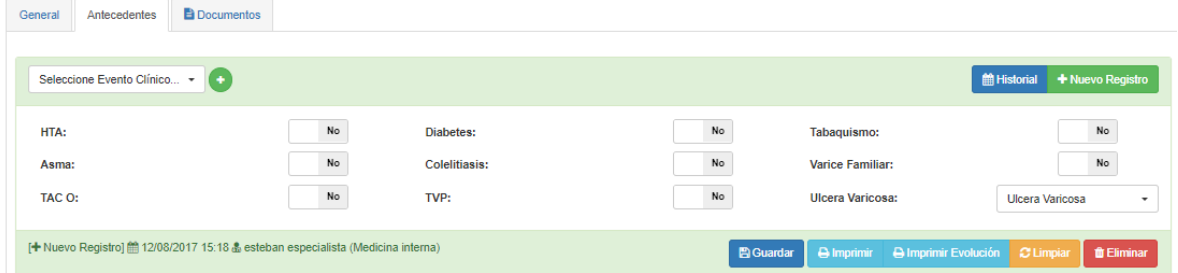

En la última pestaña de Documentos, se encontraran los documentos que podamos emitir del paciente, por ejemplo prescripción médica, orden médica, acá también se pueden subir documentos asociados como escáner, ECG, radiografías, etc.

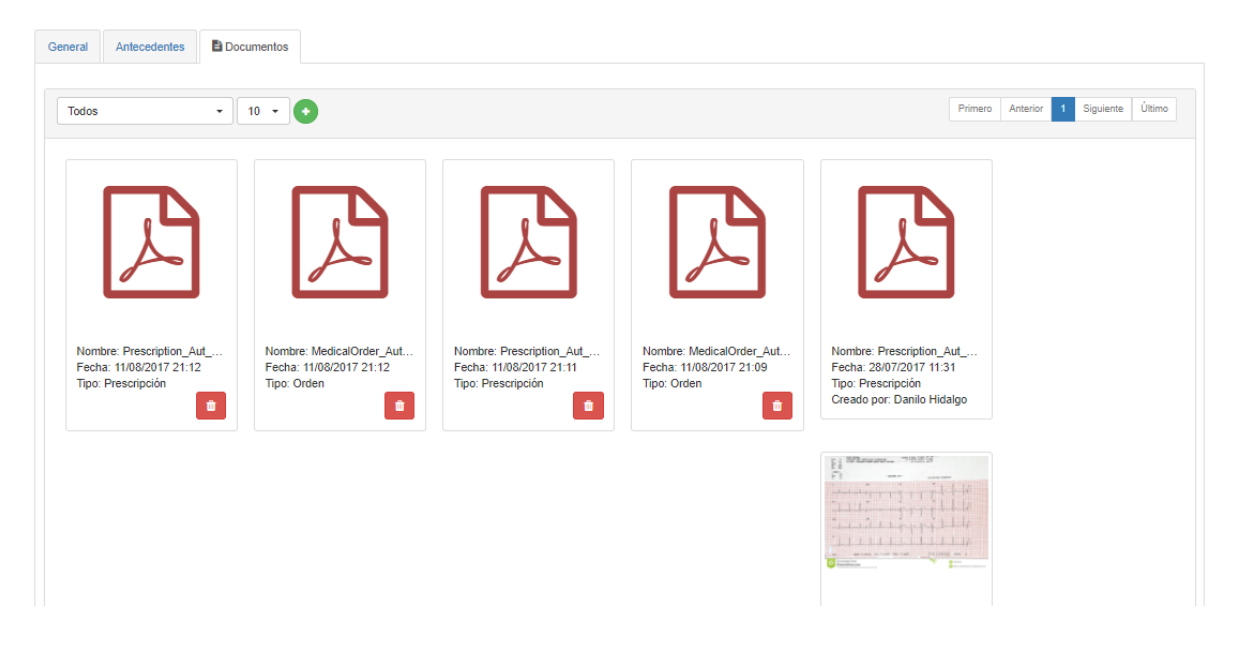

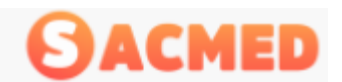

Para agregar un documento nuevo a esta sección, se presiona el botón con el signo +.

Luego se levantará una ventana donde podemos agregar los documentos del paciente, seleccionamos el tipo de documento y se arrastra el documento correspondiente a la ventana. Luego se presiona cerrar.

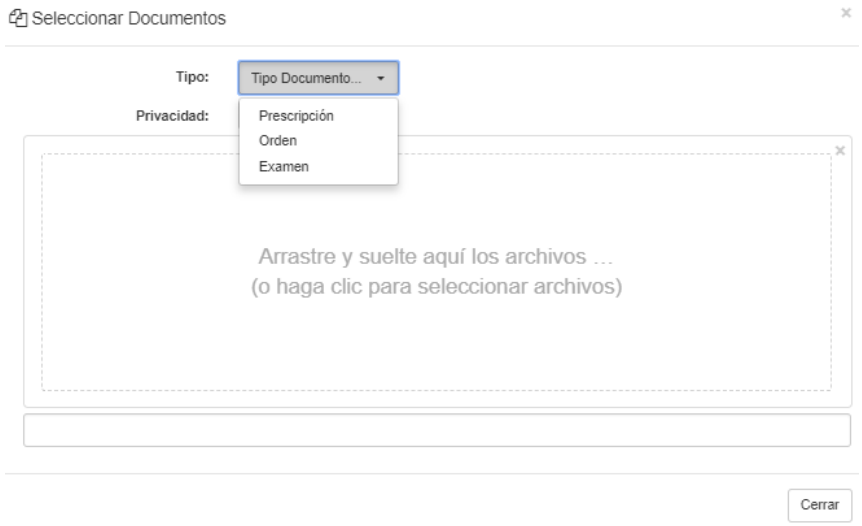

# Toma de Citas Médicas Bajo Rol Especialista

Una vez el especialista ha finalizado la cita médica el especialista puede agendar otra cita, para ello se va a la agenda a registrar la nueva cita, puede revisar el apartado [Citas Médicas](#page-8-0) presionando el vínculo correspondiente.

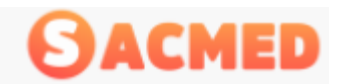

# Accesos por Roles

Los roles corresponden a los perfiles de acceso al sistema y éste rol está dado de acuerdo a las funciones que cumple cada colaborador en el centro, es por esto que se definen los siguientes roles.

- **a) Administrador**
- **b) Administrativo**
- **c) Recepcionista**
- **d) Cajero**
- **e) Especialista**

Las líneas siguientes se explican las funciones del rol y las características que están disponibles en el sistema en cada uno de ellos.

# Rol Administrador

Este rol es el que tiene el mayor acceso al sistema dado que es el que tendrá la responsabilidad de administrar el centro, crear las prestaciones propias del centro, administrar una serie funciones del sistema.

Las características disponibles en el sistema para este Rol son todas las que se explicaron en los apartados anteriores, con excepción de las propias del especialista.

Por lo tanto, cada una de las funcionalidades estarán disponibles para el rol Administrador.

## Rol Administrativo

El rol administrativo se encargará de las funciones administrativas del centro y del sistema.

En el acceso correspondiente tendrá algunas funcionalidades propias de su rol como por ejemplo:

- $\rightarrow$  [Agregar Paciente](#page-21-0)
- $\rightarrow$  [Administracion](#page-26-0)

o [Gestión](#page-46-0)

- **•** [Presupuestos](#page-46-1)
- **[Programas](#page-54-0)**
- **[Facturas](#page-55-0)**
- **[Cheques](#page-64-0)**
- o [Pacientes](#page-64-1)
- o [Informes](#page-65-0)
	- **[Prestaciones](#page-65-1)** 
		- [Caja](#page-67-0)
		- **[Facturación](#page-69-0)**
	- **[Pacientes](#page-69-1)**
	- [Caja/Prestaciones](#page-70-0)
- $\rightarrow$  [Caja](#page-72-0)
	- o [Facturas](#page-72-1)
	- o [Informe Caja](#page-72-2)
	- o [Informe Caja/Prestaciones](#page-72-3)
	- o [Cheques](#page-72-4)

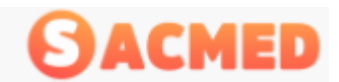

## Rol Recepcionista

Este Rol da el acceso a las funciones de recepcionista, esta función tiene la responsabilidad de realizar los agendamientos de las citas médicas y la gestión sobre los pacientes como por ejemplo agregar un paciente nuevo.

Para este rol están disponible las siguientes funciones:

- $\rightarrow$  [Agenda](#page-7-0)
- $\rightarrow$  [Agregar Paciente](#page-21-0)
- $\rightarrow$  [Administración](#page-26-0)
	- o [Pacientes](#page-64-1)
- $\rightarrow$  [Buscar Citas](#page-73-0)

## Rol Cajero

Este rol tiene las funcionalidades necesarias para el cumplimiento de las responsabilidades propias del cajero del centro como lo es la recepción de los pagos de las prestaciones realizadas, generación de informes de pago y de formas de pago y la gestión sobre los cheques con los cuales se pagó la prestación.

Las funcionalidades disponibles para este rol son:

- $\rightarrow$  [Administración](#page-26-0)
	- o [Informes](#page-65-0)
	- o [Caja](#page-65-0)
	- o [Facturación](#page-69-0)
	- o [Caja/Prestaciones](#page-70-0)
- $\rightarrow$  [Caja](#page-72-0)
	- o **[Facturas](#page-72-1)**
	- o **[Informe Caja](#page-72-2)**
	- o [Informe Caja / Prestaciones](#page-72-3)
	- o [Cheques](#page-72-4)

## Rol Especialista

Como su nombre lo indica este rol tiene habilitadas las funciones y accesos propios del especialista, como por ejemplo

- $\rightarrow$  [Agenda](#page-7-0)
	- o [Atención de Citas](#page-74-0)
- $\rightarrow$  [Agregar Paciente](#page-21-0)
- $\rightarrow$  [Buscar Citas](#page-73-0)

Nota: El detalle de cada una de las funciones de cada Rol, se explica en cada vínculo.

Para el especialista, en la secció[n Atención de Citas,](#page-74-0) se detalla todo el proceso en la atención de un paciente, desde el ingreso a consulta hasta el diagnóstico y su receta